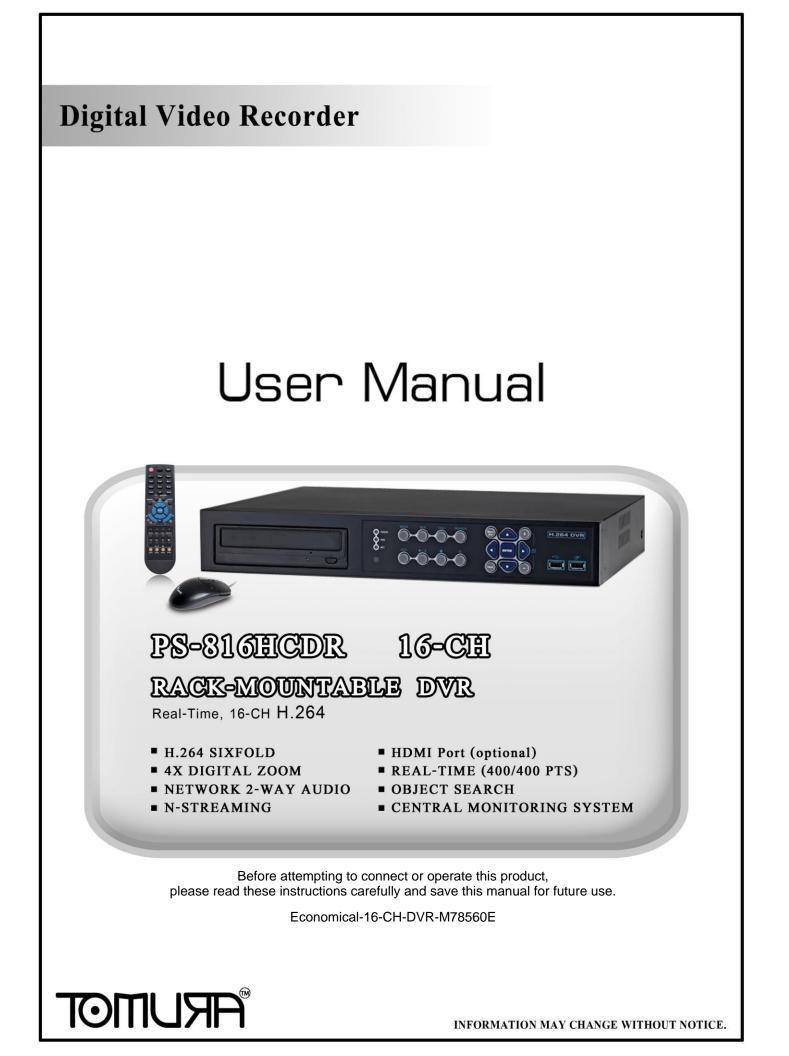

### CAUTION

TO REDUCE THE RISK OF ELECTRIC SHOCK, DO NOT REMOVE COVER. NO USER SERVICEABLE PARTS INSIDE. PLEASE REFER SERVICING TO QUALIFIED SERVICE PERSONNEL.

### WARNING

TO PREVENT FIRE OR ELECTRIC SHOCK HAZARD, DO NOT EXPOSE THIS APPLIANCE TO RAIN OR MOISTURE.

NOTE: This equipment has been tested and found to comply with the limits for a Class "A" digital device, pursuant to Part 15 of the FCC Rules. These limits are designed to provide reasonable protection against harmful interference when the equipment is operated in a commercial environment. This equipment generates, uses and can radiate radio frequency energy and, if not installed and used in accordance with the instruction manual, may cause harmful interference to radio communications. Operation of this equipment in a residential area is likely to cause harmful interference in which case the users will be required to correct the interference at their own expense.

FCC Caution: To assure continued compliance, use only shielded interface cables when connecting to computer or peripheral devices. Any changes or modifications not expressly approved by the party responsible for compliance could void the user's authority to operate this equipment.

This Class A digital apparatus meets all the requirements of the Canadian Interference Causing Equipment Regulations.

CE

### **LIMITATION OF LIABILITY**

- THIS PUBLICATION IS PROVIDED "AS IS" WITHOUT WARRANTY OF ANY KIND, EITHER EXPRESS OR IMPLIED, INCLUDING BUT NOT LIMITED TO, THE IMPLIED WARRANTIES OF MERCHANTIBILITY, FITNESS FOR ANY PARTICULAR PURPOSE, OR NON-INFRINGEMENT OF THE THIRD PARTY'S RIGHT.
- THIS PUBLICATION COULD INCLUDE TECHNICAL INACCUACIES OR TYPOGRAPHICAL ERRORS. CHANGES ARE ADDED TO THE INFORMATION HEREIN, AT ANY TIME, FOR THE IMPROVEMENTS OF THIS PUBLICATION AND/OR THE CORRESPONDING PRODUCT(S).

### **DISCLAIMER OF WARRANTY**

IN NO EVENT SHALL THE SUPPLIER BE LIABLBE TO ANY PARTY OR ANY PERSON, EXCEPT FOR REPLACEMENT OR REASONABLE MAINTENANCE OF THE PRODUCT, FOR THE CASES, INCLUDING BUT NOT LIMITED TO THE FOLLOWINGS:

- ANY DAMAGE OR LOSS, INCLUDING BUT WITHOUT LIMITATION, DIRECT OR INDIRECT, SPECIAL, CONSEQUENTIAL OR EXEMPLARY, ARISING OUT OF OR RELATING TO THE PRODUCT;
- PERSONAL INJURY OR ANY DAMAGE CAUSED BY INAPPROPRIATE USE OR NEGLIGENT OPERATION OF THE USER;
- UNAUTHORIZED DISASSEMBLE, REPAIR OR MODIFICATION OF THE PRODUCT BY THE USER;
- ANY PROBLEM, CONSEQUENTIAL INCONVENIENCE, OR LOSS OR DAMAGE, ARISING OUT OF THE SYSTEM COMBINED WITH THE DEVICES OF THE THIRD PARTY;
- ANY CLAIM OR ACTION FOR DAMAGES, BROUGHT BY ANY PERSON OR ORGANIZATION BEING A PHOTOGENIC SUBJECT, DUE TO VIOLATION OF PRIVACY WITH THE RESULT OF THAT SURVEILLANCE-CAMERA'S PICTURE, INCLUDING SAVED DATA, FOR SOME REASON, BECOMES PUBLIC OR IS USED FOR THE PURPOSE OTHER THAN SURVEILLANCE.

## <sup>™</sup>ARUMOT

### PRECAUTIONS

- Please refer all work related to the installation of this product to qualified service personnel or system installers.
- Do not operate the appliance beyond its specified temperature, humidity or power source ratings.

Use the appliance at temperature within  $0^{\circ}C \sim +45^{\circ}C$  ( $32^{\circ}F \sim 113^{\circ}F$ ) and humidity below 85%.

The input power source for this appliance is **+12 VDC**.

Performance and lifetime of hard disk drives are easily affected by heat (used at high temperature). It is recommended to use this appliance at temperature within +20°C ~ +30°C (68°F ~ 86°F)

### Handle the hard disk drives with care.

It is possible to damage them if they are moved while their motors are still running. Do not move them just after turning the power on or off (for around 30 seconds).

Protect the hard disk drives from static electricity.

Do not stack them or keep them upright.

Do not use an electric screwdriver to fix them.

- Clean only with dry cloth.
- Do not block any ventilation openings.
- Do not use the appliance near any heat sources such as radiators, heat registers, stoves or other apparatus that produce heat.
- Protect the power cord from being stepped on or pinched particularly at plugs, convenient receptacles and the points where they exit from the apparatus.
- Do not drop metallic parts through slots. This could permanently damage the appliance. Turn the power off immediately and contact qualified service personnel for service.
- Handle the appliance with care. Do not strike or shake, as this may damage the appliance.
- Do not expose the appliance to water or moisture, nor try to operate it in wet areas. Do take immediate action if the appliance becomes wet. Turn the power off and refer servicing to qualified service personnel. Moisture may damage the appliance and also cause electric shock.
- Do not use strong or abrasive detergents when cleaning the appliance body. When the dirt is hard to remove, use a mild detergent and wipe gently.
- Do not overload outlets and extension cords as this may result in a risk of fire or electric shock.
- Please make a note of your settings and save them. This will help when you are required to change the system configuration, or when unexpected failure or trouble occurs.
- Distributing, copying, disassembling, reverse compiling, reverse engineering, and also exporting in violation of export laws of the software provided with this product, is expressly prohibited.

## **Table of Contents**

| <b><u>1. Product Overview</u></b>    | 7               |
|--------------------------------------|-----------------|
| 1.1 Features                         | 7               |
|                                      |                 |
| 2. Panels And Remote Controller      | 9               |
| 2.1 Front Panel                      | 9               |
| 2.2 Back Panel                       | 12              |
| 2.3 Remote Controller.               | 14              |
|                                      |                 |
| 3. Installations                     | 15              |
| 3.1 Basic Connections.               | 15              |
| <u>3.2 Optional Connections</u>      | 17              |
| 4. Main Screen And Basic Operations  | 21              |
| 4.1 Text Input.                      | $\frac{21}{22}$ |
| 4.2 Login And Logout.                | $\frac{22}{23}$ |
| 4.3 Basic Operations                 | $\frac{23}{23}$ |
| 4.4 Digital Zoom                     | 25              |
|                                      | 23              |
| 5. Menu Display                      | 27              |
| 5.1 Status Display                   | 28              |
| 5.2 Volume Control.                  | 29              |
| 5.3 Video Adjustment.                | 29              |
| 5.4 Display                          | 31              |
| 5.5 Backup Device.                   | 32              |
| 5.6 Software Upgrade (Administrator) | 35              |
| 5.7 System Shutdown (Administrator). | 36              |
|                                      |                 |
| <u>6. Setup (Administrator)</u>      | 37              |
| <u>6.1 Pre-Camera Setup</u>          |                 |
| <u>6.2 Camera Setup</u>              | 40              |
| <u>6.2.1 Video Loss Setup</u>        |                 |
| <u>6.2.2 Motion Setup</u>            | 44              |
| <u>0.5 Alam Setup</u>                | 4/              |
| 6.4 SEQ Display Setup                |                 |
| 6.5 Scheduled Record Setup           |                 |
| <u>6.6 HDD Setup</u>                 | 55              |
| 6.6.1 HDD Format/Clear               | 57              |
| 6.6.2 Advanced HDD Setup             | 61              |
| 6.7 Password Setup                   | 63              |
| <u>6.8 System Setup</u>              | 67              |
| <u>6.9 RS-232/422/485 Setup</u>      | 68              |
| 6.10 Network Setup.                  | 71              |

| <u>6.10.1 E-mail Setup</u>                                     |       |
|----------------------------------------------------------------|-------|
| <u>6.10.2 FTP Setup</u>                                        |       |
| <u>6.10.3 3G Modem Setup</u>                                   |       |
| 6.10.3 Advanced Network Setup.                                 | 76    |
| 7. PTZ Control                                                 | 79    |
| 8. Search/Playback/Archive (Administrator/Supervisor)          | 81    |
| 8.1 Search By Time                                             | 82    |
| 8.2 Search By Event / Log Display                              | 83    |
| 8.3 Smart Search.                                              | 85    |
| 8.4 Search Archived Files                                      | 88    |
| 8.5 POS Search                                                 | 89    |
| 8.6 Playback/Archive For Search By Time                        | 91    |
| 8.7 Playback/Archive For Search By Event                       |       |
| 8.8 Playback/Archive For Smart Search                          | 95    |
| 8.9 Playback For Archived Files                                | 96    |
| 8.10 Playback/Archive For POS Search                           | 96    |
| 9. Remote Access                                               | 97    |
| 9.1 PC Remote Access                                           |       |
| 9.2 PDA/Mobile Phone Remote Access                             | 107   |
|                                                                | 1.0.0 |
| Appendix A – Specifications                                    | 108   |
| Appendix B – Time Zone Table                                   | 110   |
| Appendix C – Keyboard Control Protocol                         | 112   |
| Appendix D – Recording Table                                   | 114   |
| Appendix E – MS-Windows HEM Utilities                          | 116   |
| Appendix F – GPS Function in Remote Software with Google Earth | 120   |
| Appendix G – Protocol Converter for Multiple POS               | 124   |

### **1. Product Overview**

The H.264 digital video/audio recorders are designed for use within a surveillance system and are a combination of a hard disk recorder, a video multiplexer, and a web server. To achieve the highest inter-connectivity and inter-operability, this series of digital video/audio recorders are all based on industry-leading front-end to back-end surveillance infrastructure. With state-of-the-art system architecture, powerful hardware compression/decompression engine, and intelligent recording algorithms, sixfold operation can be easily achieved without sacrificing the increasing demands of functionality, performance, reliability, and availability in the surveillance industry.

### **1.1 Features**

- 16 color and/or B/W cameras can be connected
- **H.264 Baseline Profile** video compression/decompression with configurable quality
- Hardware ADPCM audio compression/decompression
- Real sixfold operation simultaneous record, live, playback, backup, control, & remote access
- Record capabilities Full-D1: up to 120 (NTSC) / 100 (PAL) IPS, Half-D1: up to 360 (NTSC) / 300 (PAL) IPS, CIF: up to 480 (NTSC) / 400 (PAL) IPS.
- Playback capabilities –
   Full-D1: up to 120 (NTSC) / 100 (PAL) IPS Half-D1: up to 240 (NTSC) / 200 (PAL) IPS CIF: up to 480 (NTSC) / 400 (PAL) IPS
- Realtime live display, 30 (NTSC) / 25 (PAL) IPS, for each channel
- Support VGA output, TV output, and optional HDMI output
- **Support touch panel with USB interface**
- Event recording, time-lapse recording or both
- Playback search by time or event (alarm, motion, & video loss)
- Smart search & playback
- Versatile display formats: full-screen, 4, 7, 9, 10, 13, and 16 split windows
- Digital zoom, X2 & X4
- Intelligent motion detection with programmable area and sensitivity
- Support privacy mask
- Powerful alarm processor with configurable triggering conditions and reactions
- Up to three hard disk drives with storage > 2TB/HDD
- eSATA extension for external hard disk drives
- Support Advanced format HDD developed by Western Digital
- Video/audio backup to USB2.0 storage devices, including pen drive, DVD+RW, DVD+R, and DVD-R
- Internal DVD Models: Video/audio backup to internal DVD, including DVD+RW, DVD+R, and DVD-R
- Ethernet interface for remote access through web browser or proprietary remote software, remote alarm notification, FTP video/audio storage, remote setup, and remote software upgrade

- Free DDNS server
- **Support UPnP**
- 1 I.E./Firefox software for multiple DVRs
- PTZ control capabilities & RS-422/RS-485 keyboard control capabilities
- Multi-lingual support
- Multi-level password and authentication key protection to ensure high degree of security
- **Streaming video for mobile phone or PDA, no Apps required**
- N-Streaming internet/intranet remote access
- **GPS** support
- POS support
- **Support mouse operation**
- NAS support
- **3G USB Dongle support**

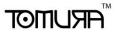

### 2. Panels and Remote Controller

### **2.1 Front Panel**

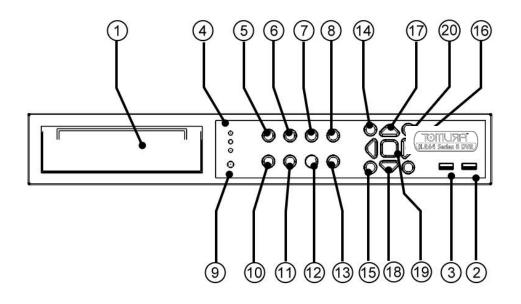

- 1. **DVD Writer (optional)** Used for backup purpose if installed.
- 2. USB Mouse Connector Connect to USB 2.0 compatible mouse.

### 3. USB connector

Connect to USB 2.0 compatible storage device, such as USB 2.0 disk drive, DVD+RW, card reader, etc.

### 4. LEDs

Indicators for POWER, HDD, and Net.

### 5. MODE Button

Press this button to toggle between live mode and playback mode in main screen display. In some dialogs, this button is used as a miscellaneous function key. At playing, this button is used as "slow backward".

### 6. SEQ Button

Press this button to switch to or return from SEQ display mode in main screen display. In some dialogs, this button is used as a miscellaneous function key. At playing, this button is used as "slow forward".

### 7. CALL Button

Press this button to switch to or return from full screen display of the focus

camera in main screen display. In some dialogs, this button is used as a miscellaneous function key.

#### 8. SEARCH Button

Press this button to display the search menu in main screen display. In some dialogs, this button is used as a miscellaneous function key.

#### 9. Remote I/R Sensor

Used to receive signal from I/R remote controller.

#### 10. REC Button

Press this button to force manual recording. To stop manual recording, press it again.

### 11. Play/Pause Button (▶/॥)

Press this button to play the recorded images, or pause the playback.

### 12. Stop Button (

Press this button to stop the playback.

### 13. Copy Button (13)

Press this button to copy the playback images to the internal DVD writer or the storage device connected to the USB port. Press this button again to stop copying.

### 14. MENU / ESC Button

Press this button to display the main menu or escape to the upper level display.

### 15. PAGE Button

Press this button for page down in multi-split-window displays.

### 16. Left/Right Buttons (◀,►)

In PTZ control, press these buttons to pan the camera. In the other screens, press this button to move the cursor or focus window.

### 17. Up/BS Button (▲/BS)

Press this button to move the cursor or focus window in most circumstances. In PTZ control, press this button to tilt up the camera. In text editing mode, this button is used as "backspace" key.

### 18. Down/DEL Button (▼/DEL)

Press this button to move the cursor or focus window in most circumstances. In PTZ control, press this button to tilt down the camera. In text editing mode, this button is used as "del" key.

#### 19. ENTER Button

This button is used as "enter" key in most circumstances. In PTZ control, this button is used to start/stop the selected PTZ control mode.

### 20. (Split Windows) +/- Buttons ( )

In split-window display, press these buttons for next/previous split-window display. In the others, press these buttons to change the contents.

### **2.2 Back Panel**

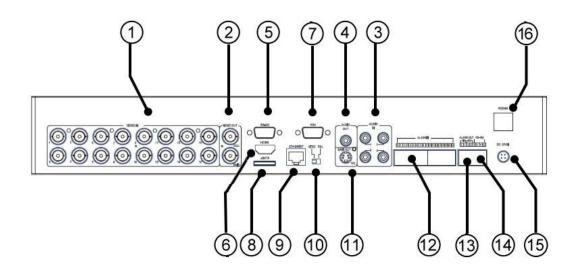

### 1. Video Input Connectors (1-16)

Connect system cameras to these BNC connectors. The internal  $75\Omega$  termination is always ON.

### 2. Video Out (CALL, MAIN)

Connect TV monitor to the upper BNC connector for call monitor display, and connect TV monitor to the lower BNC connector for main monitor display.

### 3. Audio Input Connectors (AUDIO IN 1-4, optional)

These RCA connectors accept line-in audio signals supplied from external devices such as microphone amplifiers.

### 4. Audio Output Connectors (AUDIO OUT, optional)

This connector supplies line-out audio signal to external devices such as speakers. Recorded audio will be supplied from AUDIO OUT during playback.

### 5. RS-232 Connector

Connect this connector to PTZ camera(s), GPS modem, or POS system.

### 6. HDMI Connector (optional)

Connect HDMI monitor to the HDMI connector for main monitor display.

### 7. VGA Connector

Connect VGA monitor to the VGA connector for main monitor display.

## *∎* ARUMOT

### 8. eSATA Connector

Connect this port to external SATA storage device for HDD extension.

#### 9. Ethernet Connector

Connect this unit to a 10/100Base-T Ethernet network through this port.

#### 10. NTSC/PAL Selector Switch

Set this unit to NTSC or PAL according to the local TV system.

### 11. Main Monitor Output Connector (MAIN OUT Y/C, optional)

Connect TV monitor to the mini-din S-video connector for main monitor display.

#### 12. Alarm Input Connectors (ALARM IN 1-16, optional)

Connect these connectors to external devices such as sensors or door switches.

#### 13. Alarm Output Connectors (ALARM OUT 1-4, optional)

Connect these connectors to 2 Normally Closed (NC) alarm outputs (1-2) and 2 Normally Open (NO) alarm outputs (3-4).

#### 14. RS-485 Connector

Connect this connector to RS-422/485 compatible PTZ camera(s) or keyboard. Please refer to the manuals come with the RS-485 compatible devices for the correct settings. Please refer to <u>Appendix C</u> for the Keyboard Control Protocol for the digital video recorder.

#### 15. Power Input (DC 12V) Connect to DC 12V power source.

16. **Power Switch (POWER)** Turn the power of this unit on/off.

### 2.3 Remote Controller

The remote controller is an optional accessory to ease the user's operations. You can do all the operations by the remote controller instead of the buttons on the front panel. The effective distance is about 10 meters without any obstacle.

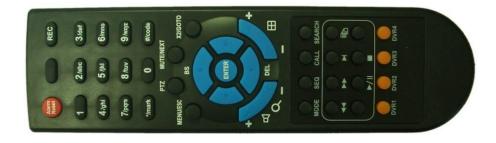

Most of the buttons corresponds to one of those buttons on the front panel. Please refer to the descriptions in <u>Section 2.1.</u> For the other buttons, the descriptions are as below:

### 1. Alpha-numeric Buttons (1-9, 0, \*, #)

Press these buttons for camera selection in most of the circumstances. These buttons can also be used to enter text and number in the way similar to most of the mobile phones. '\*' is also used to reset channel numbers in split-window display.

### 2. Alarm Reset Button

Press this button to cancel alarm activation, and return the system to the condition before the alarm was activated.

### 3. MUTE/NEXT Button

In PTZ control, press this button for the next miscellaneous control. In the other screens, press this button to mute the audio.

### 4. X2/GOTO Button

In PTZ control, press this button to move the camera to the preset position. In full screen display, press this button for Digital Zoom (X2/X4).

### 5. (Vol/Zoom) +/- Buttons (□+/□-/○)

In PTZ control, press these buttons to zoom in/out the camera.

## TOMURA

### **3. Installations**

The installations described below should be made by qualified service personnel or system installers.

### **3.1 Basic Connections**

Please refer to the following diagram for the connections.

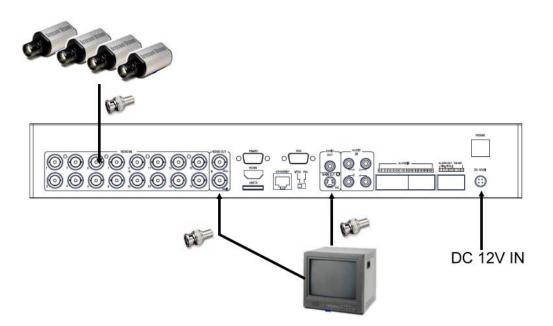

Please make sure to set the NTSC/PAL Selector Switch on the back panel according to the local TV system for the digital video/audio recorder to work correctly.

### Cameras

Connect the camera video input connectors to the video outputs from system cameras or other composite video sources via coaxial cables.

### Main monitor

Connect the main monitor output connector (BNC/VGA or optional S-video/HDMI) to a surveillance TV/VGA monitor. The TV/VGA monitor displays selected live or recorded cameras in any available split window format.

### ■ Hard disk drive(s) / DVD Writer

Make sure to install at least one SATA hard disk drive (Max. storage size > 2TB/HDD) inside the DVR. The steps are as below:

### 1. Power off the machine, and then use a screwdriver to uncover it.

2. Use a screwdriver to fix the SATA HDDs (and internal DVD writer), and connect the cables as shown.

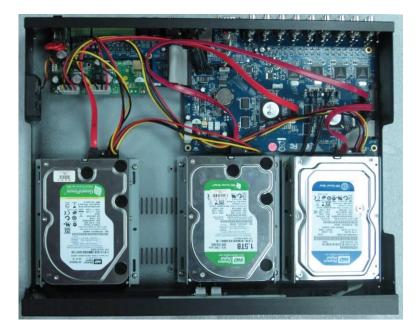

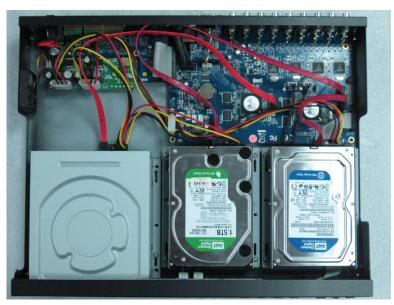

3. Cover the machine.

Note: Each of the HDDs must be formatted before it can be used to record video/audio. Please refer to <u>Section 6.6.1 HDD Format/Clear</u> to format the HDDs.

Power

Connect DC 12V power source to **DC 12V Input**.

### **3.2 Optional Connections**

### Audio inputs

Connect the audio input connectors to the audio line-outs from system cameras or other audio sources. Please make sure to associate the audio inputs with the cameras in Camera Setup as described in <u>Section 6.2</u> accordingly.

### Audio output

Connect the audio output connector to the audio line-in from speakers.

### Alarm inputs

Connect the alarm inputs to NC and/or NO type of alarm signals. Please make sure to setup the alarm configurations in Alarm Setup as described in <u>Section 6.3</u> accordingly.

### ■ Alarm outputs

Connect the alarm outputs 1-2 to NC type of alarm signals, alarm outputs 3-4 to NO type of alarm signals.

### Ethernet

Connect the Ethernet connector to a standard twisted-pair Ethernet cable for remote access via LAN or internet. Please make sure to setup the related configurations as described in <u>Section 6.10 Network Setup</u>.

### ■ USB 2.0 disk drives, DVD+RW, card reader, etc.

If the user wants to use USB2.0 peripheral device to retrieve important recorded images and/or audio, please connect it to the USB port connectors.

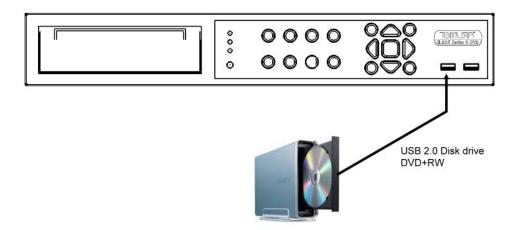

### Call monitor

Connect the call monitor output connector to a surveillance TV monitor. This monitor displays the full screen images of the cameras associated with the events (alarm or motion) or the images from the installed cameras sequentially according to the SEQ Display Setup (Section 6.4) for call monitor.

#### PTZ Cameras

Connect the RS-232 connector or the RS-422/485 connector to PTZ camera(s) via the appropriate cable. The system supports a variety of different PTZ cameras, including Pelco D protocol Dome, SamSung SCC-641P, Kalatel Cyber Dome, Bosch AutoDome, etc. But different PTZ cameras can coexist in a system only if they support the same protocol. Please make sure to set the PTZ ID of the camera(s), and setup the camera (Section 6.1), and RS-232 or RS-422/485 (Section 6.9) accordingly. Please also make sure to set the RS-422/RS-485 Selector Switch if you are using the RS-422/485 port.

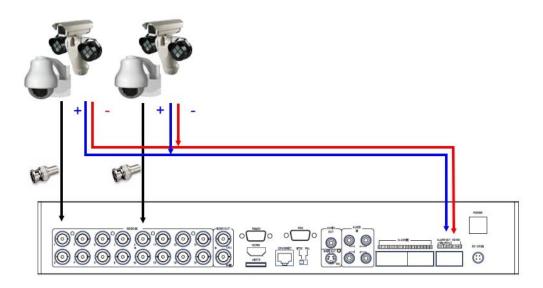

## *∎* ARDMOT

#### ■ RS-485 keyboard or Terminal

Connect the RS-422/485 connector to a RS-485 keyboard controller or VT-100 terminal via the appropriate cables. Please make sure to setup the RS-422/485 configurations as described in <u>Section 6.9</u> accordingly. Please refer to <u>Appendix C</u> for the Keyboard Control Protocol for the digital video recorder.

#### eSATA Hard Disk

Connect the eSATA connector to an eSATA hard disk for HDD extension.

#### **GPS modem**

Connect the RS-232 connector to GPS modem via the appropriate cable. The system supports the GPS modems with **NMEA0183** protocol. Please make sure to setup the RS-232 port (Section 6.9) accordingly.

### *∎* ARUMOT

#### POS system

Connect the RS-232 connector to POS system via the appropriate cable. The system supports the POS systems which can be connected to the following printers – Epson-TM200, Epson-TMU295, Epson-TMU300, Epson-TMU675, Epson-TMT882, Epson-RPU420, and Epson-MD332S. Please make sure to setup the RS-232 port (Section 6.9) accordingly.

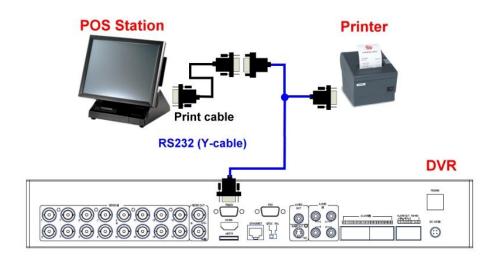

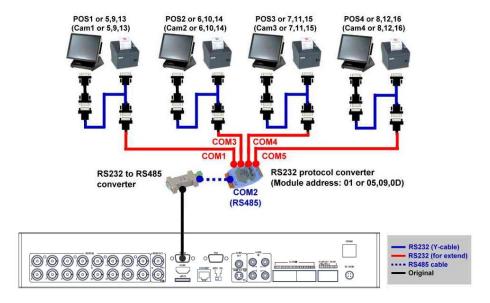

Top figure: 1-to-1; bottom figure: RS-232/Multiple, 1-to-many

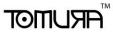

### 4. Main Screen And Basic Operations

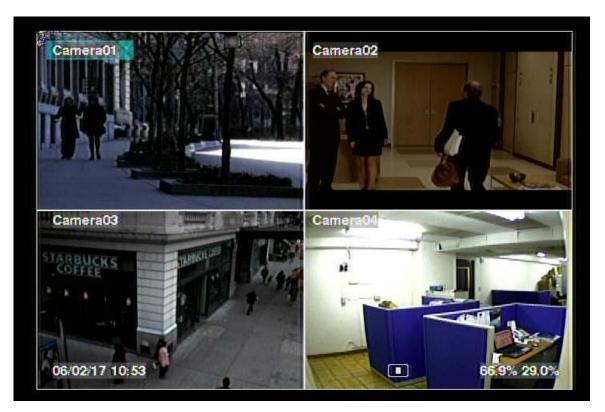

The split-window screen, as shown above, is the main screen after system startup. There are several types of split-window screens, including 1-Window, 4-Window, 7-Window, 9-Window, 10-Window, 13-Window, and 16-Window. The system will remember the last one before normal shutdown (as described in <u>Section 5.7</u>) of the system. In addition to the split windows, the system time is displayed on the lower-left corner, the system states on the lower-right corner, and the rolling screen messages, if shown while certain event occurs, on the lower corner.

The system states, from right to left, are described as the followings:

- (1) Normal recording percentage,
- (2) Alarm recording percentage,
- (3) X2 state X1, X2, or X4,
- (4) Manual record ON/OFF REC shown for ON,
- (5) Backup state Backup icon shown for backup, and
- (6) SEQ display ON/OFF or playback state SEQ icon shown for SEQ display ON, other icons for different playback states.
- \* If mouse is connected, the mouse operation icons will be shown when the mouse cursor is moved to the bottom of the screen.
- \* Recording icon, Motion, & Alarm for the camera may be shown after camera title.

### 4.1 Text Input

There are certain circumstances that the system requires the user to enter text, such as system login, camera title setup, and so on. Please follow the steps below to enter text:

- (1) Press **ENTER** to edit the highlighted option. The flashing cursor will be shown to indicate the editing point.
- (2) Press  $\blacktriangleleft \triangleright$  to move the cursor to the left/right.
- (3) Press code in text editing mode to change text case. (If this entry can accept number only, pressing code will have no effects.) Indicators on the screen show the current setting:
  123 = Number only
  abc = No capital letters
  ABC = All capital letters
  CODE = Internal code for the selected language, such as Chinese, Japanese, etc.
- (4) Press a number key (1-9, 0) repeatedly until the character you want appears. (1 for 1 or space, 2 for 2, a/A, b/B, or c/C, the others as shown on the keypad) If internal CODE is selected, a CODE box will be shown (after the first code is entered) for each new code to be entered. Please check the internal code table for the selected language. For 2-byte code, e.g. Chinese or Japanese, the code accepted is from 0000 FFFF.
- (5) Press **mark** to bring up a list of punctuation marks and special characters. The highlighted character in the list shows the selected one. Press ▲▼◀▶ to change the selection.
- (6) If you make a mistake, press **BS** to remove the character to the left of the cursor, or press **DEL** to delete the character at the current cursor position.
- (7) In text editing mode, internal code box, and mark list, press **ENTER** to exit and save changes, press **ESC** to exit without making changes.
- Note: If the user clicks on the left button of the mouse on the item, a **Keyboard Simulator** will be shown. Click on '#' (or "abc", ..) to change text case. Click on the alpha-numeric characters to enter text (or CODE). Click on '\*' for **mark**.

### 4.2 Login And Logout

There are three password levels in the system, including **Administrator** (highest), **Supervisor**, and **Operator** (lowest). If the user does not login the system, he/she will be treated as "Guest" and can only view live video display.

The system allows up to 18 user accounts. The administrator can set up the login name and password for each user. (Please refer to Section 6.7 for Password Setup.) The Operator can operate live video display, the Supervisor live video display, image playback and archive, and the Administrator everything.

To login/logout the system, press **MENU** in split-window display to call up Menu display, and then press **ENTER** when the highlighted option is **Login/Logout** to enter Login/Logout display as shown.

| Logir      | n / Logout |
|------------|------------|
| Login Name | aa         |
| Password   |            |
| ~          | Login      |
|            | Logout     |

In Login/Logout display, follow the Text Input method described in <u>Section 4.1</u> to enter the Login name and Password, press  $\blacktriangle \lor$  to highlight and select Login option, and then press **ENTER** to login the system. If the user wants to logout the system, just press  $\blacktriangle \lor$  to highlight and select Logout option, and then press **ENTER**. Press **ESC** to exit without making changes.

There is one factory-preset login name/password aa/11 at **Administrator** level. The user can use it to login the system for the first time.

Should the user have forgotten all the administrator-level passwords, please contact the local dealer or installer to recover from it.

### **4.3 Basic Operations**

The basic user's operations after he/she has logged into the system are described below:

Numeric (ENTER) (Mouse: 1 2 3 4 5 6 7 8 9 10 11 12 13 14 15 16) Press these buttons to switch to the full-window display for the camera.

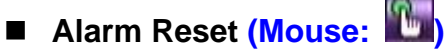

Press this button to cancel alarm activation, i.e. reset the alarm outputs and silence

the buzzer.

### ■ MODE (Mouse: Moistrator/Supervisor)

In split-window display, press this button to change circularly the live/playback mode for the focus window and the other windows that form a rectangle on the screen.

### SEQ (Mouse:

Press this button to switch to or return from SEQ display mode. In SEQ display mode, each page in the sequence will be shown for the preset page dwelling time sequentially, and SEQ icon will be shown on the lower-right corner of the screen.

### ■ CALL (Mouse: left-click in focus camera window)

In split-window display, press this button to switch to or return from full screen display of the focus camera.

### ■ SEARCH (Mouse: ) (Administrator/Supervisor)

In split-window display, press this button to display the search menu. The system will remember the last one the user chose.

### ■ REC (Mouse: )

Press this button to force manual recording. To stop manual recording, press it again. All cameras will be recorded as if the scheduled record is A/V, and REC will be shown on the lower-right corner of the screen if manual recording is ON.

## MENU (Mouse:

In split-window display, press this button to display the versatile menu.

### ■ PTZ (Mouse: 😡)

In split-window display, press this button to enter PTZ control mode if the focus camera is a PTZ camera.

### ■ X2 (Mouse: )

In full screen display, press this button to enter Digital Zoom mode. Please refer to <u>Section 4.4 Digital Zoom</u> for the detailed operations in Digital Zoom mode.

### ■ ▲ ▼ ◀ ► (Mouse: left-click)

Press these buttons to move focus. The title of the camera for the focus window is highlighted as shown on the screen.

■ Vol+/- (□+/□-), MUTE (Mouse: ) Press these buttons to control the volume.

## *∎* ARUMOT

### 

Press these buttons to circulate up/down among the available split-window displays.

PAGE (I/R remote controller: #, Mouse: current split-window icon) Press this button for page down in multi-split-window displays.

### ENTER (Mouse: )

Press this button to display the **GPS/POS** data if there's GPS/POS data fed to the DVR. Please select the Type (GPS or POS), Position, Background, Rows, and number of Characters on the screen, and then press **ENTER** to display the GPS/POS data, or **ESC** to cancel. The user may also enable/disable OSD display for certain fields in main screen. In GPS/POS display, press  $\blacktriangle \lor$  for page up/down, press ENTER to close it, or press MENU/SEARCH/.. to call up the corresponding display as if there's no GPS/POS display.

### 4.4 Digital Zoom

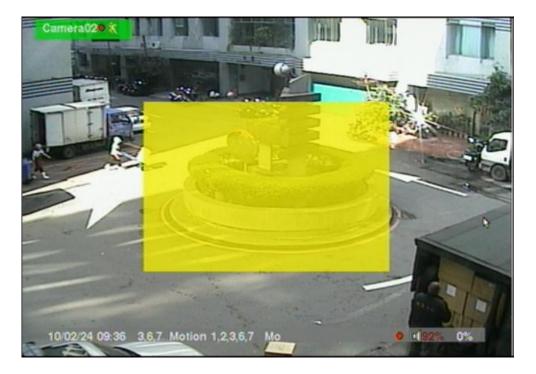

The system supports X2/X4 Digital Zoom function. To use this function, press X2 button (Mouse: ) in full screen display to enter Digital Zoom mode. There will be a zoom window shown in the video window as shown. The zoom window (a) will always be shown at zoom factor X1, (b) can be shown or hidden at zoom factor X2, and (c) will never be shown at zoom factor X4. The operations in Digital Zoom

## *∎* ARUMOT

mode are as below:

### ■ ▲ ▼ ◀ ► (Mouse: Click in the video window)

Press these buttons to

- (a) move the zoom window if it's shown in the video window, or
- (b) navigate the video window around if the zoom factor is X2 or X4.

### ■ ENTER (Mouse: Click in the video window)

Press this button to zoom in the zoom window, from X1 to X2 or from X2 to X4, if the zoom window is shown in the video window.

### ■ X2 (Mouse: )

Press this button to

- (a) show/hide the zoom window if the current zoom factor is X1/X2, or
- (b) zoom out the video window back to zoom factor X1 if the current zoom factor is X4.

### ESC (Mouse: M or Right Click)

Press this button to escape from Digital Zoom mode, and return to normal full screen display. The video window will always return to zoom factor X1.

### 5. Menu Display

In split-window display, press **MENU (Mouse:**) to call up Menu display as shown.

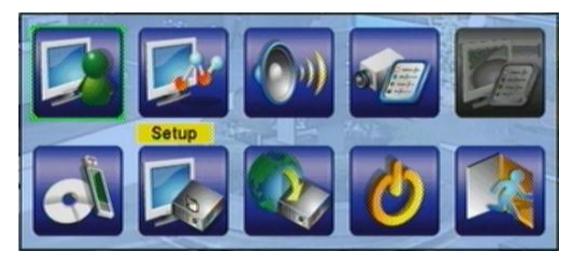

There are a variety of displays under Menu display. In Menu display and all the subsequent displays, the items enabled are shown in black-colored text, and those disabled in white-colored text. Please refer to  $\underline{\text{Section 4.2}}$  for Login/Logout display.

The user's operations are described as the followings:

#### 

Press these buttons to change the highlighted item.

### **ENTER (Mouse: Click in the menu item)**

Press this button to enter the detailed display of the highlighted option. For the details of each option, please refer to the following sections.

### ■ ESC (Mouse: Right Click)

Press this button to escape from Menu display, and return to split-window display.

### 5.1 Status Display

In Menu display, press  $\blacktriangle \lor \checkmark \lor$  to change the highlighted option to **Status**, and then press **ENTER** to call up Status display as shown.

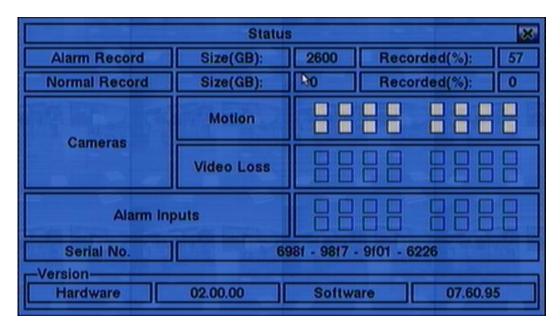

Status display includes Alarm Recording Status, Normal Recording Status, Camera Status, Alarm Input Status, Product Serial Number, and Product Version Number. Press **ESC (Mouse: Right Click)** to escape from Status display, and return to Menu display.

### **5.2 Volume Control**

In Menu display, press  $\blacktriangle \lor \checkmark \lor$  to change the highlighted option to **Volume**, and then press **ENTER** to call up Volume Control display as shown.

| Volume Control |      |        |  |
|----------------|------|--------|--|
| Audio          | Mute | Volume |  |
| Live #1        | -    | 9      |  |
| Live #2        | -    | 9      |  |
| Live #3        | -    | 9      |  |
| Live #4        | -    | 9      |  |
| Playback       | -    | 9      |  |

The general operations are as below:

### ■ ▲ ▼ ◀ ► (Mouse: Click in the respective item)

Press these buttons to select the items.

### **ESC (Mouse: Right Click)**

Press this button to escape from this screen, and return to Menu display. If the contents have been modified, a Save dialog will be shown to ask the user to save the changes, press **ENTER** to exit and save, **ESC** to exit without saving.

Following is a brief description for each item and its specific operations:

- Mute to mute the selected audio channel. Press ENTER or +/- to check/uncheck this item. The default setting is "-" unchecked.
- Volume the volume of the selected audio channel. Press +/- buttons to change the value (1-10).

### **5.3 Video Adjustment**

In Menu display, press  $\blacktriangle \lor \blacklozenge \lor$  to change the highlighted option to Video Adjustment, and then press ENTER to call up Video Adjustment display as shown.

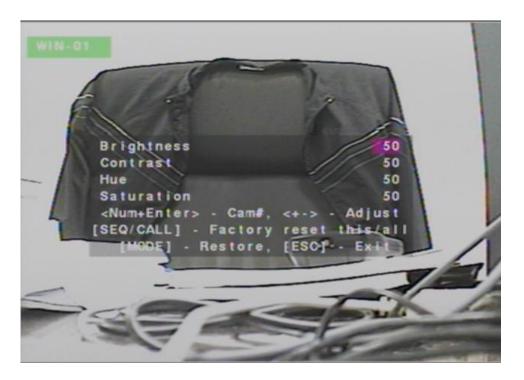

There are 4 items which can be adjusted, including Brightness, Contrast, Hue, and Saturation. The operations are as below:

Press these buttons to select the items.

- Numeric (ENTER) (Mouse: 1 2 3 4 5 6 7 8 9 10 11 12 13 14 15 16) Press these buttons to change the camera.
- +/-

Press these buttons to adjust the selected item.

SEQ (Mouse: 10)

Press this button to reset the settings for this camera to factory default values.

■ CALL (Mouse: 🔟)

Press this button to reset the settings for all cameras to factory default values.

### ■ MODE (Mouse:

Press this button to restore the values.

### ■ ESC (Mouse: W or Right Click)

Press this button to escape from this screen, and return to Menu display. The settings will be saved for future reference.

### 5.4 Display

In Menu display, press  $\blacktriangle \lor \checkmark \lor$  to change the highlighted option to **Display**, and then press **ENTER** to call up Display dialog as shown.

There are 5 items which can be adjusted, including Resolution, Brightness, Contrast, Hue, and Saturation. Besides Touch panel

|                | Display              | 83          |
|----------------|----------------------|-------------|
| UGA / TV-      |                      |             |
| VGA Resolution | 1280 X 960           | 100 million |
| Brightness     | 50                   |             |
| Contrast       | 50                   |             |
| Hue            | 50                   |             |
| Saturation     | 50                   |             |
| [MOI           | DE] - Factory Reset. | 5           |
| Touch Panel    |                      |             |
| Model          | N/A                  |             |
| Calibration    | Settings             |             |

Besides, Touch panel models LP080S/LOF150B5A are also supported. The operations are as below:

### ■ ▲ ▼ (Mouse: Click in the respective item)

Press these buttons to select the items.

■ +/-

Press these buttons to adjust the selected item.

### ■ MODE (Mouse: Left click)

Press this button to restore **Resolution**, **Brightness**, **Contrast**, **Hue**, **and Saturation** to factory default values.

- Touch Panel Model the models supported are LP080S/LOF150B5A. Press +/- buttons to change the supported model. If your touch panel is not listed, you may still select one of the supported models, and use Calibration Settings to try to calibrate the touch panel. However, it's not guaranteed to be successful.
- Calibration Settings.. used to calibrate the touch panel. Press ENTER (Mouse: Left click) in Settings.. to call up Calibration display for the touch

panel. Please follow the screen instructions to touch the center of mark until successful or failed.

### ESC (Mouse: Right Click)

Press this button to escape from this screen, and return to Menu display. If the contents have been modified, a Save dialog will be shown to ask the user to save the changes, press **ENTER** to exit and save, **ESC (Mouse: Right Click)** to exit without saving.

## TOMURA

### 5.5 Backup Device

In Menu display, press  $\blacktriangle \lor \checkmark \lor$  to change the highlighted option to **Backup Device**, and then press **ENTER** to call up **Backup Device** display as shown below.

|             |             | Backup Device        |               | 25        |  |
|-------------|-------------|----------------------|---------------|-----------|--|
| Devices     | Status      |                      | Configuration |           |  |
| USB Drive   | R/W         | Disconnect           | Backup        | Restore   |  |
| USB DVD     |             | Connect              | Backup        | Restore   |  |
| Int. DVD    |             | Connect              | Backup        | Restore   |  |
| Internal DV | D Only:     | [MODE]-Eject [S      |               | SEQ]-Load |  |
|             | Used: 19    | (MB), available: 19  | 912(MB)       |           |  |
|             | Note: To ba | ckup by Internal D   | VD, please    |           |  |
|             | keep the f  | ront door open ma    | anually to    |           |  |
|             | avo         | oid blocking the tra | ay.           |           |  |

The system supports **internal DVD for Internal DVD models** and a variety of USB 2.0 storage devices, including Storage Disk such as USB 2.0 storage disk drives and DVD Disc (including DVD+RW, DVD+R, and DVD-R). (DVD-RW is not supported.) The operations are as below:

Press these buttons to select the items.

- ESC (Mouse: Right Click) Press this button to escape from this screen, and return to previous display.
- MODE Eject the tray and disconnect. (for Internal DVD only)
- SEQ Load the tray and connect. (for Internal DVD only)
- Connect/Disconnect If the specific backup device is disconnected (as shown in Current Status), please plug the USB device in one of the USB ports of the system and/or insert a DVD for DVD device, and then press ENTER (Mouse: Left click) to command the system to connect with the device. If the specific device is already connected (EX. Read/write, as shown in Current Status), please press ENTER (Mouse: Left click) to command the system software to disconnect with the device, and then unplug the backup device from the backup port.

Note 1: Please DO NOT format the DVD disc for better performance and

#### compatibility.

- Note 2: Before using USB pen drive, please format it to FAT32 file system by MS-Windows.
- Note 3: The backup device has to be connected by the system software before it can be used to read/write. If it failed to connect, please unplug the device, and then plug the device in the USB port again.
- Note 4: Some backup devices may have compatibility problems. Please contact your local dealer or installer for the supported devices.
- Note 5: Please do not block the tray from ejecting, esp. while the DVD is in backup process. Blocking the tray from ejecting may damage the DVD writer.

#### Backup

Press ENTER (Mouse: Left click) when this item is selected to backup the configurations of this unit to the corresponding USB device. The user may enter the directory to backup the configurations to.

#### Restore

Press ENTER (Mouse: Left click) when this item is selected to restore the configuration files in the corresponding USB device to this unit. The user may enter the directory to restore the configurations from.

#### Some USB 2.0 Devices Tested

USB-Storage Enclosures 5.25" – Macpower's Alumni Prefect USB 2.0 - PF-U2MS.

USB-Disk Storage – Transcend's JetFlash 150/V60 Series, Apacer's Handy Steno AH220, Pretec's i-Disk Wave 512M-Black Kingston's DataTraveler USB Flash Driver(DTI/512FE) SanDisk's Cruzer micro USB Flash Driver Sony's MICRO VAULT Classic Series

DVD Writer – Asus DRW-1608P Series, Pioneer DVR-A11, DVR-X152 Series BenQ EW200G Series LITEON LightScribe DVD Writer SHM-165H6S, 20X DVD Writer DX-20A4P

Sony DVD/CD Rewritable Drive Model DRX-810UL Series NEC DVD/CD Rewritable Drive Model ND-4550A Series HP dvd9404e External 18X Super Multi DVD Writer Series

Some DVD Discs Tested – Only single-side, single-layer disc is supported

Infomedia DVD+R 16X Mitsubishi DVD+RW 1-4X Philips DVD+RW 1-4X Ritek DVD-R 8X Ritek DVD+RW 1-4X Verbatim DVD+RW 1-4X

## *∎* ARUMOT

### 5.6 Software Upgrade (Administrator)

In Menu display, press  $\blacktriangle \lor \checkmark \lor \lor$  to change the highlighted option to Software Upgrade, and then press ENTER to call up Software Upgrade display as shown.

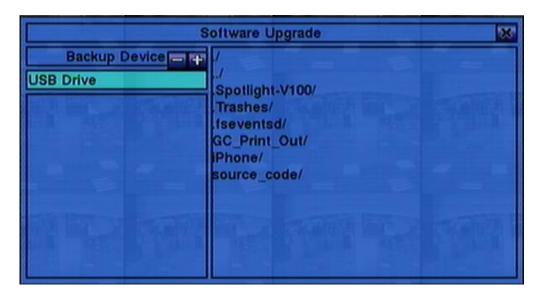

The operations are as below:

- ▲ ▼ ◀ ► (Mouse: Left click) Press these buttons to select the items.
- ESC (Mouse: Right Click) Press this button to escape from this screen, and return to Menu display.

Following is a brief description for each item and its specific operations:

- USB Device press ENTER (Mouse: Left click) to call up USB Device dialog (if there's no USB device connected).
- **Disk Storage** to select the disk storage to upgrade. Press +/- buttons to select the available storage.
- Upgrade File press ENTER (Mouse: Left click) to start the upgrade process when the highlighted file is a correct upgrade file. A confirmation dialog will be shown on the screen, press ENTER to confirm to upgrade the system software.

Note : After the software is upgraded, the system will restart immediately. The split window display will be shown after restart, please wait a moment.

### 5.7 System Shutdown (Administrator)

In Menu display, press  $\blacktriangle \lor \checkmark \lor \lor \lor$  to change the highlighted option to **Shutdown**, and then press **ENTER** (Mouse: Left click) to shutdown the system. A confirmation dialog will be shown on the screen, press **ENTER** to confirm the shutdown. The system will save all the files and all the states, and then display a power-off message in the rolling screen message area. The user may power off the system safely when the power-off message is shown.

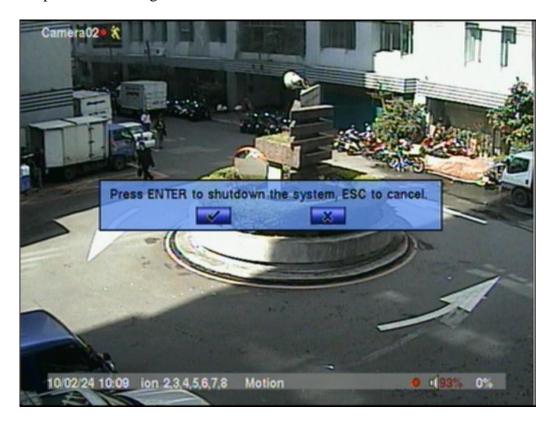

## 6. Setup (Administrator)

In Menu display, press  $\blacktriangle \lor \checkmark \lor \lor$  to change the highlighted option to **Setup**, and then press **ENTER** to call up Setup Menu display as shown. (To enter Setup Menu display of the system, please login as Administrator first.)

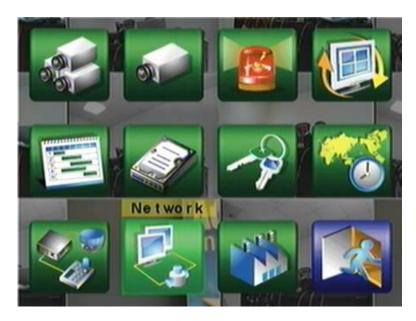

The user's operations are described as the followings:

Press these buttons to change the highlighted item.

#### ■ ENTER (Mouse: Left click)

Press this button to enter the setup of the highlighted option. For the details of each option, please refer to the following sections.

#### ■ ESC (Mouse: Right Click)

Press this button to escape from Setup Menu display, and return to Menu display.

If the user wants to reset all the settings to factory default values, he/she may press  $\blacktriangle \lor \checkmark \lor$  to change the highlighted option to **Factory Defaults**, and then press **ENTER**. A confirmation dialog will be shown, press **ENTER** again to make the changes, **ESC (Mouse: Right Click)** to not do it.

## 6.1 Pre-Camera Setup

In Setup Menu display, press  $\blacktriangle \lor \checkmark \lor$  to change the highlighted option to **Pre-Camera**, and then press **ENTER** (Mouse: Left click) to call up Pre-Camera Setup display.

There are up to 16 cameras which can be connected to the system. The Pre-Camera Setup allows the administrator to

|        | Pre-Camera Se | tup 🔯   |
|--------|---------------|---------|
| R      | EC Resolution | 360x288 |
|        | Compression   | High    |
|        | Watermark     |         |
| Camera | Installed     | PTZ ID  |
| 0 1    |               | N/A     |
| 2      |               | N/A     |
| 3      |               | N/A     |
| 4      |               | N/A     |
| 5      |               | N/A     |
| 6      |               | N/A     |
| 7      |               | N/A     |
| 8      |               | N/A     |
| 9      |               | N/A     |

define some fundamental attributes, which may relate one camera to the others, for all the installed cameras.

The general operations are as below:

Press these buttons to select the items. The display will scroll up/down if the selected item is not shown on the screen.

#### Numeric (ENTER)

Press these buttons to select the camera.

#### ■ ESC (Mouse: Right Click)

Press this button to escape from this screen, and return to Setup Menu display. If the contents have been modified, a Save dialog will be shown to ask the user to save the changes, press **ENTER** to exit and save, **ESC** to exit without saving.

- REC Resolution the record resolution for all the cameras in the system. For NTSC, it can be 720x480, 720x240, or 360x240; for PAL, 720x576, 720x288, or 360x288. Press +/- buttons to select the resolution.
- **Compression** Compression ratio of Normal or High. High compression ratio will result in smaller storage size, and hence longer recording time; but the

# *∎* ARUMOT

Normal Record IPS will always be the same as Event Record IPS in Camera Setup, and Dual Streaming will always be used for network video. Press +/- buttons to change the setting.

- Watermark to record with digital watermark or not. If yes, all the recorded images for all the cameras will have digital watermark embedded. Press ENTER or +/- (Mouse: Left click) to check/uncheck this item. The default setting is "~" checked.
- Installed whether this camera is installed or not. If installed, the following items will be settable. Press ENTER or +/- to check/uncheck this item. The default setting is "~" checked.
- **PTZ ID** the PTZ ID of this camera if it's a PTZ camera. The PTZ ID has to be consistent with the setting of this camera. Please refer to the manual of the camera for the ID setting. Press +/- buttons to change the value (N/A or 0-255). The default setting is "N/A" Not Available, which means that it's not a PTZ camera.

## 6.2 Camera Setup

In Setup Menu display, press  $\blacktriangle \lor \checkmark \lor \lor$  to change the highlighted option to **Camera**, and then press **ENTER (Mouse: Left click)** to call up Camera Setup display.

| C                 | Camera Setup |        |       |         |    |
|-------------------|--------------|--------|-------|---------|----|
| Camera            |              | 1      |       | 2       | 10 |
| Title             | Camera       | 01     | Came  | ra02    |    |
| Video Loss        | Se           | ttings | S     | ettings |    |
| Motion Detection  |              | 1      |       | 1       |    |
| Motion/Mask       | Se           | ttings | S     | ettings |    |
| Covert            |              | -      |       |         |    |
| Call By Event     | Off          |        | Off   |         |    |
| Dwell Time        | 10 Sec.      |        | 10 Se | c.      |    |
| Audio             | 1            |        | N/A   |         |    |
| Record Quality    | 9            |        | 9     |         |    |
| Event Record IPS  | 25           |        | 25    |         |    |
| Pre-record IPS    | 25           | 7      | 25    | See.    |    |
| Normal Record IPS | 25           |        | 25    |         |    |

The Camera Setup allows the administrator to define the attributes for each camera. There are up to 16 cameras which can be connected to the system.

The general operations are as below:

#### ■ ▲ ▼ ◀ ► (Mouse: Left click)

Press these buttons to select the items. The display will scroll left/right if the selected item is not shown on the screen.

#### Numeric (ENTER)

Press these buttons to select the camera.

## ■ COPY ( **1**)

Press this button to copy all the settings - excluding detailed Motion settings, Video Loss settings, Title/Audio - of the focus camera to all the following cameras. (EX. focus camera is 5, its settings will be copied to those of cameras 6-16.)

#### **ESC (Mouse: Right Click)**

Press this button to escape from this screen, and return to Setup Menu display. If

the Save dialog is shown, press **ENTER** to exit and save, **ESC (Mouse: Right Click)** to exit without saving.

- **Title** The title (Max. 8 characters) of this camera. Please follow the Text Input method described in <u>Section 4.1</u> to modify this item.
- Video Loss Settings.. used to setup the action settings when video loss is detected for this camera. Press ENTER (Mouse: Left click) in Settings.. to call up Video Loss Setup display for the camera. Please refer to Section 6.2.1 for the details.
- Motion Detection whether the motion detection of this camera is enabled or not. (Note : this field has no effect for the Smart Search information.) Press ENTER or +/- to check/uncheck this item. The default setting is "~" - checked.
- Motion Settings.. used to setup the motion settings, used for Motion Detection or Smart Search, for this camera. Press ENTER (Mouse: Left click) in Settings.. to call up Motion Setup display for the camera. Please refer to Section <u>6.2.2</u> for the details. Please note that if the Motion Detection is disabled, the default factory motion settings should work fine for Smart Search.
- Covert covert or not. If the camera is covert, the video of this camera can only be seen if the user has logged in as Administrator. Press ENTER or +/- (Mouse: Left click) to check/uncheck this item. The default setting is " " unchecked.
- Call By Event whether to switch the call monitor to the video of this camera if certain event occurs for this camera. There are 4 options, including Off, Motion, Alarm, Both (Motion & Alarm). Press +/- buttons to select one.
- Dwell Time the dwell time if Call By Event is set to Motion, Alarm, or Both. Press +/- buttons to adjust the value (3-60 seconds, discrete).
- Audio the AUDIO IN corresponding to this camera. The audio data for the selected AUDIO IN will be recorded with the video data for this camera. Press
   +/- buttons to select none (N/A) or AUDIO Inputs (1, 2, 3, 4). The default setting is "N/A".
- Record Quality the record quality for this camera. Press +/- buttons to select the value (1-9, with 1 the lowest (rough) quality, 9 the highest (fine) quality).
- Event Record IPS the IPS (Images Per Second) for this camera if certain event (Motion, Alarm) occurs for this camera. This camera will be recorded at this rate for Post-record time since the event occurs. (Please refer to the following sections for Post-record time.) Press +/- buttons to select the value (0 25 (PAL)

/ 30 (NTSC), discrete).

- Pre-record IPS the pre-record IPS for this camera if certain event (Video Loss, Motion, Alarm) occurs for this camera. This camera is recorded at this rate for Pre-record time before the event occurs. (Please refer to the following sections for Pre-record time.) For this DVR, the value is always the same as Event Record IPS. Please note that the total Event Record IPS / Pre-record IPS should not exceed the system recording capacity, or the system will lower the actual rate automatically at recording.
- Normal Record IPS the normal record IPS for this camera. This camera will be recorded at this rate if no event occurs. Press +/- buttons to select the value (0 Pre-record IPS for this camera, discrete). Please note that for High compression ratio in Pre-Camera setup, Normal Record IPS is always the same as Event Record IPS.

## 6.2.1 Video Loss Setup

In Camera Setup, press **ENTER** to call up Video Loss Setup of the selected camera as shown when the highlighted option is **Video Loss Settings..** of the camera to setup. The Video Loss Setup allows the administrator to define how the system responds to the detected video loss for the camera.

| Video Loss Setup-Camera1 |         |  |
|--------------------------|---------|--|
| Duration                 | 10 Sec. |  |
| Camera To Go             | 1       |  |
| Goto Preset              | N/A     |  |
| Pre-record               | 5 Sec.  |  |
| Alarm Out                | N/A     |  |
| Buzzer                   |         |  |
| Log                      |         |  |
| Screen Message           |         |  |
| E-mail                   |         |  |
| FTP                      |         |  |

The general operations are as below:

#### ■ ▲ ▼(Mouse: Left click)

Press these buttons to select the items.

#### Numeric (ENTER)

Press these buttons to select the camera.

## ■ COPY ( )

Press this button to copy the Video Loss settings of the focus camera to all the following cameras. (EX. focus camera is 5, its Video Loss settings will be copied to those of cameras 6-16.)

#### **ESC (Mouse: Right Click)**

Press this button to escape from this screen, and return to Camera Setup display. If the Save dialog is shown, press **ENTER** to exit and save, **ESC (Mouse: Right Click)** to exit without saving.

- Duration response duration to define at most how long (in seconds) the Alarm Out relay and the Buzzer will keep being triggered after video loss is detected for this camera. However, the Alarm Out relay and the Buzzer will be reset immediately once the camera returns to normal. Press +/- buttons to adjust the value (3 seconds 60 minutes, discrete, '-' for 'Forever').
- Camera to go the camera to go to the preset position in next field after video loss is detected for this camera. "Camera to go" camera must be a PTZ camera.
- Goto Preset to define the preset position to go to for the "Camera to go" Camera in last field if video loss is detected for this camera. For more details about preset locations, please refer to <u>Chapter 7 PTZ Control</u>.
- Pre-record to define how long before video loss is detected this camera shall be intensively recorded at Pre-record IPS. Press +/- buttons to adjust the value (0-10 seconds, discrete). Please note that the actual pre-record time may be shorter than the value set if the total size of the pre-record pictures exceeds the pre-record buffer size of the system.
- Alarm Out to define which Alarm Output will be triggered when video loss of this camera is detected. Press +/- buttons to select none (N/A) or one of the Alarm Outputs (1-4).
- Buzzer to activate the internal Buzzer or not when video loss of this camera is detected. Press ENTER or +/- (Mouse: Left click to check/uncheck this item. The default setting is "~" checked.
- Log to log to event logs or not. Press ENTER or +/- to check/uncheck this item. The default setting is "" checked.
- Screen Message to display the event message on the screen or not. Press ENTER or +/- to check/uncheck this item. The default setting is "~" checked.
- E-mail to send the event e-mail to remote station or not. The e-mail will be sent to the predefined receivers at the moment when the event is triggered. Press
   ENTER or +/- to check/uncheck this item. The default setting is "-" unchecked.
- **FTP** to send the recorded event video/audio files to FTP server or not. Press

## *∎* ARDMOT

**ENTER** or **+/-** to check/uncheck this item. The default setting is "-" - unchecked.

### 6.2.2 Motion Setup

In Camera Setup, press **ENTER** to call up Motion Setup as shown when the highlighted option is **Motion Settings..** of the camera to setup. The Motion setup allows the administrator to define how the system responds to the detected motion for the camera.

The general operations are as below:

■ ▲ ▼ ∢ ► (Mouse: Left click) Press these buttons to select the items.

| Motion Setup-Camera1 |          |  |
|----------------------|----------|--|
| Duration             | 10 Sec   |  |
| Camera To Go         | 1        |  |
| Goto Preset          | N/A      |  |
| Pre-record           | 5 Sec.   |  |
| Post-record          | 10 Sec.  |  |
| Alarm Out            | N/A      |  |
| Detection            | Settings |  |
| Buzzer               |          |  |
| Log                  |          |  |
| Screen Message       |          |  |
| E-mail               |          |  |
| FTP                  | -        |  |
| Privacy Mask         | Settings |  |

#### Numeric (ENTER)

Press these buttons to select the camera.

■ COPY ( )

Press this button to copy the Motion settings, including Detection settings, of the focus camera to all the following cameras. (EX. focus camera is 5, its Motion settings will be copied to those of cameras 6-16.)

#### ■ ESC (Mouse: Right Click)

Press this button to escape from this screen, and return to Camera Setup display. If the Save dialog is shown, press **ENTER** to exit and save, **ESC (Mouse: Right Click)** to exit without saving.

Following is a brief description for each item and its specific operations:

Duration – response duration to define at most how long (in seconds) the Alarm Out relay and the Buzzer will keep being triggered after motion is detected for this camera. However, the Alarm Out relay and the Buzzer will be reset immediately once the camera returns to normal. Press +/- buttons to adjust the value (3 seconds - 60 minutes, discrete, '-' for 'Forever').

- Camera to go the camera to go to the preset position in next field after motion is detected for this camera. "Camera to go" camera must be a PTZ camera.
- Goto Preset to define the preset position to go to for the "Camera to go" Camera in last field if motion is detected for this camera. For more details about preset locations, please refer to <u>Chapter 7 PTZ Control</u>.
- Pre-record to define how long before motion is detected this camera shall be intensively recorded at Pre-record IPS. Press +/- buttons to adjust the value (0-10 seconds, discrete). Please note that the actual pre-record time may be shorter than the value set if the total size of the pre-record pictures exceeds the pre-record buffer size of the system.
- Post-record to define how long after motion is detected this camera shall be intensively recorded at Event Record IPS. Press +/- buttons to adjust the value (0 second 60 minutes, discrete).
- Alarm Out to define which Alarm Output will be triggered when motion of this camera is detected. Press +/- buttons to select none (N/A) or one of the Alarm Outputs (1-4).
- Buzzer to activate the internal Buzzer or not when motion of this camera is detected. Press ENTER or +/- (Mouse: Left click) to check/uncheck this item. The default setting is "~" checked.
- Log to log to event logs or not. Press ENTER or +/- to check/uncheck this item. The default setting is " " checked.
- Screen Message to display the event message on the screen or not. Press ENTER or +/- to check/uncheck this item. The default setting is "~" checked.
- E-mail to send the event e-mail to remote station or not. The e-mail will be sent to the predefined receivers when the event is triggered. Press ENTER or +/- to check/uncheck this item. The default setting is " " unchecked.
- **FTP** to send the recorded event video/audio files to FTP server or not. Press **ENTER** or +/- to check/uncheck this item. The default setting is " " unchecked.
- Detection Settings.. used to setup the motion detection settings, including detection area and sensitivity, when motion is detected for this camera. Please note that the detection area and sensitivity are also used for the Smart Search information. There won't be any Smart Search information stored outside the detection area. So, it's better to enable the whole area if the motion detection for the camera is disabled (and only Smart Search is used). Press ENTER in Settings.. to call up Motion Detection Setup (as shown) for this

camera. In Motion Detection Setup, the video area is divided into many small grids, and the area with **gray grids** is the area which will **be detected for motion**, while transparent grids not detected for motion. Besides, there is a (yellow) Mask window.

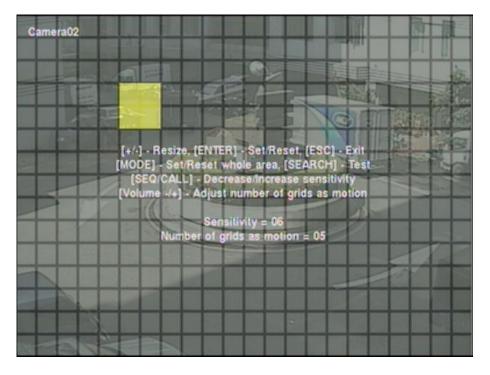

Following is a brief description for the operations:

- Numeric (Mouse: 1 2 3 4 5 6 7 8 9 10 11 12 13 14 15 16) Press these buttons to select the camera.
- ■▲▼◀►

Press these buttons to move the Mask window.

#### ■ +/- (Mouse: Left click and drag)

Press these buttons to resize the Mask window.

#### ■ ENTER (Mouse: <sup>[]</sup>

Press this button to set/reset the area under the Mask window.

#### ■ MODE (Mouse: Ш)

Press this button to set/reset the whole video area.

### ■ SEQ (Mouse: 1 / CALL (Mouse: 1)

Press this button to decrease/increase the sensitivity, 1 - 10, for the motion detection of this camera.

■ Vol+/- (□+/□-) (Mouse: □□)

Press this button to increase/decrease the "number of grids treated as motion" for the motion detection of this camera.

### SEARCH (Mouse:

Press this button to test the motion detection of this camera. The detected motion will be shown on the screen. Press this button again to stop testing.

#### ■ ESC (Mouse: W or Right Click)

Press this button to escape from Motion Detection Setup, and return to Motion Setup.

Privacy Mask Settings.. – used to setup the privacy mask settings. Press ENTER in Settings.. to call up Privacy Mask Setup for this camera. The Privacy Mask Setup is similar to Motion Detection Setup, except that the grayed area of the camera will be blacked out for live/recorded video.

## 6.3 Alarm Setup

In Setup Menu display, press  $\blacktriangle \lor \checkmark \lor \lor \lor$  to change the highlighted option to Alarm, and then press **ENTER** to call up Alarm Setup display as shown. The Alarm Setup allows the administrator to define the attributes for each alarm input, and the actions if it's triggered. There are up to 16 alarm inputs which can be connected to the system.

|                | Alarm Setup |         |         |         |  |
|----------------|-------------|---------|---------|---------|--|
| Alarm In       | 1           | 2       | 3       | 4       |  |
| Normal State   | Open        | Open    | Open    | Open    |  |
| Focus Camera   | 1           | 2       | 3       | 4       |  |
| Duration       | 10 Sec.     | 10 Sec. | 10 Sec. | 10 Sec  |  |
| Goto Preset    | N/A         | N/A     | N/A     | N/A     |  |
| Pre-record     | 5 Sec.      | 5 Sec.  | 5 Sec.  | 5 Sec.  |  |
| Post-record    | 10 Sec.     | 10 Sec. | 10 Sec. | 10 Sec. |  |
| Alarm Out      | N/A         | N/A     | N/A     | N/A     |  |
| Buzzer         |             |         | 10      | 1       |  |
| Log            | 1           |         |         | 1.1     |  |
| Screen Message | - 1         | 1       | 1       | 1-1     |  |
| E-mail         | -           | -       | -       |         |  |
| FTP            |             |         | -       |         |  |

# *∎* ARUMOT

The general operations are as below:

#### ■ ▲ ▼ ◀ ► (Mouse: Left click)

Press these buttons to select the items. The display will scroll left/right if the selected item is not shown on the screen.

#### Numeric (ENTER)

Press these buttons to select the alarm input.

### ■ COPY ( **1**)

Press this button to copy the settings of the focus alarm input to all the following alarm inputs. (EX. focus alarm input is 5, its settings will be copied to those of alarm inputs 6-16.)

#### **ESC (Mouse: Right Click)**

Press this button to escape from this screen, and return to Setup Menu display. If the Save dialog is shown, press **ENTER** to exit and save, **ESC (Mouse: Right Click)** to exit without saving.

- Normal State press +/- buttons to select N/A, Close or Open. Please check the signal type, normally close or normally open, connected to the alarm input terminal on the rear panel of the system. If there's no signal connected, please select N/A Not Available, and the following items will not be settable. The default setting is **Open**.
- **Focus Camera** the camera corresponding to this alarm input.
- **Duration** response duration to define at most how long (in seconds) the Alarm Out relay and the Buzzer will keep being triggered after this alarm input is triggered. However, the Alarm Out relay and the Buzzer will be reset immediately once this alarm input returns to normal. Press +/- buttons to adjust the value (3 seconds 60 minutes, discrete, '-' for 'Forever').
- Goto Preset to define the preset position to go to for the Focus Camera if this alarm input is triggered and the Focus Camera is a PTZ camera. For more details about preset locations, please refer to <u>Chapter 7 PTZ Control</u>.
- Pre-record to define how long before this alarm input is triggered the Focus Camera shall be intensively recorded at Pre-record IPS. Press +/- buttons to adjust the value. Please note that the actual pre-record time may be shorter than the value set if the total size of the pre-record pictures exceeds the pre-record buffer size of the system.
- **Post-record** to define how long after this alarm input is triggered the Focus

Camera shall be intensively recorded at Event Record IPS. Press +/- buttons to adjust the value.

- Alarm Out to define which Alarm Output will be triggered when this alarm input is triggered. Press +/- buttons to select none (N/A) or one of the Alarm Outputs.
- Buzzer to activate the internal Buzzer or not when this alarm input is triggered. Press ENTER or +/- to check/uncheck this item. The default setting is "~" - checked.
- Log to log to event logs or not. Press ENTER or +/- to check/uncheck this item. The default setting is " " checked.
- Screen Message to display the event message on the screen or not. Press ENTER or +/- to check/uncheck this item. The default setting is "~" checked.
- E-mail to send the event e-mail to remote station or not. The e-mail will be sent to the predefined receivers when the event is triggered. Press ENTER or +/- to check/uncheck this item. The default setting is " " unchecked.
- **FTP** to send the recorded event video/audio files to FTP server or not. Press **ENTER** or +/- to check/uncheck this item. The default setting is " " unchecked.

## 6.4 SEQ Display Setup

In Setup Menu display, press  $\blacktriangle \lor \checkmark \lor$  to change the highlighted option to **SEQ Display**, and then press **ENTER** to call up SEQ Display Setup as shown.

|              | SEQ | Display        | Setup      |          |
|--------------|-----|----------------|------------|----------|
| Display Type |     | Total<br>Pages | Dwell Time | Page     |
|              | 1.W | 16             | 5 Sec.     | Settings |
|              | 4W  | 4              | 5 Sec.     | Settings |
|              | 7W  | 3              | 5 Sec.     | Settings |
| Main Monitor | 9W  | 2              | 5 Sec.     | Settings |
|              | 10W | 2              | 5 Sec.     | Settings |
|              | 13W | 2              | 5 Sec.     | Settings |
|              | 16W | 1              | 5 Sec.     | Settings |
| Call Monitor | 1W  | 16             | 5 Sec.     | Settings |

The SEQ Display Setup allows the administrator to define the display pages in SEQ Display for main monitor and call monitor. There is only 1 display type - 1-Window - for main monitor.

The general operations are as below:

#### ■ ▲ ▼ ◀ ► (Mouse: Left click)

Press these buttons to select the items.

#### **ESC (Mouse: Right Click)**

Press this button to escape from this screen, and return to Setup Menu display. If the Save dialog is shown, press **ENTER** to exit and save, **ESC (Mouse: Right Click)** to exit without saving.

- Total Pages total pages for this SEQ Display Type. The maximum number varies according to the display type. Press +/- buttons to select the desired number from the available list.
- **Dwell Time** the dwell time (3 ~ 60 seconds, discrete) for each page of this display type. Press +/- buttons to change the value.
- Page Settings.. used to set the camera in each viewing window for each page of

this SEQ Display Type (only 1-W is supported). Press **ENTER (Mouse: Left click)** to call up Display Page Setup as shown.

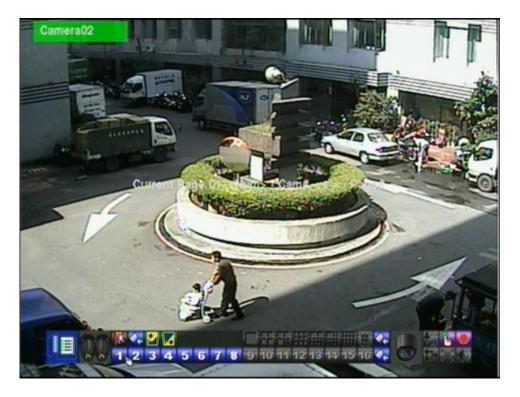

In Display Page Setup, the split window display for the current page is shown. And the title of the camera for the focus window is highlighted. Following is a brief description for the operations:

#### ■ ▲ ▼ ◀ ► (Mouse: Left click)

Press these buttons to move the focus window.

Numeric (ENTER) (Mouse: 1 2 3 4 5 6 7 8 9 10 11 12 13 14 15 16) Press these buttons to change the camera for the focus window.

## ■ +/- (Mouse: 💵 🖾

Press these buttons to change the current page for this SEQ Display Type.

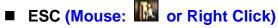

Press this button to escape from Display Page Setup, and return to SEQ Display Setup.

## 6.5 Scheduled Record Setup

In Setup Menu display, press  $\blacktriangle \lor \blacklozenge \lor$  to change the highlighted option to **Scheduled Record**, and then press **ENTER** to call up Scheduled Record Setup.

|         | Sche  | duled Record S | etup   | 8      |
|---------|-------|----------------|--------|--------|
| M       | ode   | All            |        | -+     |
| Car     | nera  | iera -         |        |        |
| 4       |       | T1             |        | ⇒      |
| Weekday | Start | Alarm          | Motion | Normal |
| SUN     | 00:00 | AN             | AN     | A/V    |
| MON     | 00:00 | A/V            | A/V    | A/V    |
| TUE     | 00:00 | AN             | A/V    | AN     |
| WED     | 00:00 | A/V            | AN     | A/V    |
| THU     | 00:00 | AN             | A/V    | A/V    |
| FRI     | 00:00 | A/V            | AN     | A/V    |
| SAT     | 00:00 | AN             | A/V    | AN     |
|         | [     | MODE]-Easy Se  | etup   |        |
|         |       | [COPY]-Copy    |        |        |

The Scheduled Record Setup allows the administrator to define when and how to record for the system. There are up to 16 time segments (T1 - T16) for each weekday.

The general operations are as below:

#### ■ ▲ ▼ ◀ ► (Mouse: Left click)

Press these buttons to select the items. The display will scroll left/right if the selected item is not shown on the screen.

## ■ COPY ( **)**

Press this button to copy the settings of the focus weekday to all the following weekdays. (EX. focus weekday is TUE, its settings will be copied to those of weekdays WED-SAT.)

#### MODE (Mouse: Left click)

Press this button to enter Easy Setup for Schedule Record as described in the following paragraphs.

Camera – select the camera if Individual is selected. Press +/- buttons to select the

# *ARU*MOT

camera.

#### **ESC (Mouse: Right Click)**

Press this button to escape from this screen, and return to Setup Menu display. If the Save dialog is shown, press **ENTER** to exit and save, **ESC (Mouse: Right Click)** to exit without saving.

Following is a brief description for each item and its specific operations:

Start – the start time of this time segment, increment at 30 minutes. (The end time of this time segment is implicitly set as the start time of next time segment, or the start time of the first time segment of the same weekday if it's the last one.) Press +/- buttons to select the desired start time.

Example: If the user sets the start time of T1/MON as 9:00, T2/MON as 18:00, T3-T16/MON as N/A (Not Available), then T1/MON is 9:00-18:00, T2/MON is 0:00-9:00, and 18:00-24:00.

- Alarm record mode (No, Video, Audio/Video) when certain alarm input is triggered. "OFF" is newly added for alarm detection OFF. Press +/- buttons to change the value.
- Motion record mode (No, Video, or Audio/Video) when motion is detected for certain camera. "OFF" is newly added for motion detection OFF. Press +/- buttons to change the value.
- Normal normal record mode, including No, V (Video only), or A/V (Audio/Video). Press +/- buttons to change the value.

Note: In a time segment, if both Alarm and Motion are set to "OFF", the audio/video will be treated as Normal unless there's Video Loss.

#### Scheduled Record – Easy Setup

| S        | Scheduled Record-Easy Setup |       |       |      |       |        |
|----------|-----------------------------|-------|-------|------|-------|--------|
|          | 00                          | 04    | 08    | 12   | 16    | 20     |
| SUN      | 000                         | KOBO  |       |      |       |        |
| MON      | 000                         |       | 10000 |      | BOBB  | roanoe |
| TUE      | 000                         | 10001 | 18081 |      |       | 000000 |
| WED      | 000                         | 10001 | 10000 |      | 0000  | 100000 |
| THU      | 000                         | 10001 |       |      | 0000  | 000000 |
| FRI      | 000                         | loon  |       | 1000 | DOBDI | 100000 |
| SAT      | 080                         | 10001 | 10000 | 1000 |       | 100000 |
| J1 🛛 🐗 🕷 |                             | 2     |       |      | 3     | 4      |
| 4        | 5 🛛                         |       | 6     | ۲    |       |        |

The Scheduled Record – Easy Setup allows the administrator to use a simpler and easier way to setup the scheduled record of the system. In Easy Setup, there are **Six Selectable Recording Modes:** Alarm+Motion+Normal, Alarm+Motion, Alarm, Motion, Normal, and No Record. Video & Audio are all recorded for the selectable Recording Modes except "No Record". After the Easy Setup, the time segments for each weekday in Scheduled Record will be updated accordingly.

The operations are as below:

Press these buttons to move the focus.

■ Numeric 1-6 (Mouse: Left click)

Press these buttons to select the active Recording Mode. The user may also press **ENTER** when the focus is on the Recording Mode to activate it. The Recording Modes are : "1" – Alarm+Motion+Normal, "2" – Alarm+Motion, "3" – Alarm, "4" – Motion, "5" – Normal, "6" – No Record, and Others (which is not selectable).

#### ■ +/- (Mouse: Left click and drag)

Press these buttons to set the focus interval (one grid for one hour) upwardly/downwardly to the Active Recording Mode. The user may also press **ENTER** to set the focus interval to the Active Recording Mode.

#### **ESC (Mouse: Right Click)**

Press this button to escape from this screen, and return to Scheduled Record Setup display. The time segments for each weekday in Scheduled Record will be updated accordingly.

## 6.6 HDD Setup

In Setup Menu display, press  $\blacktriangle \lor \checkmark \lor \lor$  to change the highlighted option to HDD, and then press **ENTER** to call up HDD Setup as shown.

| Current States and and | HDD Setup              | 0                |
|------------------------|------------------------|------------------|
| Record Type            | Alarm Record           | Normal Record    |
| Size (GB)              | 302                    | 0                |
| Auto Overwrite         |                        | A Store Marching |
| HDD Full Action        |                        |                  |
| Duration               | 10 Sec.                | 10 Sec.          |
| Alarm Out              | N/A                    | N/A              |
| Buzzer                 | Non-de-                |                  |
| Log                    |                        |                  |
| E-mail                 |                        |                  |
| [M                     | ODE] - HDD Format / Cl | ear              |
| [SI                    | EQ] - Advanced HDD Se  | tup              |

In the surveillance applications, alarm video/audio is much more important than normal video/audio. So, this digital video/audio recorder is designed to allow the user to divide each HDD into alarm partition and normal partition. And, alarm video/audio will be recorded in alarm partition, normal video/audio in normal partition.

The HDD Setup allows the administrator to format/clear each HDD, set Alarm Record size and Normal Record size of each HDD, and define the behaviors for Alarm Record and Normal Record if it reaches the end of the last HDD in the system.

The general operations are as below:

Press these buttons to select the items.

- MODE => Format/Clear (Mouse: Left click) Press this button to format/clear the HDDs as described in <u>Section 6.6.1</u>.
- SEQ => Advanced HDD Setup (Mouse: Left click) Press this button to enter Advanced HDD Setup as described in <u>Section 6.6.2</u>.

#### ESC (Mouse: Right Click)

Press this button to escape from this screen, and return to Setup Menu display. If the Save dialog is shown, press **ENTER** to exit and save, **ESC (Mouse: Right** 

# *ARU*MOT

**Click)** to exit without saving.

- Size (GB) the total HDD storage in GB (Giga-Byte) for Alarm Record and Normal Record respectively. This item is just for information. Please refer to <u>Section 6.6.1</u> for more detailed information and setup of each individual HDD. Please note that if the total alarm record size is zero, the alarm video/audio will be recorded in normal record partition. Please note that if the total normal record size is zero, the normal video/audio will be recorded in alarm record partition.
- Auto Overwrite automatic overwrite of the recorded video/audio from HDD#1 when the Alarm/Normal Record disk drive capacity reaches the end of the last HDD. If Auto Overwrite is disabled and the Alarm/Normal Record disk drive capacity reaches the end, the system will not overwrite the recorded video/audio, and hence not record Alarm/Normal video/audio, until the user presses the Alarm Reset button. Press ENTER or +/- to check/uncheck this item. The default setting is " " checked.
- HDD Full Action actions when Alarm/Normal Record disk drive capacity reaches the end of the last HDD. Press ENTER or +/- to check/uncheck this item. The default setting is "~" checked.
- Duration response duration to define at most how long (in seconds) the Alarm Out relay and the Buzzer will keep being triggered after the corresponding partition, Alarm Record or Normal Record, is full. Press +/- buttons to adjust the value (3 seconds - 60 minutes, discrete, '-' for 'Forever').
- Alarm Out to define which Alarm Output will be triggered when the corresponding partition, Alarm Record or Normal Record, is full. Press +/- buttons to select none (N/A) or one of the Alarm Outputs (1-4).
- Buzzer to activate the internal Buzzer or not when the corresponding partition, Alarm Record or Normal Record, is full. Press ENTER or +/- to check/uncheck this item. The default setting is " " - checked.
- Log to log to event logs or not. Press ENTER or +/- to check/uncheck this item. The default setting is " " checked.
- E-mail to send the event e-mail to remote station or not. The e-mail will be sent to the predefined receivers when the event is triggered. Press ENTER or +/- to check/uncheck this item. The default setting is " " unchecked.

## 6.6.1 HDD Format/Clear

| Recording HDD    | Alarm : 1            | Normal :    |
|------------------|----------------------|-------------|
| HDD              | 1                    | 2           |
| Size (GB)        | 1951                 | 473         |
| Normal Record(%) | 0                    | 0           |
| Alarm Record(%)  | 100                  | 100         |
| NAS              | Setup                | Setup       |
| [MODE]-Format    |                      | [SEQ]-Clear |
| [Ci              | ALL]-Physical Format | Station 1   |

In HDD Setup display, press **MODE** to call up HDD Format/Clear screen as shown.

Each of the HDDs must be formatted before it can be used to record video/audio. The HDD Format/Clear screen allows the administrator to format and/or clear each HDD, and set the size for Alarm Record partition and Normal Record partition for each HDD. Please note that the HDD IDs for the internal HDDs in the DVR start from ID 1. Please note that if NAS device is connected and setup correctly, it will be always the last storage in the HDD list. (V7.71 or above)

The general operations are as below:

#### ■ ▲ ▼ ◀ ► (Mouse: Left click)

Press these buttons to select the items. The display will scroll left/right if the selected item is not shown on the screen.

■ MODE => Format (Mouse: Left click)

Press this button to format the selected HDD. A confirmation dialog will be shown on the screen, press ENTER to confirm, or ESC to cancel. Please note that it would take about 40 seconds to format a brand new 160GB HDD.

Note: If the HDD has not been formatted, it will be formatted and partitioned with default record size, **100% for Alarm and 0% for Normal**. If it has been formatted, it will be formatted according to the Alarm REC Size (%) and Normal REC Size (%) displayed on the screen, but the previously recorded contents within the new size won't be cleared and will be accessible.

## ARUMOT

#### ■ SEQ => Clear (Mouse: Left click)

Press this button to clear the selected HDD. A confirmation dialog will be shown on the screen, press **ENTER** to confirm, or **ESC** to cancel.

Note: If the HDD has not been formatted, it will be formatted and partitioned with default record size, **100% for Alarm record and 0% for Normal record**. If it has been formatted (and recorded), it will be partitioned according to the Alarm Record Size (%) and Normal Record Size (%) displayed on the screen, and the previously recorded contents will all be cleared.

#### ■ CALL => Physical Format (Mouse: Left click)

Press this button to physically format the selected HDD. A confirmation dialog will be shown on the screen, press ENTER to confirm, or ESC to cancel. Please note that the recording will be always optimized for performance & lifetime no matter it's for the first time or for the one hundredth time. The formatting would take less than 1 minute. We strongly recommend that the user use this physical format function to format the HDD for the first time.

Note: The HDD will be physically formatted and partitioned with default record size, **100% for Alarm record and 0% for Normal record**. All the previously recorded contents will be cleared.

#### ■ ESC (Mouse: Right Click)

Press this button to escape from this screen, and return to HDD Setup display. If the Save dialog is shown, press **ENTER** to exit and save, **ESC (Mouse: Right Click)** to exit without saving.

- Alarm Recording HDD the current HDD for alarm recording. This item is just for information.
- Normal Recording HDD the current HDD for normal recording. This item is just for information.
- Size (GB) the total storage in GB (Giga-Byte) for this HDD if it has been formatted. This item is just for information.
- Alarm Record(%) Alarm Record Size (in percentage) for this HDD. Please follow the Text Input method described in <u>Section 4.1</u> to change the value. Please note that if the alarm record percentage for all HDDs is zero, the alarm video/audio will be recorded in normal record partition. Please note that if the total normal record size is zero, the normal video/audio will be recorded in alarm record partition.
- Normal Record(%) Normal Record Size (in percentage) for this HDD. It

equals to (100% - Alarm Record Size). This item is just for information.

NAS/Setup – used to setup NAS (Network Attached Storage) related parameters if NAS is connected to the DVR. Press ENTER (Mouse: Left click) in Setup to call up NAS Setup display as shown.

|      | NAS Setup |  |  |
|------|-----------|--|--|
| Туре | N/A       |  |  |
| URL  |           |  |  |
| Path |           |  |  |

Following is a brief description for each item and its specific operations:

■ ▲ ▼ (Mouse: Left click)

Press these buttons to select the item.

#### ■ ESC (Mouse: Right Click)

Press this button to escape from the NAS Setup dialog. If the Save dialog is shown, press ENTER to exit and save, ESC (Mouse: Right Click) to exit without saving. Please note that if the NAS settings are changed, the user will be asked to reboot the system for the new settings to take effect. Please also note that the NAS device will be always the last storage in the HDD list.

- **Type** "NFS" or "N/A". Press **+/-** buttons to select.
- URL the URL (Uniform Resource Locators) for the NAS device. Please follow the Text Input method described in <u>Section 4.1</u> to modify this item.
- Path the path in the NAS device to store video/audio. Please follow the Text Input method described in <u>Section 4.1</u> to modify this item. Please note that lowercase and uppercase are treated differently. Besides, '/' is used for subdirectory.

## 6.6.2 Advanced HDD Setup

In HDD Setup display, press **SEQ** to call up Advanced HDD Setup display as shown.

| Advanced HDD Setu       | up qu   |
|-------------------------|---------|
| HDD Failure Action      |         |
| Duration                | 10 Sec. |
| Alarm Out               | N/A     |
| Buzzer                  | Later   |
| Log                     |         |
| Eimail                  |         |
| Privacy                 |         |
| Limited Period          |         |
| Retention Period (hour) | 0       |

The HDD Failure Action in Advanced HDD Setup allows the administrator to define how the system responds to the detected HDD failure, while the Privacy settings allow the administrator to set the DVR to record for Limited Period and the Retention Period of its HDD storage. **The HDD Failure Action will be triggered if there's no available formatted HDD detected.** 

The general operations are as below:

#### ■ ▲ ▼ (Mouse: Left click)

Press these buttons to select the items.

#### **ESC (Mouse: Right Click)**

Press this button to escape from this screen, and return to HDD Setup display. If the Save dialog is shown, press **ENTER** to exit and save, **ESC (Mouse: Right Click)** to exit without saving.

- Duration response duration to define at most how long (in seconds) the Alarm Out relay and the Buzzer will keep being triggered after HDD failure is detected. Press +/- buttons to adjust the value (3 seconds 60 minutes, discrete, '-' for 'Forever').
- Alarm Out to define which Alarm Output will be triggered when HDD failure is detected. Press +/- buttons to select none (N/A) or one of the Alarm Outputs.
- **Buzzer** to activate the internal Buzzer or not when HDD failure is detected.

Press **ENTER** or **+/-** (Mouse: Left click) to check/uncheck this item. The default setting is " " - checked.

- Log to log to event logs or not. Press ENTER or +/- to check/uncheck this item. The default setting is " " checked.
- E-mail to send the event e-mail to remote station or not. The e-mail will be sent to the predefined receivers when the event is triggered. Press ENTER or +/- to check/uncheck this item. The default setting is " " unchecked.
- Limited Period whether the HDD storage is for limited period or not. Press ENTER or +/- to check/uncheck this item. The default setting is " – " - No.
- Retention Period (hour) the retention period of the HDD storage if Limited Period is "~". Please follow the Text Input method described in <u>Section 4.1</u> to modify this item. If this item is set as 0, it will be treated as No Limited Period.

## 6.7 Password Setup

In Setup Menu display, press  $\blacktriangle \lor \checkmark \lor \lor$  to change the highlighted option to **Password**, and then press **ENTER** to call up Password Setup as shown.

|     |                            | Password Setup        |          |      |  |
|-----|----------------------------|-----------------------|----------|------|--|
|     | Guest Level                |                       |          |      |  |
|     | Auto Logo                  | ut                    |          | 1    |  |
| No. | Login Name                 | Password              | Level    |      |  |
| • 1 | aa                         |                       | Admin    | Adv. |  |
| 2   | 6                          | And the               | Operator | Adv. |  |
| 3   |                            | and the second states | Operator | Adv. |  |
| 4   | £ (6)                      | A CONTRACTOR OF THE   | Operator | Adv. |  |
| 5   | 1000                       |                       | Operator | Adv. |  |
| 6   |                            |                       | Operator | Adv. |  |
|     | [MODE] - Set default login |                       |          |      |  |

The Password Setup allows the administrator to add new users, delete existing ones, and/or modify the user's name, password, and/or level.

There are three default password levels in the system, including **Administrator** (highest), **Supervisor**, and **Operator** (lowest). The Operator can operate live video display, the Supervisor live video display, image playback and archive, and the Administrator everything. Beside the default password levels, the user can also set "Customized" user level as described in the following paragraphs. The system allows up to 18 user accounts.

There is one factory-preset login name/password aa/11 at **Administrator** level. The user can use it to login the system for the first time.

The general operations are as below:

#### ■ ▲ ▼ ◀ ► (Mouse: Left click)

Press these buttons to select the items. The display will scroll up/down if the selected item is not shown on the screen.

#### MODE => Select/Deselect as default (Mouse: Left click)

Press this button to select this user as the default one at login, or deselect if this user is the default login user. An asterisk (\*) will be shown preceding the number for the default login user. And this login name/password will be the default one each time the login dialog is shown, so the user doesn't bother to enter the text to login the system.

#### ■ ESC (Mouse: Right Click)

Press this button to escape from this screen, and return to Setup Menu display. If the Save dialog is shown, press **ENTER** to exit and save, **ESC (Mouse: Right Click)** to exit without saving.

Following is a brief description for each item and its specific operations:

- Guest Level the access level (Administrator, Supervisor, Operator, or -) without login the system. Press +/- buttons to change the level.
- Auto Logout auto logout, if there's no user's operation in 1 minute to 24 hours, or not ("-"). Press +/- buttons to change the value.
- Login Name please follow the Text Input method described in <u>Section 4.1</u> to modify this item.
- **Password** this item accepts numbers only. Please follow the Text Input method described in <u>Section 4.1</u> to modify this item.
- Level the password level (Administrator, Supervisor, Operator, or Customized) for this user. Press +/- buttons to change the level.
- Adv. press ENTER (Mouse: Left click) to call up Advanced User Setup as shown below.

| User Setup (1:aa) |                                                                                                    |  |  |  |
|-------------------|----------------------------------------------------------------------------------------------------|--|--|--|
| Monitor Channel   | 1     2     2     3     4     5     6     7     8       9     9     10     11     12     13     14     15     16 |  |  |  |
| Monitor           |                                                                                                    |  |  |  |
|                   | PTZ                                                                                                    |  |  |  |
|                   | GPS/POS/OSD Display                                                                                              |  |  |  |
|                   | Volume                                                                                                    |  |  |  |
|                   | Video Adjustment                                                                                                 |  |  |  |
|                   | VGA Display                                                                                                    |  |  |  |
| Search            | Playback                                                                                                    |  |  |  |
|                   | Backup                                                                                                    |  |  |  |
| Setup             | Configuration Backup/Restore                                                                                     |  |  |  |

The Advanced User Setup allows the administrator to setup each user's detailed access right of the system.

The general operations are as below:

#### 

Press these buttons to move the focus. If the selected item is not shown on the screen, the screen will scroll up or down.

#### ■ ESC (Mouse: Right Click)

Press this button to escape from this screen, and return to Password Setup display. The Password Setup contents will be updated accordingly.

- Monitor Channel 1-16 the user can only monitor those channels "checked". Press ENTER or +/- (Mouse: Left click) to check/uncheck this item.
- X2 to enable the user to do X2 operation for live/playback video if "checked". Press ENTER or +/- (Mouse: Left click) to check/uncheck this item.
- PTZ to enable the user to do PTZ operation if "checked". Press ENTER or +/- (Mouse: Left click) to check/uncheck this item.
- GPS/POS/OSD Display to enable the user to change GPS/POS/OSD Display if "checked". Press ENTER or +/- (Mouse: Left click) to check/uncheck this item.
- Volume to enable the user to change volume if "checked". Press ENTER or +/- (Mouse: Left click) to check/uncheck this item.
- Video Adjustment to enable the user to do video adjustment operation if "checked". Press ENTER or +/- (Mouse: Left click) to check/uncheck this item.
- VGA Display to enable the user to change VGA settings if "checked". Press ENTER or +/- (Mouse: Left click) to check/uncheck this item.
- Playback to enable the user to playback video/audio if "checked". Press ENTER or +/- (Mouse: Left click) to check/uncheck this item.
- Backup to enable the user to backup video/audio if "checked". Press ENTER or +/- (Mouse: Left click) to check/uncheck this item.
- Configuration Backup/Restore to enable the user to backup/restore configurations if "checked". Press ENTER or +/- (Mouse: Left click) to check/uncheck this item.

# *∎* ARUMOT

- Setup Camera to enable the user to do Camera Setup if "checked". Press ENTER or +/- (Mouse: Left click) to check/uncheck this item.
- Setup Alarm to enable the user to do Alarm Setup if "checked". Press ENTER or +/- (Mouse: Left click) to check/uncheck this item.
- Setup SEQ Display to enable the user to do SEQ Display Setup if "checked". Press ENTER or +/- (Mouse: Left click) to check/uncheck this item.
- Setup Scheduled Record to enable the user to do Scheduled Record Setup if "checked". Press ENTER or +/- (Mouse: Left click) to check/uncheck this item.
- Setup HDD to enable the user to do HDD Setup if "checked". Press ENTER or +/- (Mouse: Left click) to check/uncheck this item.
- Setup Password to enable the user to do Password Setup if "checked". Press ENTER or +/- (Mouse: Left click) to check/uncheck this item.
- Setup System to enable the user to do System Setup if "checked". Press ENTER or +/- (Mouse: Left click) to check/uncheck this item.
- Setup RS-232/422/485 to enable the user to do RS-232/422/485 Setup if "checked". Press ENTER or +/- (Mouse: Left click) to check/uncheck this item.
- Setup Network to enable the user to do Network Setup if "checked". Press ENTER or +/- (Mouse: Left click) to check/uncheck this item.
- Setup Factory Defaults to enable the user to restore factory defaults to all setup related configurations if "checked". Press ENTER or +/- (Mouse: Left click) to check/uncheck this item.
- Software Upgrade to enable the user to upgrade DVR software if "checked". Press ENTER or +/- (Mouse: Left click) to check/uncheck this item.
- Shutdown to enable the user to shutdown the DVR if "checked". Press ENTER or +/- (Mouse: Left click) to check/uncheck this item.

## 6.8 System Setup

In Setup Menu display, press  $\blacktriangle \lor \checkmark \lor \lor$  to change the highlighted option to System, and then press **ENTER** to call up System Setup as shown.

| System                        | Setup    | - P-P            |             |  |  |
|-------------------------------|----------|------------------|-------------|--|--|
| Time Zone-                    |          |                  |             |  |  |
| Taipei [GMT+08:00]            |          |                  | 2           |  |  |
| Daylight Saving Time          |          |                  | ish. A      |  |  |
| man Distance                  | ×.       | The              | Ser alle la |  |  |
| System Time                   | 32 -     | D. C.            |             |  |  |
| Synchronization               | N/A      | 14. Jan 19.      | E . Martin  |  |  |
| TSP Server                    | time.win | time.windows.com |             |  |  |
| Date                          | 2010     | Feb              | 24          |  |  |
| Time                          | 10       | 34               | 24          |  |  |
| Display Format YY/MM/DD HH:MM |          |                  |             |  |  |
| Language                      | English  | English          |             |  |  |
| Protection Key                | 1000     | 1001 100         | 1003        |  |  |

The System Setup allows the administrator to set the system time, time zone, time synchronization, language, etc.

The general operations are as below:

#### ■ ▲ ▼ ◀ ► (Mouse: Left click)

Press these buttons to select the items.

#### **ESC (Mouse: Right Click)**

Press this button to escape from this screen, and return to Setup Menu display. If the Save dialog is shown, press ENTER to exit and save, ESC (Mouse: Right Click) to exit without saving. Please note that if the selected language is changed, the user will be asked to reboot the system for the newly selected language to take effect.

- **Time Zone** press **+/-** buttons to select the time zone for the system. Please refer to <u>Appendix B</u> for the time zone table.
- Daylight Saving Time press ENTER or +/- to check/uncheck this item. The default value is set by selecting a different time zone, but the user may check/uncheck this item if the default setting is checked.

- System Time
  - Synchronization time synchronized with TSP Server or not. Press ENTER or +/- to check/uncheck this item. The default setting is "-" unchecked.
  - **TSP Server** TSP (Time Synchronization Protocol) server name if Time Synchronization is enabled. The system will try to do time synchronization with the specified TSP server at the system preset interval. Please follow the Text Input method described in <u>Section 4.1</u> to modify this item.
  - **Date** system date. Press +/- buttons to modify each of these items.
  - **Time** system time. Press +/- buttons to modify each of these items.
  - Display Format format used for the system time displayed on the lower-left corner of the main screen. Press +/- buttons to select the desired format.
- Language press +/- buttons to select the language for the system. The languages supported include: English, Russian, Simplified Chinese, Spanish, Traditional Chinese, etc.
- Protection Key the protection key for the remote access of the system. Please follow the Text Input method described in <u>Section 4.1</u> to modify these items.
  - Note: This protection key will be used for authentication when any remote station wants to connect with the system from Ethernet interface, either LAN or internet. So, the same protection key must be entered to install the remote software if it is to be used to access the system.

### 6.9 RS-232/422/485 Setup

In Setup Menu display, press  $\blacktriangle \lor \blacklozenge \lor$  to change the highlighted option to **RS-232/422/485**, and then press **ENTER** to call up RS-232/422/485 Setup as shown.

# *∎* ARUMOT

| and the second second second second second second second second second second second second second second second | RS-232 / 422 / 485 Set | up 🚺       |
|----------------------------------------------------------------------------------------------------|------------------------|------------|
| COM Port                                                                                                    | RS-232                 | RS-422/485 |
| Device Type                                                                                                    | PTZ                    | Keyboard   |
| Model                                                                                                    | Pelco(D-Type)          | Terminal   |
| Baud Rate                                                                                                    | 2400                   | 1200       |
| Data Bit                                                                                                    | 8                      | 8          |
| Stop Bit                                                                                                    | 1                      | 1          |
| Parity                                                                                                    | None                   | None       |
| DVR/Camera ID                                                                                                    | 0                      |            |

The RS-232/422/485 Setup allows the administrator to setup RS-232 control port, and RS422 or RS-485 control port. Please refer to the manuals for the connected devices - PTZ cameras or keyboard controllers – to set these items in RS-232/422/485 Setup.

The general operations are as below:

#### ■ ▲ ▼ ◀ ► (Mouse: Left click)

Press these buttons to select the items.

#### ESC (Mouse: Right Click)

Press this button to escape from this screen, and return to Setup Menu display. If the Save dialog is shown, press **ENTER** to exit and save, **ESC (Mouse: Right Click)** to exit without saving.

- Device Type PTZ, Keyboard, GPS, POS, PTZ+Keyboard or N/A (Not Available). Press +/- buttons to change the type. Please note that PTZ can only be selected for either RS-232 or RS-422/485, but not both.
- Model PTZ model (for PTZ and PTZ+Keyboard), Keyboard model, GPS protocol, or POS printer type of the connected devices. The PTZ models supported include Pelco D protocol Dome, SamSung SCC-641P, Kalatel Cyber Dome, PIH-series, Dynacolor, Bosch AutoDome, Video Trek, etc. The Keyboard models supported include Terminal (EX. VT-100) and Control **Protocol**. For Terminal type, please use the corresponding ASCII characters for **code** as described in Appendix-C. The GPS protocol supported is The POS printer types supported include **Epson General** (EX. NMEA0183. Epson-TM200, Epson-TMU300, Epson-TMU675, Epson-TMT882, Epson-RPU420, and Epson-MD332S) and Epson-TMU295. Press +/buttons to change the supported model (or protocol). Please note that if PTZ+Keyboard is selected for Device Type, the Keyboard model is

## *∎* ARDMOT

always Control Protocol, and the other settings (Baud Rate, Data Bit, Stop Bit, and Parity) are the same as the PTZ Model selected. Please also note that the installer must be sure that the Keyboard Control Protocol and the PTZ Protocol won't conflict with each other.

- **Baud Rate** press +/- buttons to change the value.
- **Data Bit** press +/- buttons to change the value.
- **Stop Bit** press **+/-** buttons to change the value.
- **Parity** (**Odd**, **Even**, or **None**). Press +/- buttons to change the value.
- DVR/Camera ID for PTZ/Keyboard => the device ID for this digital video/audio recorder, and it must not conflict with the other devices connected in the same control port.; for GPS/POS => the Camera ID to receive the GPS/POS data, "Multiple" for POS means multiple POS connected and camera 1 for POS ID 1, camera 2 for POS ID 2, etc. Please note that Multiple POS is added for RS-232 port only. Press +/- buttons to change the ID.

#### Some GPS Devices Tested

HOLUX GR-213 G-Mouse GPS Receiver Garmin GPS 18 OEM GlobalSat BR-355 Cable GPS

# TOMURA

## 6.10 Network Setup

In Setup Menu display, press  $\blacktriangle \lor \checkmark \lor \lor$  to change the highlighted option to Network, and then press ENTER to call up Network Setup as shown.

| adus      | Network Se | tup |     |       |     |
|-----------|------------|-----|-----|-------|-----|
| Net Type  | Static IP  |     |     |       |     |
| Static IP | IP Address | 192 | 168 | 1     | 27  |
|           | Net Mask   | 255 | 255 | 255   | 0   |
|           | Gateway    | 192 | 168 | ][1   | 1   |
|           | DNS        | 192 | 168 | ]1    | 252 |
|           | Username   |     |     |       |     |
| PPPoE     | Password   |     |     | 1     |     |
| DDNS      | Туре       | N/A |     |       |     |
|           | URL        |     |     |       |     |
|           | Username   |     |     |       |     |
|           | Password   |     |     |       |     |
| E-mail    | FTP        | 3G  |     | Advan | ced |

The Network Setup allows the administrator to setup all Ethernet network related parameters. Please check with your network administrator to set these parameters correctly.

The general operations are as below:

#### ■ ▲ ▼ ◀ ► (Mouse: Left click)

Press these buttons to select the items.

#### **ESC (Mouse: Right Click)**

Press this button to escape from this screen, and return to Setup Menu display. If the Save dialog is shown, press **ENTER** to exit and save, **ESC (Mouse: Right Click)** to exit without saving.

- Net Type Static IP, PPPoE, 3G or DHCP. DHCP can only be used for intranet (LAN) access, while Static IP and PPPoE can be used for both internet & intranet access. Press +/- buttons to change the Net Type.
- IP Address Ethernet IP address for the system. To get the static IP address, please contact your local ISP (Internet Service Provider). Please follow the Text Input method described in <u>Section 4.1</u> to modify these items.

- Net Mask Net Mask for the IP address. Please follow the Text Input method described in <u>Section 4.1</u> to modify these items.
- **Gateway** Gateway IP address for the system. Please follow the Text Input method described in <u>Section 4.1</u> to modify these items.
- **DNS** DNS (Domain Name Server) IP address for the system. Please follow the Text Input method described in <u>Section 4.1</u> to modify these items.
- Username PPPoE username for the system if PPPoE is used. Please follow the Text Input method described in <u>Section 4.1</u> to modify this item.
- Password PPPoE password for the system if PPPoE is used. Please follow the Text Input method described in <u>Section 4.1</u> to modify this item.
- DDNS Type Dynamic, Static, Custom DDNS (Dynamic Domain Name Server) type, etc. Please contact your local DDNS Service Provider to get the DDNS URL, username, and password. Press +/- buttons to change this item. If internet is accessible, the user can select "Fly2DNS" for free built-in DDNS server, URL/DDNS Username/DDNS Password will be filled in automatically after the user exits and saves the settings. The user can change the prefix of the URL afterwards.
- URL the URL (Uniform Resource Locators) for the system if PPPoE is used. Please follow the Text Input method described in <u>Section 4.1</u> to modify this item.
- DDNS Username DDNS username for the DVR for Static IP, PPPoE, or DHCP. Please follow the Text Input method described in <u>Section 4.1</u> to modify this item.
- DDNS Password DDNS password for the DVR for Static IP, PPPoE, or DHCP. Please follow the Text Input method described in <u>Section 4.1</u> to modify this item.
- E-mail press ENTER (Mouse: Left click) to call up E-mail Setup. Please refer to <u>Section 6.10.1</u> for the details.
- **FTP** press **ENTER (Mouse: Left click)** to call up FTP Setup. Please refer to <u>Section 6.10.2</u> for the details.
- Adv. press ENTER (Mouse: Left click) to call up Advanced Network Setup. Please refer to <u>Section 6.10.3</u> for the details.
- Note: If DDNS Type is FreeDNS, the URL must be appended with ",hash", where hash is extracted from the grab URL batch file that is downloaded from freedns.afraid.org.

## 6.10.1 E-mail Setup

In Network Setup, press **ENTER** to call up E-mail Setup as shown when the highlighted option is **E-mail**.

The E-mail Setup allows the administrator to set e-mail related parameters. When an event occurs and E-mail

is enabled for the

|                | E-mail Setup          |
|----------------|-----------------------|
| SMTP Server    | msa.hinet.net         |
| SMTP Port      | 25                    |
| Authentication | and the second second |
| Username       |                       |
| Password       |                       |
| Mail From      |                       |
| Mail To #1     |                       |
| Mail To #2     |                       |
| Mail To #3     |                       |
| Mail To #4     |                       |
| Mail To #5     |                       |
| Attachment     | N/A                   |

corresponding action, an e-mail will be sent based on the parameters set here.

The general operations are as below:

#### ■ ▲ ▼ (Mouse: Left click)

Press these buttons to select the items.

#### **ESC (Mouse: Right Click)**

Press this button to escape from this screen, and return to Network Setup display. If the Save dialog is shown, press **ENTER** to exit and save, **ESC (Mouse: Right Click)** to exit without saving.

- **SMTP Server** SMTP mail server name. Please follow the Text Input method described in <u>Section 4.1</u> to modify this item.
- **SMTP Port** the SMTP port for e-mail transmission. The default value is **25**. Please follow the Text Input method described in <u>Section 4.1</u> to modify this item.
- Authentication whether the SMTP mail server requires authentication. Press
   ENTER or +/- to check/uncheck this item.
- Username username if the SMTP mail server requires authentication. Please follow the Text Input method described in <u>Section 4.1</u> to modify this item.

- Password password if the SMTP mail server requires authentication. Please follow the Text Input method described in <u>Section 4.1</u> to modify this item.
- **Mail From** the e-mail address of this DVR unit, i.e. the sender of the e-mails originated from the triggered events. Please follow the Text Input method described in <u>Section 4.1</u> to modify this item.
- Mail To #1-5 the receivers' e-mail addresses. The system can send the e-mails originated from the triggered events to up to 5 different receivers. Please follow the Text Input method described in <u>Section 4.1</u> to modify these items.
- Attachment attached picture for the e-mail sent. The value could be (N/A, Original picture, QCIF picture). Press +/- buttons to change this item.

### 6.10.2 FTP Setup

In Network Setup, press **ENTER** to call up FTP Setup as shown when the highlighted option is **FTP**.

| FTP Se             | stup          |
|--------------------|---------------|
| FTP Server         | 192.168.1.253 |
| FTP Port           | 21            |
| Username           | admin         |
| Password           | admin         |
| Prefix Of Filename |               |

The FTP Setup allows the administrator to set FTP related parameters. When an event occurs and FTP is enabled for the action, the recorded video/audio for that event will be sent to the FTP server based on the parameters set here.

The general operations are as below:

#### ■ ▲ ▼ (Mouse: Left click)

Press these buttons to select the items.

#### ESC (Mouse: Right Click)

Press this button to escape from this screen, and return to Network Setup display. If the Save dialog is shown, press **ENTER** to exit and save, **ESC (Mouse: Right Click)** to exit without saving.

Following is a brief description for each item and its specific operations:

### *∎* ARDMOT

- **FTP Server** FTP server web/IP address. Please follow the Text Input method described in <u>Section 4.1</u> to modify this item.
- **FTP Port** the FTP port. The default value is **21**. Please follow the Text Input method described in <u>Section 4.1</u> to modify this item.
- Username username for this DVR unit in the FTP server. Please follow the Text Input method described in <u>Section 4.1</u> to modify this item.
- Password password for this DVR unit in the FTP server. Please follow the Text Input method described in <u>Section 4.1</u> to modify this item.
- Prefix Of Filename the prefix of the filenames for the files sent to the FTP server. If it's empty, the filenames will be "cam.."; if not, the filenames will be "Prefix-cam..". For example, if the prefix is "DVR01", then the filenames will be "DVR01-cam..". Please follow the Text Input method described in <u>Section 4.1</u> to modify this item.

#### <u>6.10.3 3G Modem Setup</u>

In Network Setup, press **ENTER** to call up 3G Modem Setup as shown when the highlighted option is 3G.

| 3G M        | lodem Setup | 25 |
|-------------|-------------|----|
| Username    |             |    |
| Password    |             |    |
| Dial String | *99#        |    |
| APN         |             |    |
| PIN         |             |    |

The 3G Modem Setup allows the administrator to set 3G modem related parameters if USB dongle 3G modem is plugged in the USB port.

The general operations are as below:

#### ■ ▲ ▼ (Mouse: Left click)

Press these buttons to select the items.

#### **ESC (Mouse: Right Click)**

Press this button to escape from this screen, and return to Network Setup display.

### TOITUIAN

Following is a brief description for each item and its specific operations:

- Username username if requested by ISP. Please follow the Text Input method described in <u>Section 4.1</u> to modify this item.
- Password password if requested by ISP. Please follow the Text Input method described in <u>Section 4.1</u> to modify this item.
- **Dial String** the 3G dial command. Please follow the Text Input method described in <u>Section 4.1</u> to modify this item.
- **APN** (Optional) APN info. Please follow the Text Input method described in <u>Section 4.1</u> to modify this item.
- **PIN** PIN associated with the SIM card used. Please follow the Text Input method described in <u>Section 4.1</u> to modify this item.

#### 6.10.4 Advanced Network Setup

In Network Setup, press ENTER to call up Advanced Network Setup as shown when the highlighted option is Adv. The Advanced Network Setup allows the administrator to set advanced network parameters. If the user is not familiar with network administration, please DO NOT

| Control Port        | 67            |  |  |
|---------------------|---------------|--|--|
| Data Port           | 68            |  |  |
| HTTP Port           | 80            |  |  |
| WAP Picture Quality |               |  |  |
| Video Stream        | Record        |  |  |
| DVR Name            | I YANK        |  |  |
| CMS Server URL #1   |               |  |  |
| CMS Server URL #2   | 14 Part / 1 1 |  |  |
| IP Filter 1         |               |  |  |
| IP Filter 2         |               |  |  |
| IP Filter 3         |               |  |  |
| IP Filter 4         |               |  |  |

modify the items in this dialog.

The general operations are as below:

#### ■ ▲ ▼(Mouse: Left click)

Press these buttons to select the items.

### *∎* ARUMOT

#### **ESC (Mouse: Right Click)**

Press this button to escape from this screen, and return to Network Setup display. If the Save dialog is shown, press **ENTER** to exit and save, **ESC (Mouse: Right Click)** to exit without saving.

Following is a brief description for each item and its specific operations:

- Control Port the control port for remote access. The default value is 67. Please follow the Text Input method described in <u>Section 4.1</u> to modify this item.
- **Data Port** the data port for remote access. The default value is **68**. Please follow the Text Input method described in <u>Section 4.1</u> to modify this item.
- HTTP Port the HTTP (web page) port for remote access. The default value is
   80. Please follow the Text Input method described in <u>Section 4.1</u> to modify this item.
- UPNP Port Forwarding to use UPnP port forwarding for Control/Data/HTTP port for internet access if the router supports UPnP. Press +/- buttons to change the value. If UPnP port forwarding is used, the DVR will try to connect with UPnP router to set Control/Data/HTTP port after the user exits from this screen. It may take from a few seconds to a few minutes. If successful, new Control/Data/HTTP port will be shown with (\*) in front of it.
- WAP Picture Quality the WAP picture quality if WAP access is supported for the DVR. Press +/- buttons to change the value.
- Video Stream network live video stream is the same as "Record" stream, or the others for dual streaming. If dual streaming is used, the total system recording rate will be lowered. "Record" means that dual streaming is not used. Press +/- buttons to change the value. To use dual streaming in I.E. or CMS, the user must select "Extra" in "Video Stream" in the "Device List" in remote PC (Sec. 9.1). Please note that for High compression ratio in Pre-Camera setup, dual streaming is always used.
- DVR Name the "DVR Name" used in the "CMS Server" if CMS Server (described below) is (to be) connected with the DVR. Please follow the Text Input method described in <u>Section 4.1</u> to modify this item.
- CMS Server URL #1-2 the URL (Uniform Resource Locators) for the CMS Server #1 and #2. The DVR will connect with up to two CMS servers automatically once it's running. Please note that with this feature, the DVR needs not to be a web server, while the CMS server needs to be a web server. Please follow the Text Input method described in Section 4.1 to modify these items.

- **IP Filter #1-4** the IP filters #1-4 for remote access. Only those PCs with IP addresses matching one of the IP filters can access the DVR remotely. Please follow the Text Input method described in <u>Section 4.1</u> to modify these items.
- Note: If the Control Port or Data Port is not available or accessible during remote access, the system will reset the ports to their default values, i.e. 67/68.

### 7. PTZ Control

The digital video/audio recorder supports a variety of PTZ cameras. The user can easily control the PTZ cameras through the operations described in this Chapter if those PTZ cameras have been connected and setup correctly. Please refer to Section 3.2 Optional Connections for the connections. Please refer to Section 6.1 Pre-Camera Setup to set the PTZ ID of each PTZ camera, and Section 6.9 RS-232/422/485 Setup to setup the control port.

If a camera is also a PTZ camera, there will be an asterisk (\*) preceding its title in its video window in split-window display. Please press **PTZ** button (Mouse: ) to enter PTZ control mode if the focus camera is a PTZ camera. The asterisk (\*) will be changed to inverse color to indicate that the camera is now in PTZ control mode.

In PTZ control mode, the user's operations can be divided into general operations and miscellaneous function specific operations, and are described as the followings:

#### **General operations:**

ESC (Mouse:

Press this button to exit PTZ control mode. The asterisk (\*) will be changed back to normal color.

- ▲ ▼ (Mouse: Left-click in the up/down area of the video window) Press these buttons to tilt the camera up/down.
- **(Mouse: Left-click in the left/right area of the video window)** Press these buttons to pan the camera left/right.
- ZOOM (○) +/- (Mouse:

Press these buttons to zoom in/out the camera.

### GOTO (Mouse: 🔊)

Press this button to move the camera to the preset position. Press numeric buttons **0-9** to enter the number of the preset position to move the camera to. **The range of the preset positions is 00-254.** 

#### NEXT

Press this button for the next miscellaneous function. The miscellaneous functions include Focus, Iris, Auto PAN, SEQ, Preset, and Pan Speed. And the active one will be shown on the lower right corner of the screen. The miscellaneous function specific operations are described in the following table.

#### Miscellaneous function specific operations:

| Active function            | Operations           | Descriptions                                                                                                    |
|----------------------------|----------------------|----------------------------------------------------------------------------------------------------|
| Focus                      | +/-<br>ENTER         | focus far/near (Mouse: (Mouse: auto focus (Mouse: ))                                                                                                    |
| Iris                       | +/-                  | Iris increase/decrease (Mouse:                                                                                                    |
| Auto Pan (3)<br>(Mouse:    | +/-<br>ENTER<br>*    | Auto pan speed is shown in parenthesis<br>increase/decrease speed<br>start/stop Auto Pan                                                                                                    |
|                            | #                    | set start position<br>set end position                                                                                                    |
| SEQ (5 sec.)<br>(Mouse: W) | +/-, NUMBER<br>ENTER | SEQ dwell time is shown in parenthesis.<br>If SEQ mode is on, the camera will goto<br>preset position 0-9 (or 1-10) sequentially.<br>change dwell time<br>start/stop SEQ mode, an asterisk (*) will |
| Dresset (1)                |                      | be shown if SEQ mode is on                                                                                                    |
| Preset (1)<br>(Mouse: 🔊)   | +/-, NUMBER<br>ENTER | Preset location is shown in parenthesis<br>change Preset location<br>set Preset location                                                                                                    |
| Pan Speed (3)<br>(Mouse:   | +/-                  | Manual pan speed is shown in parenthesis increase/decrease speed                                                                                                    |

### 8. Search/Playback/Archive (Administrator, Supervisor)

There are five ways to search the recorded video/audio for playback:

- (a) Search by time,
- (b) Search by event,
- (c) Smart search,
- (d) Search archived files, and
- (e) POS search.

In split-window display, press **SEARCH** button (Mouse: 1000) to call up Search Menu display as shown.

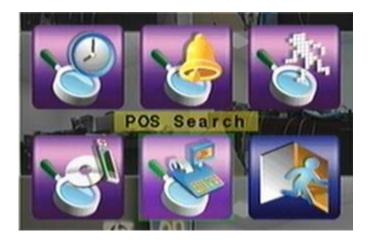

The user's operations are described as the followings:

Press these buttons to change the highlighted item.

#### ENTER (Mouse: Left click)

Press this button to enter the corresponding Search display of the highlighted item. The Search displays and their operations are described in the following sections, followed by the playback operations of the searched video/audio.

#### ESC (Mouse: Right Click)

Press this button to escape from Search Menu display, and return to split-window display.

# Note: In split-window display, the user can press PLAY button (Mouse: 1) to call up Instant Playback Menu, and then select the time for instant playback.

### 8.1 Search By Time

The screen for Search By Time is shown on the right side:

The Status field will show the 'Recorded from' time based on the selected Video/Audio before searching - alarm partition if any of Alarm, Motion, or Video Loss, is checked, and normal partition if Normal is checked.

The general operations are as below:

#### ■ ▲ ▼ (Mouse: Left click)

Press these buttons to select the items.

#### ■ ESC (Mouse: Right Click)

Press this button to escape from this screen, and return to split-window display.

#### ■ Play Button (▶/॥) (Mouse: Left click)

Press this button to start playing the recorded video/audio with the selected search time and video/audio type. If there's no camera in playback mode, all the cameras in the current split window will be set to playback mode.

#### ■ Copy Button (<sup>1</sup>) (Mouse: Left click)

Press this button to **backup (copy)** the selected type of recorded video/audio starting from the **Search Time** (described below) in the HDD to the connected backup device **without playback**. The Backup display (described in <u>Section 8.6</u>) will be shown. Please note that this kind of backup is performed in the background, and the user can still do almost all the operations.

Following is a brief description for each item and its specific operations:

- Search Time (Year, Month, Date, Hour, Minute) for the recorded video/audio. The playback (or backup) will start from the time entered here when the user press the playback buttons (or Copy button) later. Press +/- buttons to modify each item.
- Video/Audio (Alarm, Motion, Video Loss, Normal). Check the types of the recorded video/audio you want to search for playback. Press ENTER or +/- to check/uncheck each item.

| Search By Time    |                                  |  |  |
|-------------------|----------------------------------|--|--|
| Year              | 2010                             |  |  |
| Month             | 2                                |  |  |
| Date              | 24                               |  |  |
| Hour              | 10                               |  |  |
| Minute            | 39                               |  |  |
|                   | Alarm                            |  |  |
| 10 de la compañía | Motion                           |  |  |
| Video/Audio       | Video Loss                       |  |  |
|                   | Normal                           |  |  |
| [I                | [PLAY]-Start                     |  |  |
| [[C(              | [COPY]-Backup                    |  |  |
| Recorded fr       | Recorded from : 2010/02/21 20:55 |  |  |

### ARUMOT

### 8.2 Search By Event / Log Display

|                                                                                                    | LOG                                                                                                    | 23                                                                                                    |
|----------------------------------------------------------------------------------------------------|----------------------------------------------------------------------------------------------------|----------------------------------------------------------------------------------------------------|
| System           Ø 1         Ø 7         Ø 13           Ø 2         Ø 8         Ø 14           Ø 3         Ø 9         Ø 15           Ø 4         Ø 10         Ø 16           Ø 5         Ø 11         Ø All           Ø 6         Ø 12 | CH15 SID15 10/11/29 19:01:52<br>CH13 SID13 10/11/29 19:01:51<br>CH08 SID08 10/11/29 19:01:50<br>CH06 SID06 10/11/29 19:01:50<br>CH02 SID02 10/11/29 19:01:50<br>CH03 SID03 10/11/29 19:01:50<br>CH03 SID03 10/11/29 19:01:49<br>CH16 SID16 10/11/29 19:01:49<br>CH16 SID16 10/11/29 19:01:49<br>CH11 SID11 10/11/29 19:01:49<br>CH12 SID12 10/11/29 19:01:49<br>CH12 SID12 10/11/29 19:01:45<br>CH10 SID10 10/11/29 19:01:45<br>CH10 SID10 10/11/29 19:01:44<br>CH01 SID01 10/11/29 19:01:44 | Motion<br>Motion<br>Motion<br>Motion<br>Motion<br>Motion<br>Motion<br>Motion<br>Motion<br>Motion<br>Motion<br>Motion<br>Motion |
| [MODE]-Refresh                                                                                                    | [SEARCH]-Log                                                                                                    | [SEQ]-Page Up                                                                                                    |
| [PLAY]-Start                                                                                                    | [COPY]-Backup                                                                                                    | [CALL]-Page Down                                                                                                    |

The screen for Search By Event - Log display, is shown below:

There are four different types of event logs, including Alarm, Motion, Video Loss, and System. And up to 3000 most recent event logs can be stored in the system.

The general operations are as below:

#### ■ ▲ ▼ ◀ ► (Mouse: Left click)

Press these buttons to select the items.

#### **ESC (Mouse: Right Click)**

Press this button to escape from this screen, and return to split-window display.

#### ■ MODE => Refresh (Mouse: Left click)

Press this button to refresh the log display. If there are new event logs after the screen is last updated, the log list shown will be updated accordingly.

#### ■ SEARCH => Log (Mouse: Left click)

Press this button to export the event log to backup device. The **Log File dialog** will be shown as below.

## TOMURA

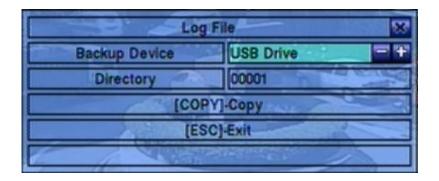

Please select the backup device, and enter the directory name you want, and then press **COPY** to copy the event log to the selected backup device.

- SEQ => Page Up (Mouse: Left click)
- CALL => Page Down (Mouse: Left click) Press SEQ/CALL to Page Up/Down the Log display.
- Numeric (ENTER) (Mouse: Left click in the page number shown) Press these buttons to select the display page of the event logs, the log list will also be updated.

Following is a brief description for each item and its specific operations:

- Event Type the type of the events (Record, Alarm, Motion, Video Loss, System) to be shown in the log list. The Event Type "System" includes all system related events, such as power on/off, and will not trigger recording. Press ENTER or +/- to check/uncheck the event type for the log list.
- Source ID the source which triggered the event. For Alarm, it's the alarm input number; for Motion and Video Loss, it's the camera number. It's used to filter the events to be shown in the log list. Press ENTER or +/- to check/uncheck each item. You may check/uncheck "All" for faster operation.
- Log List the event logs according to the Event Type and Source ID selected. The user may (1) press ENTER (Mouse: Left click) to select/deselect the highlighted log in this list, (multiple logs can be selected in this way) (2) press Play Buttons (▶/II, ▶) (Mouse: Left click) to playback all the selected logs, or (3) press Copy Button ( ) (Mouse: Left click) to backup (copy) all the selected recorded video/audio to the connected backup device without playback. The Backup display (described in Section 8.6) will be shown. Please note that this kind of backup is performed in the background, and the user can still do almost all the operations. Please refer to Section 8.7 Playback For Search By Event for the detailed operations for event playback.

### "ARUMOT

### 8.3 Smart Search

|                                                                                                    |                                           | Smart                                  | Search                                                                                                    |
|----------------------------------------------------------------------------------------------------|-------------------------------------------|----------------------------------------|----------------------------------------------------------------------------------------------------|
| Time<br>Year<br>Month<br>Date<br>Hour                                                                   | mera01<br>Start<br>2010<br>11<br>29<br>17 | Area<br>End<br>2010<br>111<br>29<br>19 | 2010/11/29 17:46:04<br>2010/11/29 17:46:10<br>2010/11/29 17:46:16<br>2010/11/29 17:46:22<br>2010/11/29 17:46:27<br>2010/11/29 17:46:33<br>2010/11/29 17:46:44<br>2010/11/29 17:46:49<br>2010/11/29 17:46:55<br>2010/11/29 17:47:00 |
| Minute 46 46<br>500 matched file(s) found.<br>Page: 001 /036<br>[MODE]-Start Searching<br>[COPY]-Backup |                                           | nd.<br>)1 /036<br>rching               | 2010/11/29 17:47:00<br>2010/11/29 17:47:05<br>2010/11/29 17:47:11<br>2010/11/29 17:47:17<br>2010/11/29 17:47:23<br>[SEQ]-Page Up<br>[CALL]-Page Down                                                                               |

The screen for Smart Search is shown below:

The Status field will show the 'Recorded from' time in the HDDs before searching or the search result after searching.

The general operations are as below:

#### ■ ▲ ▼ ◀ ► (Mouse: Left click)

Press these buttons to select the items.

#### ■ ESC (Mouse: Right Click)

Press this button to escape from this screen, and return to split-window display.

#### ■ SEARCH / MODE (Mouse: Left click)

Press this button to start searching the recorded video/audio with the selected search time, camera, and motion masks. The search result will be shown on the right half of this dialog. To prevent the system from overloading by Smart Search, up to 500 matched files or 200 GB of HDD storage for each record partition, alarm or normal, from the start time will be searched.

- SEQ => Page Up (Mouse: Left click)
- CALL => Page Down (Mouse: Left click) Press SEQ/CALL to Page Up/Down the Matched file display.

ARIJIMOT

Numeric (ENTER) (Mouse: Left click in the page number shown) Press these buttons to select the display page of the matched files in the list.

Following is a brief description for each item and its specific operations:

- Camera ID the camera to be searched for matched files. Its title is shown on its right side. Press +/- buttons to change the camera ID.
- Start/End Time (Year, Month, Date, Hour, Minute) for the recorded video/audio. The files will be searched from the start time to the end time entered here when the user press the SEARCH/MODE button later for the matched files. Press +/- buttons to modify each item.
- Matched file List the matched files (HDD ID & time are shown) according to the selected search time, camera, and motion masks. The files are shown from the oldest to the newest, and its page number is shown on the lower-left corner. The user may (1) press ENTER to enter Smart Search Playback display of the selected matched file in this list, (2) press Play Buttons (▶/II, ▶▶, ◀) (Mouse: Left click twice) to playback it directly, or (3) press Copy Button (♠) (Mouse: Left click) to backup (copy) the selected recorded video/audio to the connected backup device without playback. The Backup display (described in Section 8.6) will be shown. Please note that this kind of backup without playback is performed in the background, and the user can still do almost all the operations. Please also note that the playback (or backup) can walk across all the matched files. Please refer to Section 8.8 Playback For Smart Search for the detailed operations for smart search playback.
- Area.. the motion areas for the camera to be searched for matched files. The files with motion covering all the motion areas will be selected as matched. Press ENTER (Mouse: Left click) in Area.. to call up Motion Area Setting screen as shown below. In Motion Area Setting screen, the video area is divided into many small grids, and the gray areas shown on the screen are the areas which will be checked for matched motion. Besides, there is a (yellow) Mask window. Please note that based on the search algorithm, there will be more matched files for smaller areas.

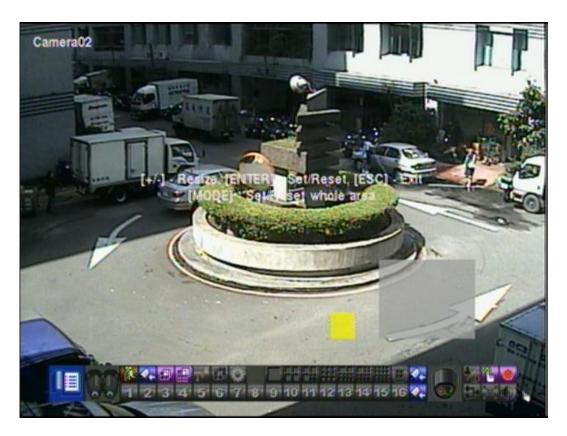

Following is a brief description for the operations:

Press these buttons to move the Mask window.

■ +/- (Mouse: Left click and drag) Press these buttons to resize the Mask window.

### ENTER (Mouse: III)

Press this button to set/reset the area under the Mask window.

#### MODE (Mouse:

Press this button to set/reset the whole video area.

#### ■ ESC (Mouse: W or Right Click)

Press this button to escape from Motion Area Setting screen, and return to Smart Search screen.

### **8.4 Search Archived Files**

The screen for Search Archived Files is shown below:

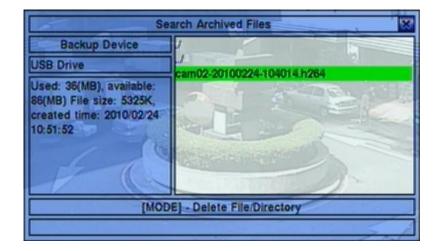

The operations are as below:

#### ■ ▲ ▼ ◀ ► (Mouse: Left click)

Press these buttons to select the items.

#### **ESC (Mouse: Right Click)**

Press this button to escape from this screen, and return to split-window display.

Following is a brief description for each item and its specific operations:

- USB Device press ENTER (Mouse: Left click) to call up USB Device dialog (if there's no USB device connected).
- **Disk Storage** to select the disk storage to search the archived files. Press +/- buttons to select the available storage.
- Archived File List the archived files in the selected Disk Storage. Please select the file, and then press ENTER to enter Archived File Playback display of the selected file in this list, or press Play Buttons (▶/II, ▶►) (Mouse: Left click twice) to playback it directly. Please refer to Section 8.9 Playback For Archived Files for the detailed operations. Besides, you may press MODE (Mouse: Left click) to delete the selected file.
- Note : The format of the filename is camNN-YYYYMMDD-hhmmss.h264, where NN stands for camera number, YYYY year, MM month, DD date, hh hour, mm minute, and ss second.

### *⊓*ARUMOT

### 8.5 POS Search

|                        |                      |            | Search           |
|------------------------|----------------------|------------|------------------|
| Camera                 | 1                    | /          |                  |
| Key word               |                      |            |                  |
| Time                   | Start                | End        |                  |
| Year                   | 2010                 | 2010       |                  |
| Month                  | 6                    | 6          |                  |
| Date                   | 18                   | 18         |                  |
| Hour                   | 13                   | 15         |                  |
| Minute                 | 24                   | 24         |                  |
| Recorded fr            | om : 2010/0<br>Page: | 6/15,17:22 | E Par            |
| [MODE]-Start Searching |                      | arching    | [SEQ]-Page Up    |
| ľ                      | COPY]-Back           | up         | [CALL]-Page Down |

The screen for POS Search is shown below:

The Status field will show the 'Recorded from' time in the HDDs before searching or the search result after searching.

The general operations are as below:

■ ▲ ▼ ◀ ► (Mouse: Left click)

Press these buttons to select the items.

#### **ESC (Mouse: Right Click)**

Press this button to escape from this screen, and return to split-window display.

■ SEARCH / MODE (Mouse: Left click)

Press this button to start searching the recorded video/audio with the selected search time, camera, and key word. The search result will be shown on the right half of this dialog. To prevent the system from overloading by POS Search, up to 500 matched files or 200 GB of HDD storage for each record partition, alarm or normal, from the start time will be searched.

- SEQ => Page Up (Mouse: Left click)
- CALL => Page Down (Mouse: Left click) Press SEQ/CALL to Page Up/Down the Matched file display.
- Numeric (ENTER) (Mouse: Left click in the page number shown) Press these buttons to select the display page of the matched files in the list.

### *∎* ARDMOT

Following is a brief description for each item and its specific operations:

- Camera ID the camera to be searched for matched files. Press +/- buttons to change the camera ID.
- Key word the key word for the POS data of the camera to be searched for matched files. The POS data containing the key word will be selected as matched. If key word is empty, all POS data will be selected. Please follow the Text Input method described in <u>Section 4.1</u> to input this item.
- Start/End Time (Year, Month, Date, Hour, Minute) for the POS data for the recorded video/audio. The files will be searched from the start time to the end time entered here when the user press the SEARCH/MODE button later for the matched files. Press +/- buttons to modify each item.
- Matched file List the matched files (HDD ID & time are shown) according to the selected search time, camera, and key word. The files are shown from the oldest to the newest, and its page number is shown on the lower-left corner. The user may (1) press ENTER to enter POS Search Playback display of the selected matched file in this list, (2) press Play Button (▶/II) (Mouse: Left click twice) to playback it directly, or (3) press Copy Button (III) (Mouse: Left click) to backup (copy) the selected recorded video/audio to the connected backup device without playback. The Backup display (described in Section 8.6) will be shown. Please note that this kind of backup without playback is performed in the background, and the user can still do almost all the operations. Please refer to Section 8.10 Playback/Archive For POS Search for the detailed operations for POS search playback.

### 8.6 Playback/Archive For Search By Time

In split-window display, press **MODE** button (Mouse: b) to change circularly the live/playback mode for the focus window and the other windows that form a rectangle on the screen. The video windows for the windows in playback mode are grayed, while those in live mode display live video.

Please refer to <u>Section 4.3 Basic Operations</u> for how to change the camera(s) in the playback windows(s). After the playback windows and cameras are all set as you want, you may use the following buttons to control the playback:

#### ■ Play/Pause Button (▶/॥) (Mouse: ₩)

Press this button to play the recorded video/audio searched at forward speed 1X, or pause the playback. If the playback is paused, press this button again to resume playing. Note that audio can only be played at forward speed 1X.

#### ■ Stop Button (■) (Mouse: □)

Press this button to stop playing the recorded video/audio. If the user press  $\checkmark$  button later, the playback will start from the beginning.

■ Fast Forward Button (▷) (Mouse: □), Slow Forward Button (SEQ) (Mouse: □) => (Mouse: □ to toggle)

Press this button for fast/slow forward playback. Each time this button is pressed, the forward playback speed will become faster/slower, from 2X, 4X, 8X, up to 64/16X, and then back to 2X.

■ Fast Backward Button (◀) (Mouse: ☑), Slow Backward Button (MODE) (Mouse: ☑) => (Mouse: ☑ to toggle)

Press this button for fast/slow backward playback. Each time this button is pressed, the backward playback speed will become faster/slower, from 2X, 4X, 8X, up to 64/16X, and then back to 2X.

■ Single Step Button (►) (Mouse: ►) Press this button to play the recorded images frame by frame.

### ENTER (Mouse: )

Press this button to display the GPS/POS data if there's GPS/POS data accompanied with the playback camera. Please select the Type (GPS or POS), Position, Background, Rows, and number of Characters on the screen, and then press **ENTER** to display the GPS/POS data, or **ESC** to cancel. Press **ENTER** again to not display it.

### ■ Copy Button (<sup>1</sup>) (Mouse: 1)

Press this button to copy or stop copying the playback video/audio to the storage device connected to the USB port or internal DVD. The **Backup display** will be shown as below.

|              |                                       | Backup                    | 23       |  |
|--------------|---------------------------------------|---------------------------|----------|--|
| Backup D     | evice                                 | USB Drive                 |          |  |
| Backup S     | peed                                  | 5                         |          |  |
| Directo      | ory                                   | 00001                     |          |  |
|              | 0102                                  | 3 4 5 6 7                 | 8        |  |
| Cameras      | 9 010                                 | 011 012 013 014 015       | 16 GPS   |  |
| GPS File F   | ormat                                 | TXT                       |          |  |
|              | Year                                  | 2010                      |          |  |
|              | Month                                 | 11                        | 1        |  |
| End Time     | Date                                  | 29                        | CHART NH |  |
| Line Rolling | Hour                                  | 18                        |          |  |
|              | Minute                                | 54                        |          |  |
| [COPY]-App   | [COPY]-Apply [STOP]-Stop [ESC]-Cancel |                           |          |  |
|              |                                       | (MB), available: 1912(MB) |          |  |

Following is a brief description for the operations in Backup display:

#### ■ ▲ ▼ ◀ ► (Mouse: Left click)

Press these buttons to select the items.

#### ■ Copy Button ( 🛍 ) (Mouse: Left click)

Press this button to start backup (copy) or apply the revised settings if it's copying, and return to the previous display. There will be a **Copy** icon on the lower-right corner indicating that the selected video/audio is being archived to the storage device. For DVD disc, the files won't be written to the disc until the storage size reaches 1 GB or the user stop copying. Writing to the disc may take more than 1 minute for every 100 MB (depending on the disc type).

#### ■ Stop (■) (Mouse: Left click)

Press this button to stop copying and return to the previous display. The **Copy** icon will be disappeared.

#### ■ ESC (Mouse: Right Click)

Press this button to cancel, and return to the previous display.

The description for each item and its specific operations is as below:

- Backup Device the backup device connected to the system. Press ENTER (Mouse: Left click) on the left button to call up Backup Device dialog if there's no backup device connected. Press +/- buttons on the right selection to select the connected device. Please follow the steps described in <u>Section</u> <u>5.5 Backup Device</u> to connect the backup device before copying.
- Backup Speed 1-9, with 1 the lowest speed, 9 the highest speed. Press +/- buttons to select the value.
- **Directory** the directory to store the archived files. Please follow the Text Input method described in <u>Section 4.1</u> to input the directory.
- Cameras the video/audio of the cameras to be archived. Press ENTER or +/- to select/deselect each of the selectable cameras. If the camera with GPS data is selected, the GPS data will be saved with the camera video in the same file. The user may save GPS data only (without saving camera video) by selecting GPS.
- GPS File Format for the backup of GPS data only. The supported formats are TXT and KML. Press +/- buttons to select the value.
- End Time (Year, Month, Date, Hour, Minute) for the recorded video/audio for the backup without playback of Search By Time. The files will be backup from the start time to the end time when the user press the COPY button (Mouse: Left click) to start copying. Press +/- buttons to modify each item.
- Search Button ( ) (Mouse: ) V6.30 or above

Press this button to display the playback slider bar as shown below.

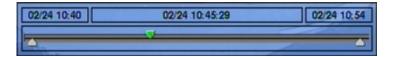

The left-most is the start time and its slider, the right-most is the end time and its slider, and the middle is the current playback time and its slider. Following is a brief description for the operations in playback slider bar:

#### ■ ▲ ▼ (Mouse: Left click)

Press these buttons to select the focus slider.

#### repeatedly & ENTER Button (Mouse: Left click and drag)

Press  $\blacktriangleleft$  repeatedly and then press **ENTER** to move the focus slider to a new time. The whole playback slider bar will be updated accordingly.

### *∎* ARUMOT

#### ■ Playback Buttons (▶/॥, ■, ▶>, ◀, ►)

These playback buttons are still operational as described above.

#### ■ ESC (Mouse: Right Click)

Press this button to not show the playback slider bar.

Except the playback buttons, the user can still do all the other operations in split-window display as if there is no playback. Please refer to <u>Section 4.3 Basic</u> <u>Operations</u> for the operations of the other buttons.

- Note : The format of the GPS filename is YYYYMMDD-hhmmss.txt (or .kml), where YYYY stands for year, MM month, DD date, hh hour, mm minute, and ss second. GPS file can be displayed in the archived file list, but cannot be played. Please use GPS applications such as Google Earth, PaPaGO, etc. to read/convert its contents.
- Note : For each camera and each backup, a batch file will be generated as well as the backup files. A directory "/SelfPlayer" will also be generated if it's not existing in the backup storage device. The user can use the batch file to self-playback the corresponding backup files in a PC. If the PC has not been installed with the required player components, those components will be installed by running the batch file except Windows Vista. For Windows Vista, please run /SelfPlayer/SelfPlayerInstall.exe manually to install the required player components. To copy self-playback files, please copy the batch file and the backup files to the destination directory, and copy the whole directory "/SelfPlayer" to the root directory of the destination device.

### ARUMOT

### 8.7 Playback/Archive For Search By Event

In Log display, press **Play Buttons** ( $\checkmark$ ),  $\checkmark$ ) (Mouse: Left click) to playback the selected logs. This display is the same as full screen display of the main display, and the playback buttons are effective.

The operations are as below:

■ Playback Buttons (▶/II, ■, ▶, ◀, ▶, ◀, ▶, ➡, ■, №, MENU, ENTER, MODE, SEQ, SEARCH) (Mouse: ₩, ..)

These buttons are all the same as in <u>Section 8.6 Playback/Archive For Search By</u><u>Time</u>.

The Other Buttons

All the other buttons are the same as in <u>Section 4.3 Basic Operations</u>.

### 8.8 Playback/Archive For Smart Search

In Smart Search display, press **ENTER** to enter Smart Search Playback display of the selected matched file, or press **Play Buttons** ( $\checkmark/II$ ,  $\rightarrowtail$ ,  $\checkmark$ ) (Mouse: Left click twice) to playback it directly. **Please note that the playback can walk across all the (up to 500 per record partition) matched files.** So, it's not necessary for the user to repeat the process of Smart Search & Playback just for a single file. This display is the same as full screen display of the main display, and the playback buttons are effective.

The operations are as below:

■ Playback Buttons (▶/II, ■, ▶, ◀, ►, ♥, ♥, №, MENU, ENTER, MODE, SEQ, SEARCH) (Mouse: ₩, ..)

These buttons are all the same as in <u>Section 8.6 Playback/Archive For Search By</u><u>Time</u>.

At playing the video, press this button to call up (show) or hide the Motion Areas set by the user.

#### The Other Buttons

All the other buttons are the same as in Section 4.3 Basic Operations.

### *∎*ARDINOT

### 8.9 Playback For Archived Files

In Search Archived Files display, press **ENTER** to enter Archived File Playback display of the selected file, or press **Play Buttons** ( $\checkmark$ ) (Mouse: Left click twice) to playback it directly. This display is the same as full screen display of the main display, and the playback buttons are effective.

The operations are as below:

■ Playback Buttons (▶/II, ■, ▶, ◀, ►, MENU, ENTER, MODE, SEQ, SEARCH) (Mouse: ,...)

These buttons are all the same as in <u>Section 8.6 Playback/Archive For Search By</u> <u>Time</u>. Please note that **COPY** button ( ) is not effective in this display.

The Other Buttons

All the other buttons are the same as in Section 4.3 Basic Operations.

### 8.10 Playback/Archive For POS Search

In POS Search display, press **ENTER** to enter POS Search Playback display of the selected matched file, or press **Play Button** ( $\checkmark$ /II) (Mouse: Left click twice) to playback it directly. This display is the same as full screen display of the main display, and the playback buttons are effective.

The operations are as below:

■ Playback Buttons (▶/II, ■, ▶, ◀, ▶, ♥, ➡, ➡, ➡, ■, №, MENU, ENTER, MODE, SEQ, SEARCH) (Mouse: ₩, ..)

These buttons are all the same as in <u>Section 8.6 Playback/Archive For Search By</u> <u>Time</u>.

■ The Other Buttons All the other buttons are the same as in <u>Section 4.3 Basic Operations</u>.

### ™ARUMOT

### 9. Remote Access

### 9.1 PC Remote Access

The digital video/audio recorder can be accessed by using a web browser installed on a PC if this unit is connected to a network, either internet or intranet.

#### Before Logging On

Before accessing this unit through web browser, please make sure the followings (For most PCs, only step 4 & 7 is needed!):

- 1. This unit is connected to the network correctly, and the configurations are all setup correctly. Please refer to <u>Section 6.10 Network Setup</u> for the detailed configurations.
- 2. **DirectX**<sup>®</sup> **End-User Runtime 9.0** or above has been installed in your PC successfully. If not, please logon to <u>http://www.microsoft.com</u> to get the free download of it.
- 3. Windows XP KB319740 Package has been installed in your PC successfully if the PC is running Windows XP SP2. If not, please logon to http://www.microsoft.com/downloads/details.aspx?FamilyId=9B5EDFC8-A4BB-4080-9063-6518166E2DAB&displaylang=en to get the free download of it, or install it from the corresponding directory in the CD. (This package is a bug fix for Windows XP SP2.)
- The domain name or IP address of the digital video/audio recorder has been set as trusted web site in your PC, and the (https:) server verification for trusted web site is unchecked. If not, please go to Tools->Options->Security in your I.E. to do the settings. For I.E. 7, please set the Security level for this zone to Low.
- 5. The ActiveX control in your PC is not disabled. If you are not sure, please go to Tools->Options->Security->Custom in your I.E. to enable ActiveX control.
- 6. Port 67 (control port) or port 68 (data port) is not blocked out by your router or ISP (Internet Service Provider).
- 7. If the PC has used I.E. to access earlier software version of DVR, please go to Tools->Options->General in your I.E. to **delete "Temporary Internet files" and all offline contents**.
- 8. To have better look-&-feel for your PC, please go to Start->Setup->Control, and select Display->Visual Style->Windows XP Style.

## *∎*ARDINOT

9. Please go to Start->Setup->Control, select Display->Settings, and set the Screen Resolution to at least 1024x768 and Color to 32-bit.

#### Firefox

To use Firefox to access the DVR, please do the followings:

- 1. Launch Firefox.
- 2. Visit the web site "<u>http://ietab.mozdev.org</u>" to download and install IE Tab Plugin.
- 1. Select Tools->IE Tab Options.
- 2. Select Sites Filter.
- 3. Check the option "Sites list here will always render using embedded IE", and add DVR's URL into sites list.

| IE Ta | b Options                                                          | × |
|-------|--------------------------------------------------------------------|---|
| Sites | Filter General Settings Context Menu External Application          |   |
|       | Sites listed here will always render using embedded IE             |   |
|       | ttp://update.microsoft.com/                                        |   |
|       | ttp://windowsupdate.microsoft.com/<br>ttp://www.windowsupdate.com/ |   |
|       |                                                                    |   |
|       |                                                                    |   |
|       |                                                                    |   |
|       |                                                                    |   |
| UR    | RL: Add                                                            |   |
|       | Settings OK Apply Cancel                                           | ] |

#### Logon

After the above-mentioned items have been done correctly, restart your web browser and enter the domain name or IP address (EX. <u>http://192.168.1.100</u> if HTTP port is 80, or <u>http://192.168.1.100:800</u> if HTTP port is 800) of the digital video/audio recorder in the Location/Address field of the web browser. The plug-in software in the system will be downloaded and run automatically in the web browser. **Please note that up to 8 users can logon this DVR simultaneously.** 

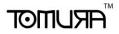

#### **Remote Display and Operations**

After the plug-in software is downloaded and run in the web browser, you will be asked (1) to install redistributable software, and (2) for ActiveX control to interact with your PC. Please select Yes, and the remote login display will be shown. **Please note that the PC user must have system administrator password for the PC; otherwise, the process will fail, and an error dialog will be shown.** For some PCs, it may be necessary to click in the window with the message in red color, but outside the Login Dialog before the next step. Please enter the correct login name and password for the digital video/audio recorder to login the system. (Please enter the correct control port & data port if they have been changed.) And the main remote display will be shown as below.

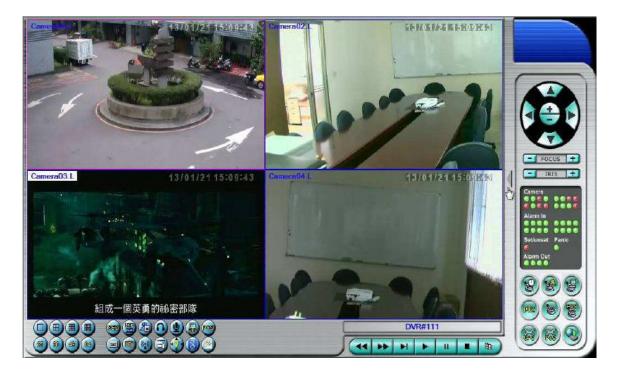

The video images can be displayed in several types of split-window screens, including 1/4/9/16-Window for single DVR and 25/36/49/64 for multiple DVRs. And the focus window is surrounded by a frame border. In addition to the video windows, there are different icons on the lower corner and the right corner of the screen for status display and control. (Please note that the ".L" following the camera title stands for Live display, ".P" for Playback, and the camera title with white background has detected motion.)

- Note 1: The frame rate is limited by the bandwidth of the network and the pre-record IPS of the camera (<u>Section 6.2</u>).
- Note 2: The picture quality depends on the recording resolution and recording quality of the camera (<u>Section 6.2</u>).

When the user leaves I.E., he/she may be asked to save changes to files, please click on OK or Yes to save the changes. The operations and descriptions for these icons are as below:

In video window, right-click the mouse button to call up Camera/Playback/Print Dialog. (Left) click on Playback or Camera number to change the window to the corresponding camera and live/playback mode. The user may also click on the "Print" button to print the video to the printer, or "Snapshot" the video. The user may double click for 1-Window display.

**Click on these icons to switch the video aspect ratio between 4:3 and 16:9.** 

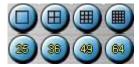

Click on these icons for 1/4/9/16/25/36/49/64-Window display. For 4/9 split windows, the user can click on the icon, and select a different display page.

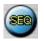

Click on this icon to switch to or return from SEQ display mode.

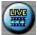

Click on this icon to toggle between live mode and playback mode for all the video windows.

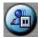

Click on this icon to freeze/unfreeze the video images for all the video windows.

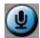

Click on this icon to enable/mute the audio input from the PC, button down for enable, button up for mute. If enabled, the audio input from the PC will be sent to the DVR. The default setting is 'mute'.

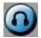

Click on this icon to enable/mute the audio output from the camera for the focus

window, button down for enable, button up for mute. The default setting is 'mute'.

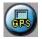

Click on this icon to show/hide the GPS data for (1) the selected DVR, or (2) the DVR for the focus camera, button down to show, button up to hide.

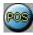

Click on this icon to show/hide the POS data (for 9-split-window or larger video window) for (1) the selected DVR, or (2) the DVR for the focus camera, button down to show, button up to hide.

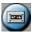

Click on this icon to backup video/audio, and the Backup dialog will be shown. Please select the DVR, cameras, event type, destination directory, execution time, and data range, and then click on "Apply" or "OK" to backup, or "Cancel" to cancel. Please note that Execution of "Now" or "Once" is one-time backup, while "Daily" is daily backup.

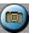

Click on this icon for snapshot of the focus camera.

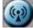

Click on this icon for audio broadcasting to all connected DVRs.

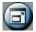

Click on this icon to toggle between full screen display and normal I.E. display.

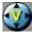

Click on this icon for full video display (without any icon).

DVR#3-DP-H.264

The device name of the selected DVR is shown. Click on this icon, and the available DVRs will all be shown. The user may type alphanumeric characters to get the matched DVRs. Click on one of them to select a new DVR. The 1/4/9/16

split-window video display, the camera status, and the alarm input/output will all switch to correspond to the newly selected DVR. There's "Multiple" in the device list, the user can select it to display camera video from different DVRs in 4/9/16 split window display.

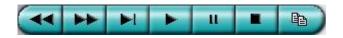

**Playback panel** for playback buttons, including Fast Backward, Fast Forward, Single Step, Play, Pause, Stop, and Copy (from left to right). **Please note that the Copy function can be used to archive both live and playback streams.** Please check/uncheck the cameras to be archived when the Copy Dialog is shown, and then click on OK or Apply button. If the user click on Apply button and select & highlight one of the cameras, the current copying status for that camera will be shown in the dialog. For "SelfPlayer" (described in Sec. 8.6) to work correctly, please copy the file "vcredist\_x86.exe" in the CD to Windows directory such as "/WINDOWS" or "WINNT".

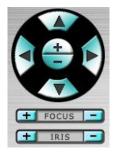

**PTZ control panel**. If the camera in the focus window is a PTZ camera, these buttons in the PTZ control panel can be used for PTZ control. The operations include Tilt Up/Down, Pan Left/Right, Zoom In/Out, Focus Near, Focus Far, Iris – (darker), Iris + (brighter).

#### Camera 💷/💷

Status indicators for cameras 1-16 (GREEN for normal, RED for motion) for the selected DVR. Click on any of these icons to select the corresponding camera of the selected DVR to be displayed in the focus window.

#### Alarm In 💷/🔍

Status indicators for alarm inputs (GREEN for normal, RED for alarm) for the selected DVR.

#### Alarm Out 🔍

Alarm outputs (GREEN for normal state, RED for triggered state) for the selected DVR. For Administrator, click on any of these icons to control the corresponding

### TOMUJR™

alarm output from normal to triggered, or from triggered back to normal.

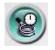

Click on this icon to call up Search-by-time dialog. Please select the time (Year, Month, Date, Hour, and Minute) and recorded video/audio type (Alarm, Motion, Video Loss, and Normal) to search for playback. Click on Search button to start the search of the recorded video/audio. (If it failed, the result will be shown on the title of the dialog.) Now, you may use the playback buttons to play the recorded video/audio. If there not any camera in playback mode, all cameras will be searched and played.

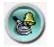

Click on this icon to call up Search-by-event dialog. The event logs will be shown on the screen. Please select the DVR device, event type, and source ID to search for the event logs. Click on Refresh, Up, or Down to update the event logs. Click on the desired event log to highlight and select it. Click on the OK button to search the recorded video/audio for the highlighted event log. Now, you may use the playback buttons to play the recorded video/audio.

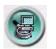

Click on this icon to call up search-PC-video dialog. Please select the **file(s)**, and then click on Open. Now, you may use the playback buttons to play the recorded video/audio in the file(s).

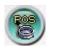

Click on this icon to call up POS-Search dialog. Please select the DVR, camera, key word, and start/end time, and click on "Search", then the matched POS data will be shown. Please select the desired POS data, and click on "Backup" or "Play" to backup or play the recorded video/audio corresponding to the POS data.

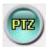

Click on this icon to show/hide full PTZ control panel. The user can click on the PTZ Panel (but outside of any object in it) (to call up the **Context menu**) to move it.

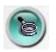

Click on this icon to call up Setup dialog. Unlimited number of DVRs can be added to the device list. Following is a brief description for each item:

- **Device Name** any meaningful name for the (DVR) device.
- Address IP address or URL domain name for the (DVR) device. It should be the same as the IP address (for Static IP) or URL (for PPPoE) in Network Setup for the (DVR) device.
- **Control Port** the control port for the (DVR) device. The default value is 67.
- **Data Port** the data port for the (DVR) device. The default value is 68.
- Video Stream "Record" live video same as recording stream, or "Extra" extra network stream (set as in <u>Sec. 6.10.3 Advanced Network Setup</u>) if dual streaming is supported for the (DVR) device. The default value is "Record".
- User Name the login user name for the (DVR) device. It must be in the list in Password Setup for the (DVR) device. Please note that different levels of users have different available operations.
- Password the corresponding password for the login user name for the (DVR) device.
- Auto Connection whether the user wants to connect automatically to this (DVR) device.
- Connected whether this PC is connected with the (DVR) device now. If a DVR is connected, the user may select it, and click on "Reboot" to reboot it.

The other properties in the dialog are similar to those described in <u>Chapter 6</u>. Please refer to <u>Chapter 6</u> for the detailed descriptions. Besides, the user can **download/upload** the configurations from/to the connected DVR, or **open/save** the configurations from/to the designated directory.

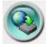

Click on this icon to call up remote Software Upgrade dialog. The current software version of the DVR(s) will be shown in the "status" field. Please select the DVR device and upgrade file in the PC, and then click on Start button to start the software upgrade process. The Upgrade status will be updated according to the progress. When the upgrade file is uploading, the user may click on Stop/Close button to stop

the upgrade process.

Note : There must be at least one formatted HDD in the DVR for the remote upgrade to succeed. After the software in the DVR is upgraded, the DVR will restart immediately and the PC will be disconnected from the DVR. Please do step 7 in Before Logging On, and then re-run the I.E. to connect to the DVR again.

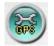

Click on this icon to call up GPS Configuration dialog. Please select the DVR device. Then select **Display attributes** and **Output attributes** for **Live** & **Playback** respectively. If **Data Exchange File** is enabled, the corresponding GPS data will be output to the file specified. Please note that **Tag** and **Icon** are to be used by GPS software such as Google Earth for display purpose. If **COM Port** is enabled, the corresponding GPS data will be output data can be used as input by GPS application software such as Google Earth.

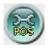

Click on this icon to call up POS Configuration dialog. Please select the DVR device. Then select **Video Window or Pop-up Window** to show the POS data. All the other attributes are similar to those for the DVR.

#### System Requirements of Remote PC

It is recommended to access the digital video/audio recorder using a PC that meets the following system requirements. If you use a PC that does not meet the following system requirements, it may cause problems such as slow imaging or the browser unable to operate.

■ PC

IBM PC/AT compatible with  $Intel^{\mathbb{R}}$  Pentium<sup> $\mathbb{R}$ </sup> 4, 1.7 GHz or above CPU.

OS

MicroSoft<sup>®</sup> Windows<sup>®</sup> XP, Windows<sup>®</sup> 2000 with SP4, Windows<sup>®</sup> Vista, or Windows<sup>®</sup> 7.

Monitor

1024 x 768 or above.

## *⊓*ARUMOT

#### Memory (DRAM)

512MB, or 1024MB for Windows<sup>®</sup> Vista.

#### Web Browser

 $MicroSoft^{\mathbb{R}}$  Internet  $Explorer^{\mathbb{R}}$  6.0 or above.

#### DirectX

 $MicroSoft^{\mathbb{R}}$  Direct $X^{\mathbb{R}}$  9.0 or above.

#### Others

Windows XP KB319740 Package if Windows XP SP2 is installed.

### **9.2 PDA/Mobile Phone Remote Access**

The digital video/audio recorder can also be remotely accessed by using a web browser installed on a PDA or mobile phone (**EX. Nokia 5300, 6120C, Sony Ericsson W850i, Z610i**) that (1) supports **xHTML** and **MJPEG file format**, and (2) has screen resolution at **240x320** or above.

Please enter the domain name or IP address of the digital video/audio recorder in the Location/Address field of the web browser, and the remote login display will be shown. (For most of the mobile devices, the DVR will automatically redirect to the correct web page, EX. <u>http://192.168.1.89/wap.htm</u> for IP address <u>http://192.168.1.89</u>. If not, please enter the full address with /wap.htm. The user may need to enter <u>http://192.168.1.89:800/wap.htm</u> if HTTP port has been changed to 800.) Please enter the correct login name and password for the digital video/audio recorder to login the system, and the screen will be shown as below.

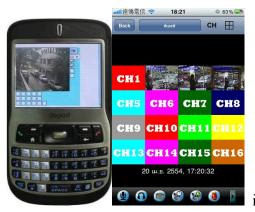

iOS/Andriod please use app name "TapCMS"

Following is a brief description for each item and its specific operations:

Click on this button to submit the content to the digital video/audio recorder. The new settings will take effect, and the screen will refresh.

Selection of Quad (Q1-Q4) or 1-Window (1-16) display.

- ✓ -- for snapshot, 1P-10P for streaming of 1-10FPS (Safari, Firefox), 1S-30S for auto-refresh of 1 second to 30 seconds, 0S for fast auto-refresh that supports HTML4.01.

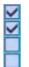

Alarm outputs 1-4 (unchecked for normal, checked for triggered). Administrator can check to trigger the alarm output, uncheck for back to normal.

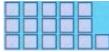

Status indicators for alarm inputs 1-5 (top row), 6-10, and 11-16 (unchecked for normal, checked for alarm).

## *∎* ARUMOT

#### Appendix A – Specifications

| System     | O.S.                        | Embedded Linux 2.6                                                                                                    |
|------------|-----------------------------|----------------------------------------------------------------------------------------------------|
| 2          | Multiplex                   | Sixfold operation - simultaneous record, live,                                                                                                    |
|            | 1                           | playback, backup, control, & remote access                                                                                                    |
|            | Certification               | FCC, CE, LVDS, etc.                                                                                                    |
| Video      | Format                      | NTSC/EIA or PAL/CCIR                                                                                                    |
|            | Input                       | 16-CH, BNC, 1Vp-p/75ohm                                                                                                    |
|            | Main monitor                | BNC x 1, S-video x 1 (optional), 1Vp-p/750hm                                                                                                    |
|            |                             | VGA D-SUB 15-pin connector                                                                                                    |
|            |                             | Optional HDMI                                                                                                    |
|            |                             | Support touch panel with USB interface                                                                                                    |
|            | Call monitor                | BNC x 1, 1Vp-p/75ohm                                                                                                    |
|            | Loss detection              | Yes                                                                                                    |
|            | Motion detection            | Yes, with configurable detection area & sensitivity                                                                                                    |
|            | <b>Privacy mask</b>         | Yes                                                                                                    |
| Audio      | Input                       | 4 RCA-jack connectors, line-in level (100mV-2Vrms)                                                                                                    |
| (optional) | Output                      | 1 RCA-jack connector, line-out level (up to 2Vrms)                                                                                                    |
| Record     | Compression                 | Video: <b>H.264</b>                                                                                                    |
|            | 1                           | Audio: ADPCM                                                                                                    |
|            | Frame rate (IPS)            | NTSC - 120 / 720*480, 360 / 720*240, 480 / 360*240                                                                                                    |
|            | & Resolution                | PAL – 100 / 720*576, 300 / 720*288, 400 / 360*288                                                                                                    |
|            | Mode                        | Manual/Schedule/Alarm/Motion                                                                                                    |
|            | Pre-record time             | 0 - 10 seconds                                                                                                    |
|            | Post-record time            | 0 - 60 minutes                                                                                                    |
| Display    | Resolution                  | NTSC - 720*480, PAL - 720*576                                                                                                    |
|            | Split windows               | 1/4//7/9/10/13/16                                                                                                    |
|            | Frame rate                  | Up to 30 (NTSC) / 25 (PAL) IPS per display window                                                                                                    |
|            | Freeze                      | Yes                                                                                                    |
|            | Sequential switch           | User adjustable                                                                                                    |
|            | Digital Zoom                | X2, X4                                                                                                    |
| Playback   | Frame rate (IPS)            | NTSC - 60 / 720*480, 120 / 720*240, 240 / 360*240                                                                                                    |
|            | & Resolution                | PAL – 50 / 720*576, 100 / 720*288, 200 / 360*288                                                                                                    |
|            | Search                      | Smart search, Date/time, Camera, Alarm, Motion, &                                                                                                    |
|            |                             | Video Loss                                                                                                    |
|            | Operation                   | Play, Fast Forward, Backward, Pause, Stop, etc.                                                                                                    |
|            |                             | Remote I.E. and HEM can also Print, Snapshot                                                                                                    |
| Storage    | HDD                         | Up to 3 sets of 3.5" SATA type HDDs,                                                                                                    |
| C          |                             | > 2TB for each HDD,                                                                                                    |
|            |                             |                                                                                                    |
|            |                             | Advanced format HDD supported                                                                                                    |
|            | HDD Extension               | Advanced format HDD supported1 eSATA connector for eSATA HDD                                                                                                    |
|            | HDD Extension<br>Partitions | Advanced format HDD supported1 eSATA connector for eSATA HDDConfigurable alarm partition size                                                                                  |
|            | Partitions                  | Advanced format HDD supported1 eSATA connector for eSATA HDDConfigurable alarm partition sizeConfigurable auto-overwrite or not                                                |
|            |                             | Advanced format HDD supported1 eSATA connector for eSATA HDDConfigurable alarm partition sizeConfigurable auto-overwrite or not1 USB 2.0 port for USB 2.0 disk drives, DVD+RW, |
|            | Partitions                  | Advanced format HDD supported1 eSATA connector for eSATA HDDConfigurable alarm partition sizeConfigurable auto-overwrite or not                                                |

| Alarm       | Input           | 16 contact or TTL/CMOS signal, polarity selectable    |
|-------------|-----------------|-------------------------------------------------------|
| (optional)  | Output          | 2 Normally Open, 2 Normally Closed relay output       |
|             | Buzzer          | Yes                                                   |
|             | Triggered by    | Sensor input, Video loss, & Motion                    |
|             | Event log       | Yes                                                   |
| Network     | Ethernet        | 1 RJ-45 10/100BaseT Ethernet connector                |
|             | Web             | Remote setup, monitoring, backup, alarm notification, |
|             |                 | & remote software upgrade                             |
|             |                 | 1 I.E./Firefox for multiple DVRs                      |
|             | DDNS            | Free DDNS server                                      |
|             | E-mail          | Alarm notification to stationary or mobile devices    |
|             | FTP             | Alarm video/audio file storage                        |
|             | Video           | 1/4/9/16 split-window & SEQ mode for I.E. and HEM     |
|             |                 | Dynamic electronics maps for HEM                      |
|             | Audio           | Bidirectional                                         |
|             | Protocol        | TCP/IP, HTTP, PPPoE, DHCP, DDNS, FTP, TSP             |
|             | Remote users    | Up to 8 users simultaneously                          |
|             | Bandwidth       | TCP/IP type dynamic sliding window control            |
|             | Remote stations | Streaming video for PC, mobile phone, PDA, etc.,      |
|             |                 | no Apps required                                      |
| Control /   | I/R             | 1 I/R remote controller to control the DVR            |
| GPS /       | RS-232          | 1 D-type female connector for PTZ, GPS, or POS        |
| POS         | RS-485 / RS-422 | 2-pin for keyboard or PTZ control                     |
| Setup       | Local           | On screen setup via keypad, I/R remote, mouse, touch  |
|             |                 | panel, and/or RS-485 keyboard controller              |
|             | Remote          | Setup & upload via Windows application software       |
|             | Multi-lingual   | Yes                                                   |
| Reliability | System recovery | Auto power on after power loss recovery               |
|             | Watch Dog Timer | Yes                                                   |
|             | Timer           | Built-in real time clock                              |
|             | Security        | Multi-level password (3 levels, up to 18 accounts)    |
|             |                 | protection with authentication key for remote access  |
| Weights &   | Dimension       | 430(W) x 330(D) x 66(H)mm                             |
| Measures    | Weight          | 4.5 KG (without HDD)                                  |
| Power       | Source          | +12 VDC                                               |
|             | Consumption     | 80W Max.                                              |
| Operating T | emperature      | $0^{\circ}\mathrm{C} \sim +45^{\circ}\mathrm{C}$      |

### Appendix B – Time Zone Table

| SamoaGMT –HawaiiGMT –AlaskaGMT –Pacific Time (US & Canada)GMT –Chihuahua, La Paz, MazatlanGMT –Chihuahua, La Paz, MazatlanGMT –Mountain Time (US & Canada)GMT –Central America, SaskatchewanGMT –Central Time (US & Canada)GMT –Guadalajara, Mexico City,GMT –MonterreyGMT –Bogota, Lima, Quito, Indiana (East)GMT –Eastern Time (US & Canada)GMT –Caracas, La PazGMT –SantiagoGMT –NewfoundlandGMT –BrasiliaGMT –Buenos Aires, GeorgetownGMT –GreenlandGMT –Mid-AtlanticGMT –Lape VerdeGMT –Cape VerdeGMT –Dublin, LondonGMT +West Central AfricaGMT +Eastern Europe, Central EuropeGMT +Vest Central AfricaGMT +Harare, PretoriaGMT +Helsinki, Kyiv, Riga, Sofia, TallinnGMT +JerusalemGMT +                        | 10:00         09:00           09:00         08:00           07:00         07:00           07:00         06:00           06:00         06:00           05:00         05:00           05:00         04:00           04:00         03:30                                                                                                    |                                       | Mar, 2nd Sun, 2:00<br>Mar, 2nd Sun, 2:00<br>Mar, 2nd Sun, 2:00<br>Mar, 2nd Sun, 2:00<br>Mar, 2nd Sun, 2:00<br>May, 1st Sun, 2:00<br>Mar, 2nd Sun, 2:00<br>Mar, 2nd Sun, 2:00<br>Oct, 2nd Sun, 0:00 | Nov, 1st Sun, 2:00<br>Nov, 1st Sun, 2:00<br>Sep, last Sun, 2:00<br>Nov, 1st Sun, 2:00<br>Sep, last Sun, 2:00<br>Sep, last Sun, 2:00<br>Nov, 1st Sun, 2:00<br>Nov, 1st Sun, 2:00<br>Mar, 2nd Sun, 0:00 |
|----------------------------------------------------------------------------------------------------|----------------------------------------------------------------------------------------------------|---------------------------------------|----------------------------------------------------------------------------------------------------|----------------------------------------------------------------------------------------------------|
| HawaiiGMT –AlaskaGMT –Pacific Time (US & Canada)GMT –Arizona, US MountainGMT –Chihuahua, La Paz, MazatlanGMT –Mountain Time (US & Canada)GMT –Central America, SaskatchewanGMT –Central Time (US & Canada)GMT –Guadalajara, Mexico City,<br>MonterreyGMT –Bogota, Lima, Quito, Indiana (East)GMT –Eastern Time (US & Canada)GMT –Caracas, La PazGMT –SantiagoGMT –NewfoundlandGMT –BrasiliaGMT –Buenos Aires, GeorgetownGMT –Mid-AtlanticGMT –CareesGMT –Dublin, LondonGMT –CairoGMT –CairoGMT –CairoGMT –CairoGMT –Harare, PretoriaGMT –Helsinki, Kyiv, Riga, Sofia, TallinnGMT +Helsinki, Kyiv, Riga, Sofia, TallinnGMT +                                                                                           | 10:00         09:00           09:00         08:00           07:00         07:00           07:00         06:00           06:00         06:00           05:00         05:00           05:00         04:00           04:00         03:30                                                                                                    | · · · · · · · · · · · · · · · · · · · | Mar, 2nd Sun, 2:00<br>May, 1st Sun, 2:00<br>Mar, 2nd Sun, 2:00<br>Mar, 2nd Sun, 2:00<br>May, 1st Sun, 2:00<br>Mar, 2nd Sun, 2:00<br>Mar, 2nd Sun, 2:00                                             | Nov, 1st Sun, 2:00<br>Sep, last Sun, 2:00<br>Nov, 1st Sun, 2:00<br>Nov, 1st Sun, 2:00<br>Sep, last Sun, 2:00<br>Nov, 1st Sun, 2:00<br>Nov, 1st Sun, 2:00                                              |
| AlaskaGMT –Pacific Time (US & Canada)GMT –Arizona, US MountainGMT –Chihuahua, La Paz, MazatlanGMT –Mountain Time (US & Canada)GMT –Central America, SaskatchewanGMT –Central Time (US & Canada)GMT –Guadalajara, Mexico City,<br>MonterreyGMT –Bogota, Lima, Quito, Indiana (East)GMT –Eastern Time (US & Canada)GMT –Caracas, La PazGMT –SantiagoGMT –SantiagoGMT –Buenos Aires, GeorgetownGMT –GreenlandGMT –Mid-AtlanticGMT –AzoresGMT –Dublin, LondonGMT –West Central AfricaGMT +Western Europe, Central EuropeGMT +West Central AfricaGMT +Larare, PretoriaGMT +Harare, PretoriaGMT +Helsinki, Kyiv, Riga, Sofia, TallinnGMT +                                                                                  | 09:00         08:00           07:00         07:00           07:00         06:00           06:00         06:00           05:00         05:00           04:00         04:00           03:30         03:30                                                                                                    | · · · · · · · · · · · · · · · · · · · | Mar, 2nd Sun, 2:00<br>May, 1st Sun, 2:00<br>Mar, 2nd Sun, 2:00<br>Mar, 2nd Sun, 2:00<br>May, 1st Sun, 2:00<br>Mar, 2nd Sun, 2:00<br>Mar, 2nd Sun, 2:00                                             | Nov, 1st Sun, 2:00<br>Sep, last Sun, 2:00<br>Nov, 1st Sun, 2:00<br>Nov, 1st Sun, 2:00<br>Sep, last Sun, 2:00<br>Nov, 1st Sun, 2:00<br>Nov, 1st Sun, 2:00                                              |
| Pacific Time (US & Canada)GMT –Arizona, US MountainGMT –Chihuahua, La Paz, MazatlanGMT –Mountain Time (US & Canada)GMT –Central America, SaskatchewanGMT –Central Time (US & Canada)GMT –Guadalajara, Mexico City,<br>MonterreyGMT –Bogota, Lima, Quito, Indiana (East)GMT –Eastern Time (US & Canada)GMT –Caracas, La PazGMT –SantiagoGMT –NewfoundlandGMT –BrasiliaGMT –Buenos Aires, GeorgetownGMT –GreenlandGMT –AzoresGMT –Cape VerdeGMT –Cape VerdeGMT –Cape VerdeGMT –Cape VerdeGMT –Cape VerdeGMT –Cape VerdeGMT –Cape VerdeGMT –Cape VerdeGMT –Cape VerdeGMT –Cape VerdeGMT –Cape VerdeGMT –Cape VerdeGMT –Cape VerdeGMT –Harare, PretoriaGMT +Heastern EuropeGMT +Helsinki, Kyiv, Riga, Sofia, TallinnGMT + | 08:00           07:00           07:00           07:00           07:00           06:00           06:00           06:00           06:00           06:00           06:00           06:00           06:00           06:00           06:00           06:00           06:00           06:00           05:00           05:00           04:00           04:00           03:30 | · · · · · · · · · · · · · · · · · · · | Mar, 2nd Sun, 2:00<br>May, 1st Sun, 2:00<br>Mar, 2nd Sun, 2:00<br>Mar, 2nd Sun, 2:00<br>May, 1st Sun, 2:00<br>Mar, 2nd Sun, 2:00<br>Mar, 2nd Sun, 2:00                                             | Nov, 1st Sun, 2:00<br>Sep, last Sun, 2:00<br>Nov, 1st Sun, 2:00<br>Nov, 1st Sun, 2:00<br>Sep, last Sun, 2:00<br>Nov, 1st Sun, 2:00<br>Nov, 1st Sun, 2:00                                              |
| Arizona, US MountainGMT –Chihuahua, La Paz, MazatlanGMT –Mountain Time (US & Canada)GMT –Central America, SaskatchewanGMT –Central Time (US & Canada)GMT –Guadalajara, Mexico City,<br>MonterreyGMT –Bogota, Lima, Quito, Indiana (East)GMT –Eastern Time (US & Canada)GMT –Caracas, La PazGMT –SantiagoGMT –NewfoundlandGMT –BrasiliaGMT –Buenos Aires, GeorgetownGMT –GreenlandGMT –Mid-AtlanticGMT –Cape VerdeGMT –Cape VerdeGMT –Cape VerdeGMT –Cape VerdeGMT –Cape VerdeGMT –Cape VerdeGMT –Cape VerdeGMT –Cape VerdeGMT –Cape VerdeGMT –Cape VerdeGMT –Cape VerdeGMT –Cape VerdeGMT –Cape VerdeGMT –Harare, PretoriaGMT +Helsinki, Kyiv, Riga, Sofia, TallinnGMT +Helsinki, Kyiv, Riga, Sofia, TallinnGMT +     | 08:00<br>07:00<br>07:00<br>07:00<br>06:00<br>06:00<br>06:00<br>05:00<br>05:00<br>04:00<br>04:00<br>04:00<br>03:30                                                                                                    | · · · · · · · · · · · · · · · · · · · | May, 1st Sun, 2:00<br>Mar, 2nd Sun, 2:00<br>Mar, 2nd Sun, 2:00<br>May, 1st Sun, 2:00<br>Mar, 2nd Sun, 2:00<br>Mar, 2nd Sun, 2:00                                                                   | Sep, last Sun, 2:00<br>Nov, 1st Sun, 2:00<br>Nov, 1st Sun, 2:00<br>Sep, last Sun, 2:00<br>Nov, 1st Sun, 2:00<br>Nov, 1st Sun, 2:00                                                                    |
| Chihuahua, La Paz, MazatlanGMT –Mountain Time (US & Canada)GMT –Central America, SaskatchewanGMT –Central Time (US & Canada)GMT –Guadalajara, Mexico City,<br>MonterreyGMT –Bogota, Lima, Quito, Indiana (East)GMT –Eastern Time (US & Canada)GMT –Eastern Time (US & Canada)GMT –Caracas, La PazGMT –SantiagoGMT –NewfoundlandGMT –Buenos Aires, GeorgetownGMT –GreenlandGMT –Mid-AtlanticGMT –Cape VerdeGMT –Casablanca, MonroviaGMT –Dublin, LondonGMT +West Central AfricaGMT +Eastern Europe, Central EuropeGMT +Harare, PretoriaGMT +Helsinki, Kyiv, Riga, Sofia, TallinnGMT +                                                                                                    | 07:00<br>07:00<br>06:00<br>06:00<br>06:00<br>05:00<br>05:00<br>05:00<br>04:00<br>04:00<br>04:00<br>03:30                                                                                                    | · · · · · · · · · · · · · · · · · · · | Mar, 2nd Sun, 2:00<br>Mar, 2nd Sun, 2:00<br>May, 1st Sun, 2:00<br>Mar, 2nd Sun, 2:00<br>Mar, 2nd Sun, 2:00                                                                                         | Nov, 1st Sun, 2:00<br>Nov, 1st Sun, 2:00<br>Sep, last Sun, 2:00<br>Nov, 1st Sun, 2:00<br>Nov, 1st Sun, 2:00                                                                                           |
| Chihuahua, La Paz, MazatlanGMT –Mountain Time (US & Canada)GMT –Central America, SaskatchewanGMT –Central Time (US & Canada)GMT –Guadalajara, Mexico City,<br>MonterreyGMT –Bogota, Lima, Quito, Indiana (East)GMT –Eastern Time (US & Canada)GMT –Eastern Time (US & Canada)GMT –Caracas, La PazGMT –SantiagoGMT –NewfoundlandGMT –Buenos Aires, GeorgetownGMT –GreenlandGMT –Mid-AtlanticGMT –Cape VerdeGMT –Casablanca, MonroviaGMT –Dublin, LondonGMT +West Central AfricaGMT +Eastern Europe, Central EuropeGMT +Harare, PretoriaGMT +Helsinki, Kyiv, Riga, Sofia, TallinnGMT +                                                                                                    | 07:00<br>07:00<br>06:00<br>06:00<br>06:00<br>05:00<br>05:00<br>05:00<br>04:00<br>04:00<br>04:00<br>03:30                                                                                                    | · · · · · · · · · · · · · · · · · · · | Mar, 2nd Sun, 2:00<br>Mar, 2nd Sun, 2:00<br>May, 1st Sun, 2:00<br>Mar, 2nd Sun, 2:00<br>Mar, 2nd Sun, 2:00                                                                                         | Nov, 1st Sun, 2:00<br>Nov, 1st Sun, 2:00<br>Sep, last Sun, 2:00<br>Nov, 1st Sun, 2:00<br>Nov, 1st Sun, 2:00                                                                                           |
| Mountain Time (US & Canada)GMT -Central America, SaskatchewanGMT -Central Time (US & Canada)GMT -Guadalajara, Mexico City,<br>MonterreyGMT -Bogota, Lima, Quito, Indiana (East)GMT -Eastern Time (US & Canada)GMT -Eastern Time (US & Canada)GMT -Caracas, La PazGMT -SantiagoGMT -NewfoundlandGMT -BrasiliaGMT -Buenos Aires, GeorgetownGMT -GreenlandGMT -Mid-AtlanticGMT -Cape VerdeGMT -Cape VerdeGMT -Cape VerdeGMT -Casablanca, MonroviaGMT +West Central AfricaGMT +Eastern Europe, Central EuropeGMT +West Central AfricaGMT +Harare, PretoriaGMT +Helsinki, Kyiv, Riga, Sofia, TallinnGMT +                                                                                                    | 07:00           07:00           06:00           06:00           05:00           05:00           04:00           04:00           03:30                                                                                                    | · · · · · · · · · · · · · · · · · · · | Mar, 2nd Sun, 2:00<br>Mar, 2nd Sun, 2:00<br>May, 1st Sun, 2:00<br>Mar, 2nd Sun, 2:00<br>Mar, 2nd Sun, 2:00                                                                                         | Nov, 1st Sun, 2:00<br>Nov, 1st Sun, 2:00<br>Sep, last Sun, 2:00<br>Nov, 1st Sun, 2:00<br>Nov, 1st Sun, 2:00                                                                                           |
| Central America, SaskatchewanGMTCentral Time (US & Canada)GMTGuadalajara, Mexico City,<br>MonterreyGMTBogota, Lima, Quito, Indiana (East)GMTEastern Time (US & Canada)GMTCaracas, La Quito, Indiana (East)GMTCaracas, La PazGMTSantiagoGMTNewfoundlandGMTBuenos Aires, GeorgetownGMTGreenlandGMTMid-AtlanticGMTCape VerdeGMTCape VerdeGMTDublin, LondonGMTWest Central AfricaGMTEastern Europe, Central EuropeGMTWest Central AfricaGMTHarare, PretoriaGMTHelsinki, Kyiv, Riga, Sofia, TallinnGMT                                                                                                    | 07:00<br>06:00<br>06:00<br>05:00<br>05:00<br>04:00<br>04:00<br>04:00<br>03:30                                                                                                    | · · · · · · · · · · · · · · · · · · · | Mar, 2nd Sun, 2:00<br>May, 1st Sun, 2:00<br>Mar, 2nd Sun, 2:00<br>Mar, 2nd Sun, 2:00                                                                                                    | Nov, 1st Sun, 2:00<br>Sep, last Sun, 2:00<br>Nov, 1st Sun, 2:00<br>Nov, 1st Sun, 2:00                                                                                                    |
| Central Time (US & Canada)GMT –Guadalajara, Mexico City,<br>MonterreyGMT –Bogota, Lima, Quito, Indiana (East)GMT –Eastern Time (US & Canada)GMT –Eastern Time (US & Canada)GMT –Caracas, La PazGMT –SantiagoGMT –NewfoundlandGMT –BrasiliaGMT –Buenos Aires, GeorgetownGMT –GreenlandGMT –Mid-AtlanticGMT –CaracsGMT –Dublin, LondonGMT +West Central AfricaGMT +Eastern Europe, Central EuropeGMT +West Central AfricaGMT +Eastern EuropeGMT +Harare, PretoriaGMT +Helsinki, Kyiv, Riga, Sofia, TallinnGMT +                                                                                                    | 06:00<br>06:00<br>05:00<br>05:00<br>04:00<br>04:00<br>04:00<br>03:30                                                                                                    | ~<br>~                                | May, 1st Sun, 2:00<br>Mar, 2nd Sun, 2:00<br>Mar, 2nd Sun, 2:00                                                                                                    | Sep, last Sun, 2:00<br>Nov, 1st Sun, 2:00<br>Nov, 1st Sun, 2:00                                                                                                    |
| Guadalajara, Mexico City,<br>MonterreyGMT -<br>MonterreyBogota, Lima, Quito, Indiana (East)GMT -<br>GMT -<br>Eastern Time (US & Canada)GMT -<br>GMT -<br>Caracas, La PazAtlantic Time (Canada)GMT -<br>GMT -<br>SantiagoGMT -<br>GMT -<br>GMT -<br>SantiagoNewfoundlandGMT -<br>GMT -<br>GMT -<br>Buenos Aires, GeorgetownGMT -<br>GMT -<br>GMT -<br>GMT -<br>GMT -<br>Casablanca, MonroviaMid-AtlanticGMT -<br>GMT -<br>GMT -<br>Casablanca, MonroviaGMT -<br>GMT +<br>GMT +<br>GMT +<br>West Central AfricaDublin, LondonGMT +<br>GMT +<br>GairoGMT +<br>GMT +<br>GMT +<br>Bastern EuropeCairoGMT +<br>GMT +<br>Harare, PretoriaGMT +<br>GMT +<br>GMT +<br>GMT +<br>Helsinki, Kyiv, Riga, Sofia, Tallinn            | 06:00<br>05:00<br>05:00<br>04:00<br>04:00<br>04:00<br>03:30                                                                                                    | ~<br>~                                | May, 1st Sun, 2:00<br>Mar, 2nd Sun, 2:00<br>Mar, 2nd Sun, 2:00                                                                                                    | Sep, last Sun, 2:00<br>Nov, 1st Sun, 2:00<br>Nov, 1st Sun, 2:00                                                                                                    |
| MonterreyImage: scalar stressBogota, Lima, Quito, Indiana (East)GMT -Eastern Time (US & Canada)GMT -Eastern Time (Canada)GMT -Atlantic Time (Canada)GMT -Caracas, La PazGMT -SantiagoGMT -NewfoundlandGMT -BrasiliaGMT -Buenos Aires, GeorgetownGMT -GreenlandGMT -Mid-AtlanticGMT -AzoresGMT -Cape VerdeGMT -Dublin, LondonGMT +West Central AfricaGMT +Eastern Europe, Central EuropeGMT +Kestern EuropeGMT +Harare, PretoriaGMT +Helsinki, Kyiv, Riga, Sofia, TallinnGMT +                                                                                                    | 05:00<br>05:00<br>04:00<br>04:00<br>04:00<br>04:00<br>03:30                                                                                                    | ~<br>~                                | Mar, 2nd Sun, 2:00<br>Mar, 2nd Sun, 2:00                                                                                                    | Nov, 1st Sun, 2:00<br>Nov, 1st Sun, 2:00                                                                                                    |
| Eastern Time (US & Canada)GMT –Atlantic Time (Canada)GMT –Caracas, La PazGMT –SantiagoGMT –NewfoundlandGMT –BrasiliaGMT –Buenos Aires, GeorgetownGMT –GreenlandGMT –Mid-AtlanticGMT –AzoresGMT –Cape VerdeGMT –Dublin, LondonGMT +West Central AfricaGMT +Eastern Europe, Central EuropeGMT +CairoGMT +Harare, PretoriaGMT +Helsinki, Kyiv, Riga, Sofia, TallinnGMT +                                                                                                    | 05:00<br>04:00<br>04:00<br>04:00<br>03:30                                                                                                    | · · · · · · · · · · · · · · · · · · · | Mar, 2nd Sun, 2:00                                                                                                    | Nov, 1st Sun, 2:00                                                                                                    |
| Eastern Time (US & Canada)GMT –Atlantic Time (Canada)GMT –Caracas, La PazGMT –SantiagoGMT –NewfoundlandGMT –BrasiliaGMT –Buenos Aires, GeorgetownGMT –GreenlandGMT –Mid-AtlanticGMT –Cape VerdeGMT –Casablanca, MonroviaGMT +Dublin, LondonGMT +West Central AfricaGMT +Eastern Europe, Central EuropeGMT +CairoGMT +Harare, PretoriaGMT +Helsinki, Kyiv, Riga, Sofia, TallinnGMT +                                                                                                    | 05:00<br>04:00<br>04:00<br>04:00<br>03:30                                                                                                    | ~<br>~<br>~                           | Mar, 2nd Sun, 2:00                                                                                                    | Nov, 1st Sun, 2:00                                                                                                    |
| Caracas, La PazGMT –SantiagoGMT –NewfoundlandGMT –BrasiliaGMT –Buenos Aires, GeorgetownGMT –GreenlandGMT –Mid-AtlanticGMT –AzoresGMT –Cape VerdeGMT –Casablanca, MonroviaGMT +Dublin, LondonGMT +West Central AfricaGMT +Eastern EuropeGMT +CairoGMT +Harare, PretoriaGMT +Helsinki, Kyiv, Riga, Sofia, TallinnGMT +                                                                                                    | 04:00<br>04:00<br>03:30                                                                                                    | ~                                     |                                                                                                    |                                                                                                    |
| Caracas, La PazGMT –SantiagoGMT –NewfoundlandGMT –BrasiliaGMT –Buenos Aires, GeorgetownGMT –GreenlandGMT –Mid-AtlanticGMT –AzoresGMT –Cape VerdeGMT –Casablanca, MonroviaGMT +Dublin, LondonGMT +West Central AfricaGMT +Eastern EuropeGMT +CairoGMT +Harare, PretoriaGMT +Helsinki, Kyiv, Riga, Sofia, TallinnGMT +                                                                                                    | 04:00 03:30                                                                                                    | ~                                     |                                                                                                    |                                                                                                    |
| SantiagoGMT –NewfoundlandGMT –BrasiliaGMT –Buenos Aires, GeorgetownGMT –GreenlandGMT –Mid-AtlanticGMT –AzoresGMT –Cape VerdeGMT –Casablanca, MonroviaGMT +Dublin, LondonGMT +Western Europe, Central EuropeGMT +West Central AfricaGMT +Eastern EuropeGMT +Harare, PretoriaGMT +Helsinki, Kyiv, Riga, Sofia, TallinnGMT +                                                                                                    | 04:00 03:30                                                                                                    | ~<br>~                                | Oct, 2nd Sun, 0:00                                                                                                    | Mar, 2nd Sun, 0:00                                                                                                    |
| NewfoundlandGMT -BrasiliaGMT -Buenos Aires, GeorgetownGMT -GreenlandGMT -Mid-AtlanticGMT -AzoresGMT -Cape VerdeGMT -Casablanca, MonroviaGMT +Dublin, LondonGMT +Western Europe, Central EuropeGMT +West Central AfricaGMT +Eastern EuropeGMT +LairoGMT +Harare, PretoriaGMT +Helsinki, Kyiv, Riga, Sofia, TallinnGMT +                                                                                                    | 03:30                                                                                                    | ~                                     |                                                                                                    |                                                                                                    |
| Buenos Aires, GeorgetownGMTGreenlandGMTMid-AtlanticGMTAzoresGMTCape VerdeGMTCasablanca, MonroviaGMTDublin, LondonGMTWestern Europe, Central EuropeGMTWest Central AfricaGMTEastern EuropeGMTCairoGMTHarare, PretoriaGMTHelsinki, Kyiv, Riga, Sofia, TallinnGMT                                                                                                    | 02.00                                                                                                    |                                       | Apr, 1st Sun, 2:00                                                                                                    | Oct, last Sun, 2:00                                                                                                    |
| Buenos Aires, GeorgetownGMT -GreenlandGMT -Mid-AtlanticGMT -AzoresGMT -Cape VerdeGMT -Casablanca, MonroviaGMT +Dublin, LondonGMT +Western Europe, Central EuropeGMT +West Central AfricaGMT +Eastern EuropeGMT +CairoGMT +Harare, PretoriaGMT +Helsinki, Kyiv, Riga, Sofia, TallinnGMT +                                                                                                    | 114111                                                                                                    | ~                                     | Oct, 3rd Sun, 2:00                                                                                                    | Feb, 3rd Sun, 2:00                                                                                                    |
| GreenlandGMT –Mid-AtlanticGMT –AzoresGMT –Cape VerdeGMT –Casablanca, MonroviaGMT +Dublin, LondonGMT +Western Europe, Central EuropeGMT +West Central AfricaGMT +Eastern EuropeGMT +CairoGMT +Harare, PretoriaGMT +Helsinki, Kyiv, Riga, Sofia, TallinnGMT +                                                                                                    |                                                                                                    | ~                                     | Oct, 3rd Sun, 2:00                                                                                                    | Feb, 2nd Sun, 2:00                                                                                                    |
| Mid-AtlanticGMT –AzoresGMT –Cape VerdeGMT –Casablanca, MonroviaGMT +Dublin, LondonGMT +Western Europe, Central EuropeGMT +West Central AfricaGMT +Eastern EuropeGMT +CairoGMT +Harare, PretoriaGMT +Helsinki, Kyiv, Riga, Sofia, TallinnGMT +                                                                                                    |                                                                                                    | ~                                     |                                                                                                    |                                                                                                    |
| AzoresGMT -Cape VerdeGMT -Casablanca, MonroviaGMT +Dublin, LondonGMT +Western Europe, Central EuropeGMT +West Central AfricaGMT +Eastern EuropeGMT +CairoGMT +Harare, PretoriaGMT +Helsinki, Kyiv, Riga, Sofia, TallinnGMT +                                                                                                    |                                                                                                    | ~                                     | Mar, last Sun, 1:00                                                                                                    | Oct, last Sun, 1:00                                                                                                    |
| Cape VerdeGMT –Casablanca, MonroviaGMT +Casablanca, MonroviaGMT +Dublin, LondonGMT +Western Europe, Central EuropeGMT +West Central AfricaGMT +Eastern EuropeGMT +CairoGMT +Harare, PretoriaGMT +Helsinki, Kyiv, Riga, Sofia, TallinnGMT +                                                                                                    |                                                                                                    | <u> </u>                              | Mar, last Sun, 2:00                                                                                                    | Sep, last Sun, 2:00                                                                                                    |
| Casablanca, MonroviaGMT +Dublin, LondonGMT +Western Europe, Central EuropeGMT +West Central AfricaGMT +Eastern EuropeGMT +CairoGMT +Harare, PretoriaGMT +Helsinki, Kyiv, Riga, Sofia, TallinnGMT +                                                                                                    |                                                                                                    |                                       | Mar, last Sun, 2:00                                                                                                    | Oct, last Sun, 3:00                                                                                                    |
| Dublin, LondonGMT +Western Europe, Central EuropeGMT +West Central AfricaGMT +Eastern EuropeGMT +CairoGMT +Harare, PretoriaGMT +Helsinki, Kyiv, Riga, Sofia, TallinnGMT +                                                                                                    |                                                                                                    |                                       |                                                                                                    |                                                                                                    |
| Western Europe, Central EuropeGMT +West Central AfricaGMT +Eastern EuropeGMT +CairoGMT +Harare, PretoriaGMT +Helsinki, Kyiv, Riga, Sofia, TallinnGMT +                                                                                                    | 00:00                                                                                                    |                                       |                                                                                                    |                                                                                                    |
| Western Europe, Central EuropeGMT +West Central AfricaGMT +Eastern EuropeGMT +CairoGMT +Harare, PretoriaGMT +Helsinki, Kyiv, Riga, Sofia, TallinnGMT +                                                                                                    | 00.00                                                                                                    | ~                                     | Mar, last Sun, 1:00                                                                                                    | Oct, last Sun, 2:00                                                                                                    |
| West Central AfricaGMT +Eastern EuropeGMT +CairoGMT +Harare, PretoriaGMT +Helsinki, Kyiv, Riga, Sofia, TallinnGMT +                                                                                                    |                                                                                                    | ~                                     | Mar, last Sun, 2:00                                                                                                    |                                                                                                    |
| Eastern EuropeGMT +CairoGMT +Harare, PretoriaGMT +Helsinki, Kyiv, Riga, Sofia, TallinnGMT +                                                                                                    |                                                                                                    |                                       | Wiai, last Sull, 2.00                                                                                                    | Oct, last Sun, 3:00                                                                                                    |
| CairoGMT +Harare, PretoriaGMT +Helsinki, Kyiv, Riga, Sofia, TallinnGMT +                                                                                                    |                                                                                                    | ~                                     | Mar, last Sun, 0:00                                                                                                    | Oct, last Sun, 1:00                                                                                                    |
| Harare, PretoriaGMT +Helsinki, Kyiv, Riga, Sofia, TallinnGMT +                                                                                                    |                                                                                                    | ~                                     | Apr, last Fri, 2:00                                                                                                    |                                                                                                    |
| Helsinki, Kyiv, Riga, Sofia, Tallinn GMT +                                                                                                    |                                                                                                    |                                       | Api, last FII, 2.00                                                                                                    | Sep, last Fri, 2:00                                                                                                    |
|                                                                                                    |                                                                                                    | ~                                     | Mar, last Sun, 2:00                                                                                                    | Oct, last Sun, 3:00                                                                                                    |
| Jerusalem GNT +                                                                                                    |                                                                                                    | ~                                     |                                                                                                    |                                                                                                    |
|                                                                                                    |                                                                                                    |                                       | Apr 1, 2:00                                                                                                    | Oct, 2nd Sun, 2:00                                                                                                    |
| Baghdad GMT +                                                                                                    |                                                                                                    | ~                                     | Apr 1, 3:00                                                                                                    | Oct 1, 4:00                                                                                                    |
| Kuwait, Riyadh, Nairobi GMT +                                                                                                    | 02:00                                                                                                    |                                       | • ·                                                                                                    |                                                                                                    |
| Moscow, St. Petersburg, Volgograd GMT +                                                                                                    | 02:00                                                                                                    | ~                                     | Mar, last Sun, 2:00                                                                                                    | Oct, last Sun, 3:00                                                                                                    |
| Tehran GMT +                                                                                                    | 02:00<br>03:00<br>03:00                                                                                                    |                                       |                                                                                                    | Sep, 4th Thu, 2:00                                                                                                    |
| Abu Dhabi, Muscat GMT +                                                                                                    | 02:00<br>03:00<br>03:00<br>03:00                                                                                                    | ~                                     | Mar, 4th Tue, 2:00                                                                                                    |                                                                                                    |
| Baku, Tbilisi, Yerevan GMT +                                                                                                    | 02:00<br>03:00<br>03:00<br>03:00<br>03:30                                                                                                    | ~                                     | Mar, 4th Tue, 2:00                                                                                                    |                                                                                                    |

# ARUMOT

| Time Zone                         | Offset      | DST | Start               | End                 |
|-----------------------------------|-------------|-----|---------------------|---------------------|
|                                   |             |     |                     |                     |
| Kabul                             | GMT + 04:30 | v   |                     |                     |
| Ekaterinburg                      | GMT + 05:00 | Ŭ   | Mar, last Sun, 2:00 | Oct, last Sun, 3:00 |
| Islamabad, Karachi, Tashkent      | GMT + 05:00 |     |                     |                     |
| Chennai, Mumbai, New Delhi        | GMT + 05:30 |     |                     |                     |
| Kathmandu                         | GMT + 05:45 |     |                     |                     |
| Almaty, Novosibirsk               | GMT + 06:00 | ř   | Mar, last Sun, 2:00 | Oct, last Sun, 3:00 |
| Astana, Dhaka, Sri Lanka          | GMT + 06:00 |     |                     |                     |
| Rangoon                           | GMT + 06:30 |     |                     |                     |
| Bangkok, Hanoi, Jakarta           | GMT + 07:00 |     |                     |                     |
| Krasnoyarsk                       | GMT + 07:00 | ~   | Mar, last Sun, 2:00 | Oct, last Sun, 3:00 |
| Irkutsk, Ulaan Bataar             | GMT + 08:00 | ~   | Mar, last Sun, 2:00 | Oct, last Sun, 3:00 |
| Beijing, Chingqing, H. K., Urumqi | GMT + 08:00 |     | , ,                 | , ,                 |
| Kuala Lumpur, Perth, Singapore    | GMT + 08:00 |     |                     |                     |
| Taipei                            | GMT + 08:00 |     |                     |                     |
| Osaka, Seoul, Tokyo               | GMT + 09:00 |     |                     |                     |
| Yakutsk                           | GMT + 09:00 | ř   | Mar, last Sun, 2:00 | Oct, last Sun, 3:00 |
| Adelaide                          | GMT + 09:30 | ~   | Oct, last Sun, 2:00 | Mar, last Sun, 3:00 |
| Darwin                            | GMT + 09:30 |     |                     |                     |
| Brisbane, Guam, Port Moresby      | GMT + 10:00 |     |                     |                     |
| Canberra, Melbourne, Sydney       | GMT + 10:00 | Ť   | Oct, last Sun, 2:00 | Mar, last Sun, 3:00 |
| Hobart                            | GMT + 10:00 | ř   | Oct, 1st Sun, 2:00  | Mar, last Sun, 3:00 |
| Vladivostok                       | GMT + 10:00 | ř   | Mar, last Sun, 2:00 | Oct, last Sun, 3:00 |
| Magadan, Solomon Is.              | GMT + 11:00 |     |                     |                     |
| Auckland, Wellington              | GMT + 12:00 | ~   | Oct, 1st Sun, 2:00  | Mar, 3rd Sun, 2:00  |
| Fiji                              | GMT + 12:00 |     |                     |                     |
| Kamchatka                         | GMT + 12:00 | ř   | Mar, last Sun, 2:00 | Oct, last Sun, 3:00 |
| Anadyr                            | GMT + 13:00 | Ŭ   | Mar, last Sun, 2:00 | Oct, last Sun, 3:00 |
| Nuku'alofa                        | GMT + 13:00 |     |                     |                     |

### Appendix C – Keyboard Control Protocol

| Data Format   | 5 Bytes –                                                        |
|---------------|------------------------------------------------------------------|
| Dala i Unnal  | Byte 1 : Synchronization Byte (0xFF)                             |
|               | Byte 2 : Address, i.e. Device ID (0 – 0xFF)                      |
|               | Byte 3 : Code (see below)                                        |
|               |                                                                  |
|               | Byte 4 : Reserved (0x00)<br>Byte 5 : Chaekeym (our of Bytes 2 4) |
|               | Byte 5 : Checksum (sum of Bytes 2 – 4)                           |
| Code          | Value (MSB set for key press, MSB reset for release)             |
| 0-9           | 0x30 – 0x39 (ASCII characters '0' – '9')                         |
| 10            | 0x21 (ASCII character '!')                                       |
| 11            | 0x40 (ASCII character '@')                                       |
| 12            | 0x23 (ASCII character '#')                                       |
| 13            | 0x24 (ASCII character '\$')                                      |
| 14            | 0x25 (ASCII character '%')                                       |
| 15            | 0x5e (ASCII character '^')                                       |
| 16            | 0x26 (ASCII character '&')                                       |
| 4-Window      | 0x2a (ASCII character '*')                                       |
| 9-Window      | 0x28 (ASCII character '(')                                       |
| 16-Window     | 0x29 (ASCII character ')')                                       |
| */mark        | 0x2d (ASCII character '-' – Minus sign)                          |
| #/code        | 0x3d (ASCII character '=' – Equal sign)                          |
|               |                                                                  |
| Alarm Reset   | 0x71 (ASCII character 'q')                                       |
| MODE          | 0x77 (ASCII character 'w')                                       |
| SEQ           | 0x65 (ASCII character 'e')                                       |
| CALL          | 0x72 (ASCII character 'r')                                       |
| SEARCH        | 0x74 (ASCII character 't')                                       |
| REC           | 0x79 (ASCII character 'y')                                       |
|               | Byte 4: 0 for toggle, i.e. OFF->ON, ON->OFF,                     |
|               | Byte 4: 1 for REC ON,                                            |
|               | Byte 4: 2 for REC OFF                                            |
|               |                                                                  |
| Fast Backward | 0x61 (ASCII character 'a')                                       |
| Fast Forward  | 0x73 (ASCII character 's')                                       |
| Single Step   | 0x64 (ASCII character 'd')                                       |
| Play/Pause    | 0x66 (ASCII character 'f')                                       |
| Stop          | 0x67 (ASCII character 'g')                                       |
| Сору          | 0x68 (ASCII character 'h')                                       |
| MENU          | 0x75 (ASCII character 'u')                                       |
| ESC/PTZ       | 0x75 (ASCII character 'u')<br>0x6f (ASCII character 'o')         |
| MUTE/NEXT     |                                                                  |
| X2/GOTO       | 0x6e (ASCII character 'n')<br>0x2c (ASCII character ',' – Comma) |
|               |                                                                  |
| ▲/BS          | 0x69 (ASCII character 'i')                                       |

| ▼/DEL         | 0x6d (ASCII character 'm')           |
|---------------|--------------------------------------|
| <             | 0x6a (ASCII character 'j')           |
|               | 0x6c (ASCII character 'I' – small L) |
| ENTER         | 0x6b (ASCII character 'k')           |
|               |                                      |
| Vol –         | 0x7a (ASCII character 'z')           |
| Vol +         | 0x78 (ASCII character 'x')           |
| _             | 0x63 (ASCII character 'c')           |
| +             | 0x76 (ASCII character 'v')           |
|               |                                      |
| MAIN-AUX ON   | 0x62 (ASCII character 'b')           |
| MAIN-AUX OFF  | 0x70 (ASCII character 'p')           |
| CALL-AUX ON   | 0x5b (ASCII character '[')           |
| CALL-AUX OFF  | 0x5d (ASCII character ']')           |
|               |                                      |
| UP-LEFT       | 0x7b (ASCII character '{')           |
| DOWN-LEFT     | 0x7c (ASCII character ' ')           |
| UP-RIGHT      | 0x7d (ASCII character '}')           |
| DOWN-RIGHT    | 0x7e (ASCII character '~')           |
|               |                                      |
| Alarm out ON  | 0x3c (ASCII character '<')           |
|               | Byte 4: 1-4 for AO 1-4 respectively  |
| Alarm out OFF | 0x3e (ASCII character '>')           |
|               | Byte 4: 1-4 for AO 1-4 respectively  |

# *∎* ARUMOT

### Appendix D – Recording Table

|               | NT          | CSC Recording Time (in I | Hour) - | - For ] | Refere | ence ( | Only   |         |      |       |
|---------------|-------------|--------------------------|---------|---------|--------|--------|--------|---------|------|-------|
| System Storag | e (GB): 200 | )                        |         |         |        |        |        |         |      |       |
| Resolution    | Quality -   | Average                  |         |         | Re     | cordi  | ng Rat | e (IPS) | )    |       |
| Resolution    | Quanty      | Picture Size (KB)*       |         |         | 120    | 60     | 30     | 15      | 10   | 5     |
| 720x480       | 9           | 27.7                     |         |         |        | 33     | 67     | 134     | 201  | 401   |
| (Full D1)     | 8           | 24.5                     |         |         |        | 38     | 76     | 151     | 227  | 454   |
|               | 7           | 21.0                     |         |         |        | 44     | 88     | 176     | 265  | 529   |
|               | 6           | 18.4                     |         |         |        | 50     | 101    | 201     | 302  | 604   |
|               | 5           | 14.0                     |         |         |        | 66     | 132    | 265     | 397  | 794   |
|               | 4           | 11.3                     |         |         |        | 82     | 164    | 328     | 492  | 983   |
|               | 3           | 7.7                      |         |         |        | 120    | 241    | 481     | 722  | 1443  |
|               | 2           | 5.6                      |         |         |        | 165    | 331    | 661     | 992  | 1984  |
|               | 1           | 3.6                      |         |         |        | 257    | 514    | 1029    | 1543 | 3086  |
|               |             | 10.0                     |         |         |        |        | 100    | 0.1.1   | 40.0 |       |
| 720x240       | 9           | 13.9                     |         |         | 33     | 67     | 133    | 266     | 400  | 799   |
| (Half D1)     | 8           | 12.3                     |         |         | 38     | 75     | 151    | 301     | 452  | 903   |
|               | 7           | 10.5                     |         |         | 44     | 88     | 176    | 353     | 529  | 1058  |
|               | 6           | 9.2                      |         |         | 50     | 101    | 201    | 403     | 604  | 1208  |
|               | 5           | 7.0                      |         |         | 66     | 132    | 265    | 529     | 794  | 1587  |
|               | 4           | 5.7                      |         |         | 82     | 162    | 325    | 650     | 975  | 1949  |
|               | 3           | 3.9                      |         |         | 120    | 237    | 475    | 950     | 1425 | 2849  |
|               | 2           | 2.8                      |         |         | 165    | 331    | 661    | 1323    | 1984 | 3968  |
|               | 1           | 1.8                      |         |         | 257    | 514    | 1029   | 2058    | 3086 | 6173  |
| 360x240       | 9           | 7.0                      |         | 33      | 67     | 133    | 266    | 529     | 794  | 1587  |
| (CIF)         | 8           | 6.2                      |         | 38      | 75     | 149    | 299    | 597     | 896  | 1792  |
|               | 7           | 5.2                      |         | 44      | 88     | 176    | 353    | 712     | 1068 | 2137  |
|               | 6           | 4.6                      |         | 50      | 101    | 201    | 403    | 805     | 1208 | 2415  |
|               | 5           | 3.5                      | 1       | 66      | 132    | 265    | 529    | 1058    | 1587 | 3175  |
|               | 4           | 2.9                      |         | 82      | 162    | 325    | 650    | 1277    | 1916 | 3831  |
|               | 3           | 2.0                      |         | 120     | 237    | 475    | 950    | 1852    | 2778 | 5556  |
|               | 2           | 1.4                      |         | 165     | 331    | 661    | 1323   | 2646    | 3968 | 7937  |
|               | 1           | 0.9                      |         | 257     | 514    | 1029   | 2058   | 4115    | 6173 | 12346 |

 $\ast$  Average Picture Size is estimated based on typical camera scene, and averaged by H.264 I/P/P frames.

|                | PA          | AL Recording Time (in H | our) - | For R                | eferei | nce O | nly  |      |      |       |  |
|----------------|-------------|-------------------------|--------|----------------------|--------|-------|------|------|------|-------|--|
| System Storage | e (GB): 200 |                         |        |                      |        |       |      |      |      |       |  |
| Desclution     | Quality     | Average                 |        | Recording Rate (IPS) |        |       |      |      |      |       |  |
| Resolution     | Quality     | Picture Size (KB)*      |        |                      | 100    | 50    | 25   | 12.5 | 8    | 4     |  |
| 720x576        | 9           | 36.0                    |        |                      |        | 31    | 62   | 123  | 193  | 386   |  |
| (Full D1)      | 8           | 32.0                    |        |                      |        | 34    | 69   | 139  | 217  | 434   |  |
|                | 7           | 27.3                    |        |                      |        | 40    | 81   | 163  | 254  | 509   |  |
|                | 6           | 21.3                    |        |                      |        | 52    | 104  | 209  | 326  | 652   |  |
|                | 5           | 18.3                    |        |                      |        | 60    | 121  | 243  | 379  | 759   |  |
|                | 4           | 14.7                    |        |                      |        | 75    | 151  | 302  | 472  | 945   |  |
|                | 3           | 10.0                    |        |                      |        | 111   | 222  | 444  | 694  | 1389  |  |
|                | 2           | 7.3                     |        |                      |        | 152   | 304  | 609  | 951  | 1903  |  |
|                | 1           | 4.7                     |        |                      |        | 236   | 473  | 946  | 1478 | 2955  |  |
|                |             |                         |        |                      |        |       |      |      |      |       |  |
| 720x288        | 9           | 18.0                    |        |                      | 31     | 62    | 123  | 247  | 386  | 772   |  |
| (Half D1)      | 8           | 16.0                    |        |                      | 34     | 69    | 139  | 278  | 434  | 868   |  |
|                | 7           | 13.6                    |        |                      | 40     | 82    | 163  | 327  | 511  | 1021  |  |
|                | 6           | 10.7                    |        |                      | 52     | 104   | 208  | 415  | 649  | 1298  |  |
|                | 5           | 9.2                     |        |                      | 60     | 121   | 242  | 483  | 755  | 1510  |  |
|                | 4           | 7.4                     |        |                      | 75     | 150   | 300  | 601  | 938  | 1877  |  |
|                | 3           | 5.0                     |        |                      | 111    | 222   | 444  | 889  | 1389 | 2778  |  |
|                | 2           | 3.7                     |        |                      | 152    | 300   | 601  | 1201 | 1877 | 3754  |  |
|                | 1           | 2.4                     |        |                      | 236    | 463   | 926  | 1852 | 2894 | 5787  |  |
|                |             |                         |        |                      |        |       |      |      |      |       |  |
| 360x288        | 9           | 9.0                     |        | 31                   | 62     | 123   | 247  | 494  | 772  | 1543  |  |
| (CIF)          | 8           | 8.0                     |        | 34                   | 69     | 139   | 278  | 556  | 868  | 1736  |  |
|                | 7           | 7.2                     |        | 40                   | 82     | 163   | 327  | 654  | 1021 | 2042  |  |
|                | 6           | 5.7                     |        | 52                   | 103    | 206   | 412  | 823  | 1286 | 2572  |  |
|                | 5           | 5.0                     |        | 60                   | 121    | 242   | 483  | 966  | 1510 | 3019  |  |
|                | 4           | 4.0                     |        | 75                   | 150    | 300   | 601  | 1201 | 1877 | 3754  |  |
|                | 3           | 2.8                     |        | 111                  | 222    | 444   | 889  | 1778 | 2778 | 5556  |  |
|                | 2           | 2.2                     |        | 152                  | 292    | 585   | 1170 | 2339 | 3655 | 7310  |  |
|                | 1           | 1.4                     |        | 236                  | 463    | 926   | 1852 | 3704 | 5787 | 11574 |  |

 $\ast$  Average Picture Size is estimated based on typical camera scene, and averaged by H.264 I/P/P frames.

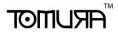

### Appendix E – MS-Windows HEM Utilities

There are several MS-Windows utility programs in the bundled CD, including **CMS**, **CMS Player**, **Keyboard Control Simulator**, **M4V/H.264 to AVI Conversion Utility** and **DVR Browser Utility**. Please insert the CD in the CD-ROM or DVD-ROM drive in your PC, and then double click on **CMS/Setup.exe** in the CD to install CMS, and **Utilities/Setup.exe** to install the utility programs. Please follow the instructions on the screen to install the software in the default directory "Program Files\Hyper Electronics Mappers" or the directory entered by the user. For CMS, please refer to the manual for HEM. For the other utility programs, please refer to the following paragraphs. **Please note that for DVR Browser Utility on Windows XP or 2003, user needs to run dotnetfx\_x86.exe to install .net frame work in the PC.** 

#### **HEM Player**

Before running **HEM Player** in your PC, please make sure the followings:

- 1. **DirectX**<sup>®</sup> **End-User Runtime 9.0** or above has been installed in your PC successfully. If not, please logon to <u>http://www.microsoft.com</u> to get the free download of it.
- 2. Please go to Start->Setup->Control, select Display->Settings, and set the Screen Resolution to at least 1024x768 and Color to 32-bit.

To run the **HEM Player** under MicroSoft<sup>®</sup> Windows<sup>®</sup> XP or Windows<sup>®</sup> 2000, please select Start->Programs->Hyper Electronics Mappers->HemPlayer, and the screen will be shown as below.

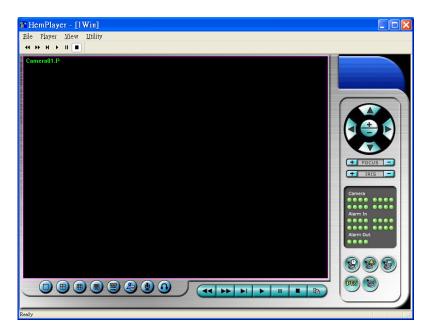

Since this utility is a free player utility for the archived files, from USB backup or remote

backup, some of the functions are disabled. The mouse cursor will change to "Hand" type if it's on those enabled function icons. The operations and their descriptions are the same as in <u>Chapter 9. Remote Access</u>.

To select an archived file for playback, please click on **File** menu, and then select **Open**. After an archived file is opened, the user may click on the player buttons to play the file. The following diagram shows the screen after the **Play** button is pressed.

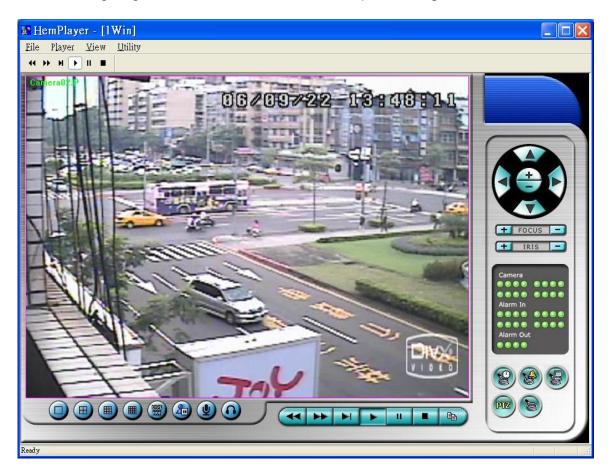

The user may print the whole player screen (including the current video image) or the current video image by selecting **File** menu, and then select **Print** or **Print Video** respectively.

#### **Keyboard Control Simulator**

To run the **Keyboard Control Simulator** under MS-Windows, please select Start->Programs->Hyper Electronics Mappers->KCtrlSimulator, and the screen will be shown as below.

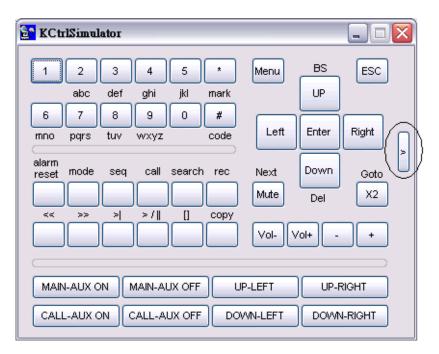

Please note that most of the buttons correspond to the keypads on the front panel. If you connect the PC through RS-232 and use an RS-232/RS-485 converter to connect to multiple DVRs, you would be able to control multiple DVRs via the simulation software. Please refer to <u>Section 3.2 Optional Connections</u> to connect/cascade the DVRs to the PC.

To select the DVR to control, please click on the button as circled in the above diagram to set the corresponding DVR ID. Please note that the <u>RS-232/422/485 setup (Section 6.9)</u>, including the **DVR ID**, in the DVRs must be configured correctly (**Model** must be set as **Control Protocol**). Please use the buttons **MAIN-AUX ON**, **MAIN-AUX OFF**, **CALL-AUX ON**, **CALL-AUX OFF** to switch on/off the output of the controlled DVR.

Note: **UP-LEFT**, **UP-RIGHT**, **DOWN-LEFT**, and **DOWN-RIGHT** are newly added to control the PTZ cameras diagonally.

### ARUMOT

#### M4V/H.264 to AVI Conversion Utility

To run the **M4V/H.264 to AVI Conversion Utility** under MS-Windows, please select Start->Programs->Hyper Electronics Mappers->AVI Converter or double-click on the file **AVI\_Converter.EXE**, and the screen will be shown as below.

| MAVI Converter                      |  |
|-------------------------------------|--|
|                                     |  |
| Select source files :               |  |
| E:\00001\Cam01-20081210-110010.h264 |  |
| Select target directory :           |  |
| c:/                                 |  |
| Merge files                         |  |
| Status                              |  |
|                                     |  |
|                                     |  |
|                                     |  |
| OK Cancel                           |  |
|                                     |  |

Please select the source files – .**M4V/.H264** files archived from DVR, remote I.E., HEM, and FTP file transfer – to be converted from, select the target directory to save the converted files, and check "Merge files" if you want chained backup files to be converted into one AVI file, and then click on **OK** to do the conversion. The converted .**AVI** files can be played by **Windows Media Player** if **DivX** or the other MPEG-4 decoder (for .M4V) or H.264 decoder (for .H264) is installed in the PC.

#### **DVR Browser Utility**

To run the **DVR Browser Utility** under MS-Windows, please select Start->Programs->Hyper Electronics Mappers->DVR Browser or double-click on the file **DVR\_Browser.EXE**, and the screen will be shown.

| ption                                            |                   | 1                       |  |
|--------------------------------------------------|-------------------|-------------------------|--|
| - 🗊 Devices                                      | Device URL        | http://192.168.2.79.80/ |  |
| UPnP DVR, 192.168.2.33<br>UPnP DVR, 192.168.2.34 | Control Port      | 67                      |  |
|                                                  | Data Port         | 68                      |  |
| UPnP DVR, 192.168.2.35                           | HT TP Port        | 80                      |  |
| UPnP DVR, 192.168.2.36                           | Model             | DH-1400                 |  |
| UPnP DVR, 192.168.2.37                           | Model Description |                         |  |
| UPnP DVR, 192.168.2.38                           | Hardware Version  |                         |  |
| UPnP DVR, 192.168.2.79                           | Software Version  | 07.88.95                |  |
|                                                  | Serial No.        | 5661-6001-b5b6-010b     |  |
|                                                  | MAC Address       | 00:50:56:07:ab:bf       |  |
|                                                  |                   |                         |  |
|                                                  |                   |                         |  |
|                                                  |                   |                         |  |
|                                                  |                   |                         |  |

The utility will scan all the DVRs which support UPnP in the LAN. Please select the desired DVR device, and its detailed information will be shown on the right as above. Users can (1) click on the URL to call up IE and logon to the device, (2) select Option->Rescan network, or (3) select Option->Export Device List. The exported device list can be imported to IE software or CMS software in the future.

## ARUMOT

### Appendix F – GPS Function in Remote Software with Google Earth

The GPS output for the DVR and its remote software can be used by GPS software such as Google Earth. The user may use the following paragraphs as an example.

1. Open remote software such as IE Browser, and log on to the DVR or open and playback the archived file with GPS information.

| 陣: ⑫ 🎻 http://192.168.1.102/je htm                                                 | 🗾 🛃 移至 👘 • |
|------------------------------------------------------------------------------------|------------|
| 20 IPS 1<br>121 33*06.19*E<br>124 58*50.52*N<br>全行現 航程<br>保治的面汇用系统网络 PE 前 4061 医/注 |            |

- 2. Select GPS Configuration ().
- 3. Enable Output with Data Exchange File, and set the related items (File, Tag, & Icon).

| 10 Y: 10                   | Text Color : Choose 🔽 Background Color 📕 Choo |
|----------------------------|-----------------------------------------------|
| put                        |                                               |
| ive Playback               |                                               |
| Data Exchange File         | COM Port                                      |
| 🔽 Enable                   | Enable                                        |
| File C:\192.168.1.103.L.km | nl 🔄 Port COM11 💌                             |
| Tag Live                   | Baud rate 4800                                |
| lcon                       | Data bits 8 Parity None                       |
| L                          | Stop bits 1                                   |
|                            |                                               |

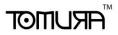

4. Open Google Earth.

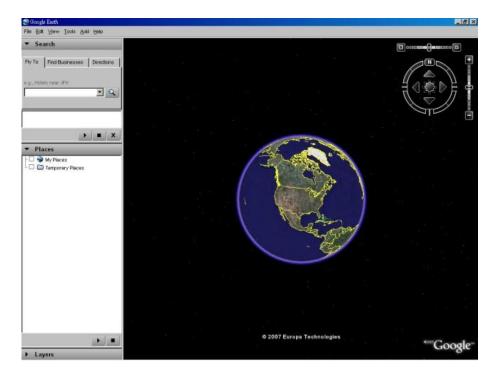

5. Add Network Link.

| e.g., Hotels near JFK                     |                                              |                  |                              |           |         |
|-------------------------------------------|----------------------------------------------|------------------|------------------------------|-----------|---------|
|                                           | <u>-                                    </u> |                  |                              |           |         |
|                                           | •] <b>•</b> ] <b>×</b> ]                     |                  |                              |           | 1 Forma |
| Places                                    |                                              |                  |                              |           | A Start |
| - 🗆 ⋗ My Places<br>- 🗆 🛅 Temporary Places | Add                                          | Folder           | Ctrl+Shift+N                 | - en / 44 |         |
| 6 14                                      | Сору                                         | Placemark        | Ctrl+Shift+P                 |           |         |
|                                           | Revert                                       | Path             | Ctrl+Shift+T                 |           |         |
|                                           | Save As<br>Email                             | Polygon<br>Model | Ctrl+Shift+G<br>Ctrl+Shift+M | 4         |         |
|                                           | Snapshot view                                | Image Overlay    | Ctrl+Shift+O                 | 1         | 82      |
|                                           | The second second second second              |                  |                              |           | (C.)    |
|                                           |                                              | Network Link     |                              |           |         |
|                                           |                                              | Network Link     |                              |           |         |

6. Select the Data Exchange File in the remote software as Link. Please note that the directory & filename MUST be in English for old version of Google Earth to

## *∎* ARUMOT

#### work correctly.

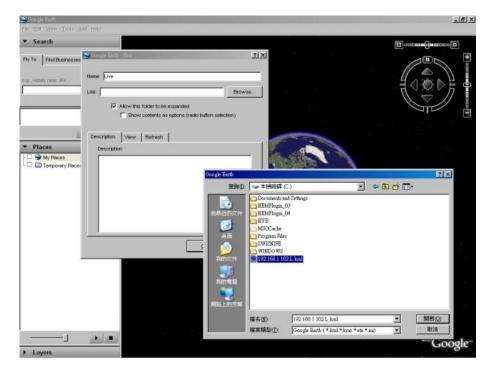

7. Set Time-Based Refresh.

| Google Earth - New                         | ?              |
|--------------------------------------------|----------------|
| lame: Live                                 |                |
| ink:                                       | Browse         |
| Allow this folder to be expanded           |                |
| Show contents as options (radio button se  | lection)       |
|                                            |                |
| Description View Refresh                   |                |
| Fly to V                                   | iew on Refresh |
| Time-Based Refresh                         |                |
| vVhen: Periodically 💌 0 hrs 🚔 0 mins 🚔 4 s | secs 🛨         |
| View-Based Refresh                         |                |
| When: Never 💽 Ohrs 🚔 Omins                 | t 4 secs ♣     |
| View Bound Scale: 1                        |                |
|                                            |                |
|                                            | 7              |
| Ōĸ                                         | <u>C</u> ancel |

8. Click on OK button to save the settings.

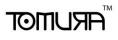

| S000gle Earth                                |                                                                                                    | _@ X       |
|----------------------------------------------|----------------------------------------------------------------------------------------------------|------------|
| Ele Eur Meni Ioola 900 Hido                  |                                                                                                    |            |
| Search     Pry To Find Businesses Directions |                                                                                                    |            |
| a g., Hotels near JK.                        | None Live Proven                                                                                                    |            |
| Places     My Places     Terrorary Places    | View-Based Refresh<br>View-Based Refresh<br>View-Based Refresh<br>View-Based Refresh<br>View-Based Refresh<br>View-Based Refresh<br>View-Based Refresh<br>View-Based Refresh |            |
| Layers                                       | QK Cancel<br>© 2007 Europa Technologies                                                                                                    | ***Google* |

9. Now, the GPS data will be fed from the DVR remote software to Google Earth, and the GPS position will be continuously updated in Google Earth.

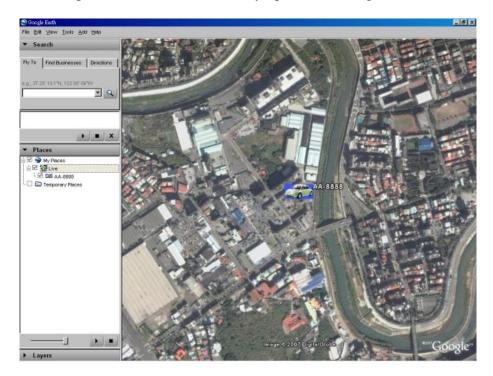

### Appendix G – Protocol Converter for Multiple POS

Multiple POS devices can be connected through the RS-232 port of the DVR. Please refer to <u>Section 3.2 Optional Connections</u> for the connections. Please refer to page 22/23 of 7524 Hardware User's Manual for the pin assignment of I-7523, which is similar to protocol converter I-7524.

Please note that the RS-485 module address of the protocol converter must be 1, 5, 9 or 13(Hex 0D), and the addresses of the POS devices connected are 1/2/3/4, 5/6/7/8, 9/10/11/12, and 13/14/15/16 respectively. The corresponding cameras for POS device addresses 1/2/3/4/5/6/7/8/9/10/11/12/13/14/15/16 are cameras 1/2/3/4/5/6/7/8/9/10/11/12/13/14/15/16.

The default RS-485 module address of the protocol converter is **1**. If the user wants to change the RS-485 module address of the protocol converter to 5/9/13, please do the following steps:

- 1. Connect the protocol converter to the RS-485 network of a host PC. (Please refer to page 9 in I-7524 Software User's Manual. RS-232-to-RS-485 converter can be used in place of 7520.)
- 2. Execute **7188X.EXE** in the host PC. (Please uncompress the file \Napdos\MiniOS7\utility\7188xw\_20050127.zip in the bundled 7000/7188/8000 CD to get the executable.)
- 3. Select the active COM port of the host PC by pressing Alt-1 for COM1 or Alt-2 for COM2.
- 4. Change the baud rate to 38400 by pressing **Alt-C** first, then enter **b38400** to set baud rate to 38400.
- 5. Change to Line-Command-Mode by pressing Alt-L.
- 6. Change the RS-485 module address by entering **\$01AXX**. (**01** is the original module address, **XX** is the new module address such as **01/05/09/0D**.)

Please note that the other settings for the protocol converter are Baud Rate = 38400, Data Bit = 8, Stop Bit = 1, and Parity = None. Those settings cannot be changed, and have nothing to do with the RS-232/422/485 Setup (which is related to the settings of the POS printers connected).